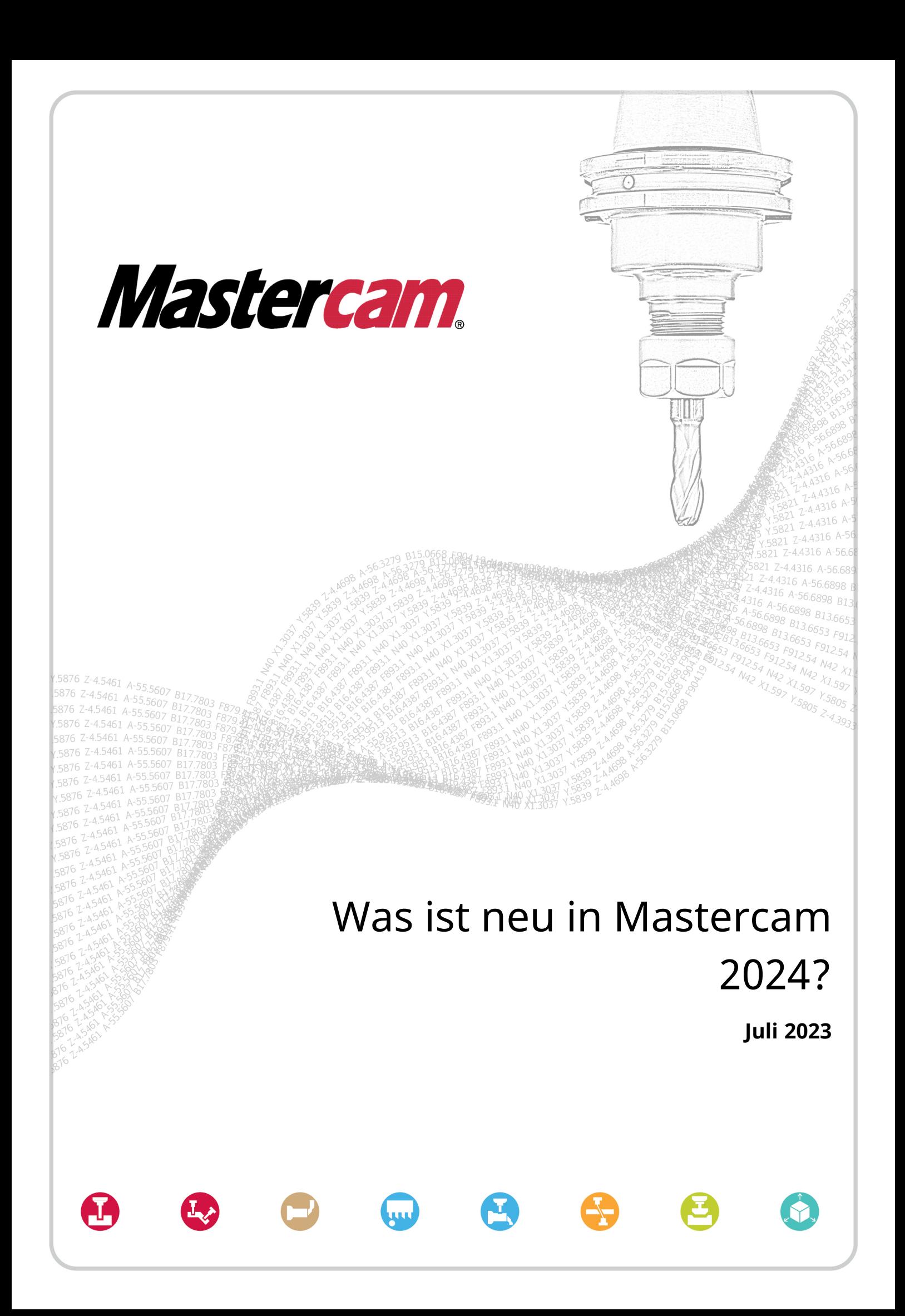

# Was ist neu in Mastercam 2024?

Juli 2023 © 2023 CNC Software, LLC – Alle Rechte vorbehalten. Software: Mastercam 2024 Autorisierte Übersetzung durch InterCAM-Deutschland GmbH

### AGB

Die Verwendung dieses Dokuments unterliegt der Mastercam Endbenutzer-Lizenzvereinbarung. Der Inhalt der Vereinbarung steht auf der folgenden Internetseite zur Verfügung:

[https://www.mastercam.de/Rechtliches/EULA.htm](https://www.mastercam.com/legal/)

### Vergewissern Sie sich, dass Sie über die neuesten Informationen verfügen!

Möglicherweise haben sich seit der Veröffentlichung dieses Dokumentes Informationen geändert oder sind neu hinzugekommen. Die neueste Version des Dokuments wird mit Mastercam installiert oder kann über Ihren Vertriebspartner bezogen werden. Die Website "Behobene Probleme", die mit jeder Version installiert wird, beinhaltet die neuesten Informationen zu Funktionen und Verbesserungen in Mastercam.

# Inhaltsverzeichnis

<span id="page-2-0"></span>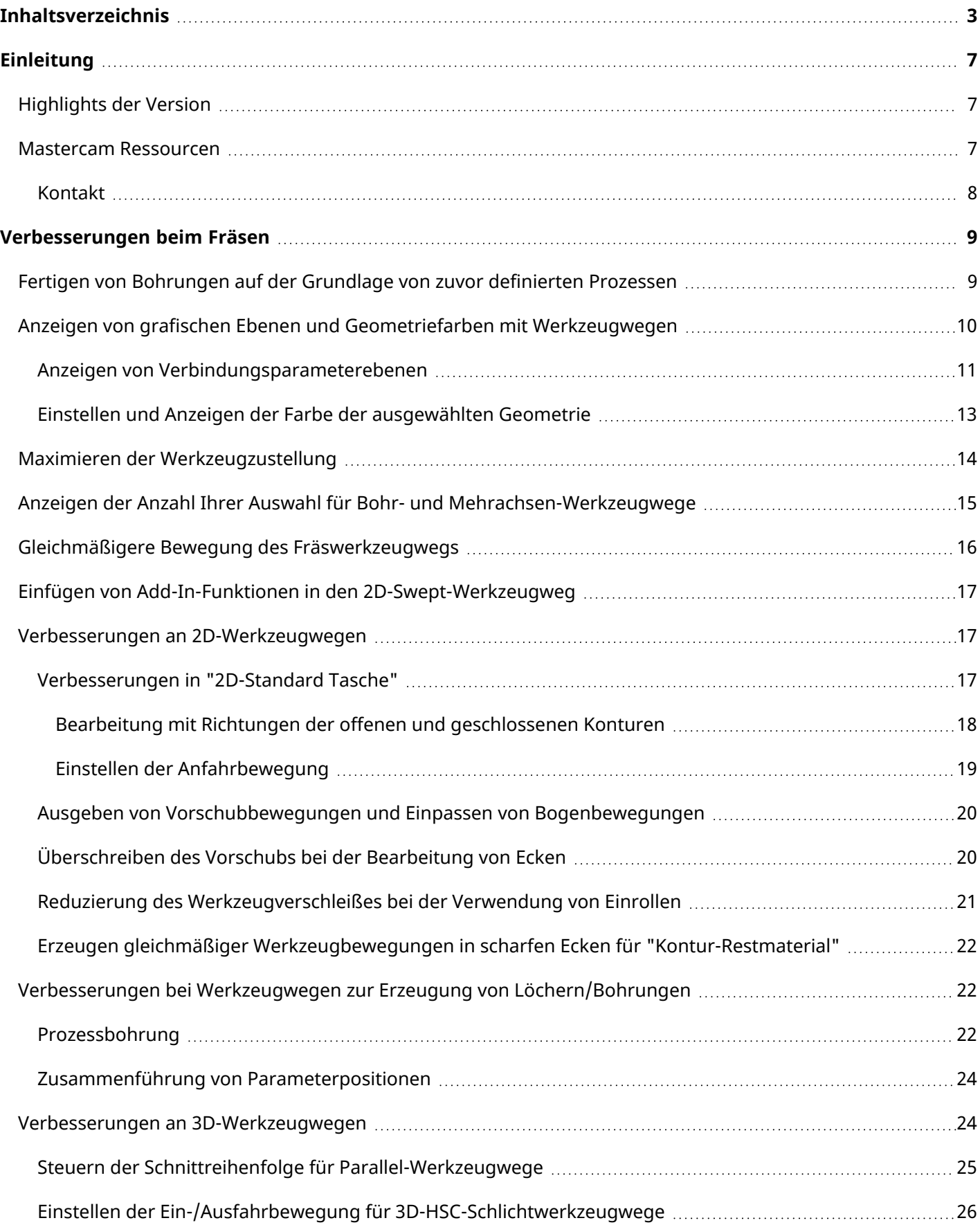

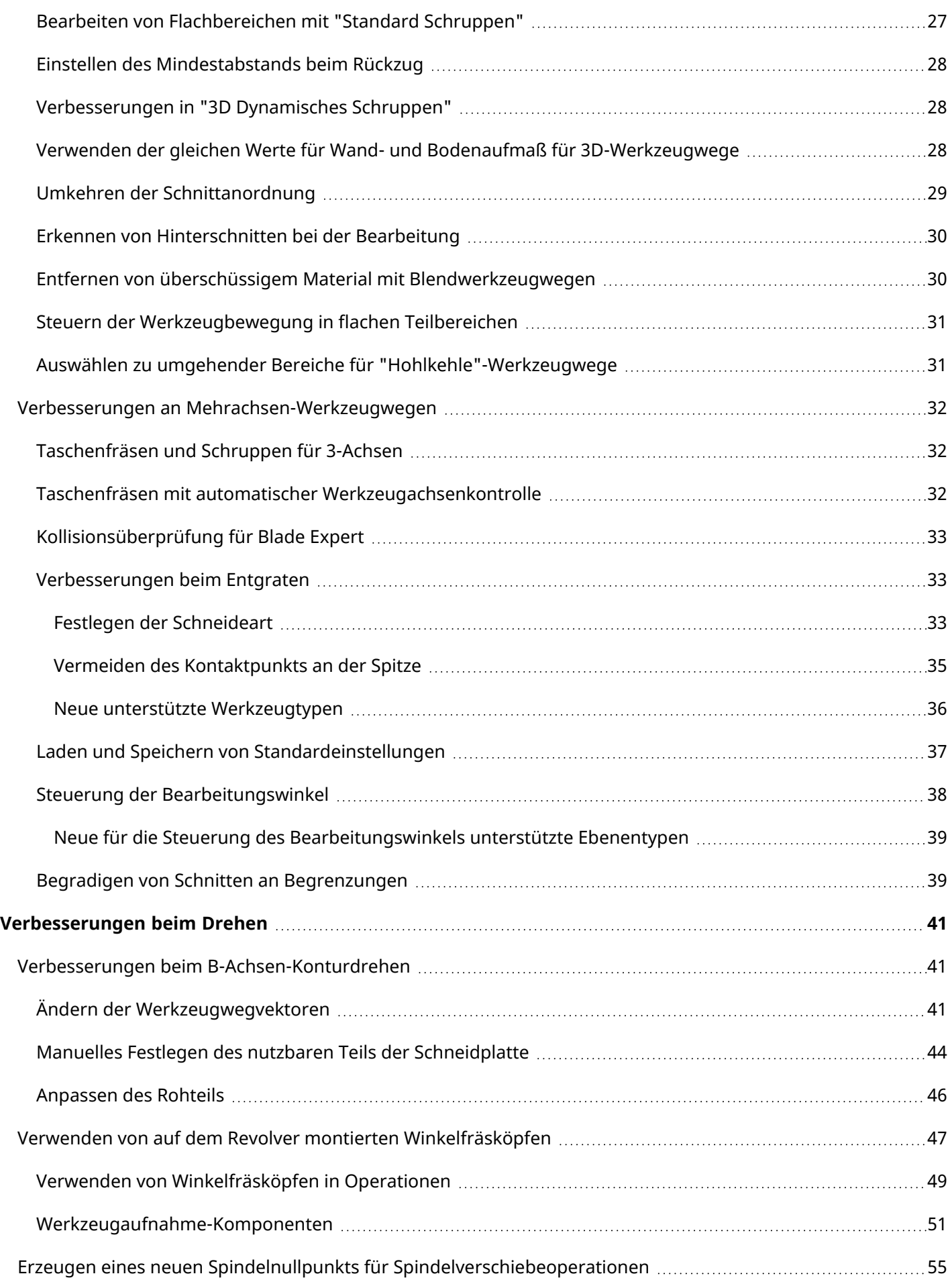

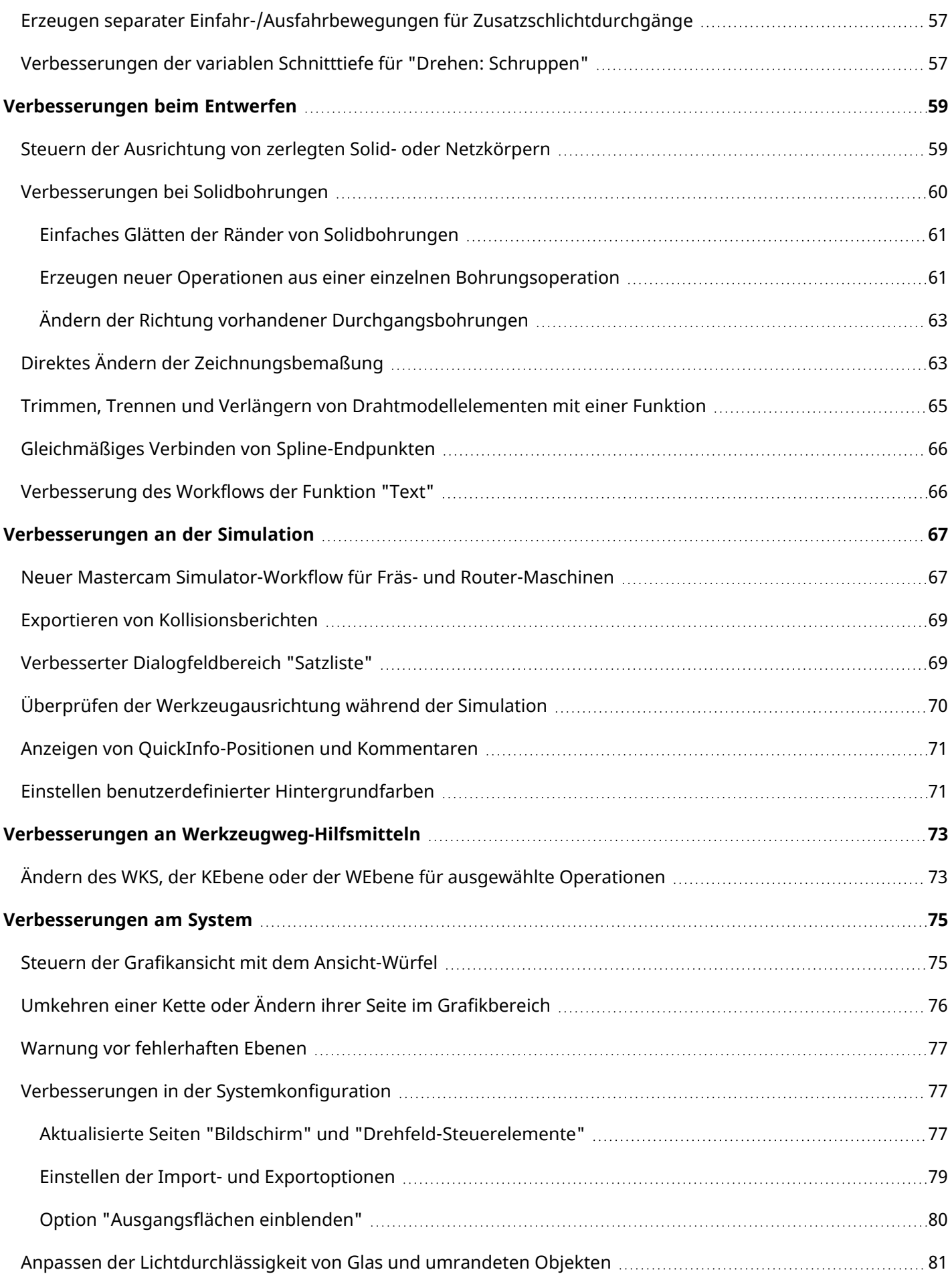

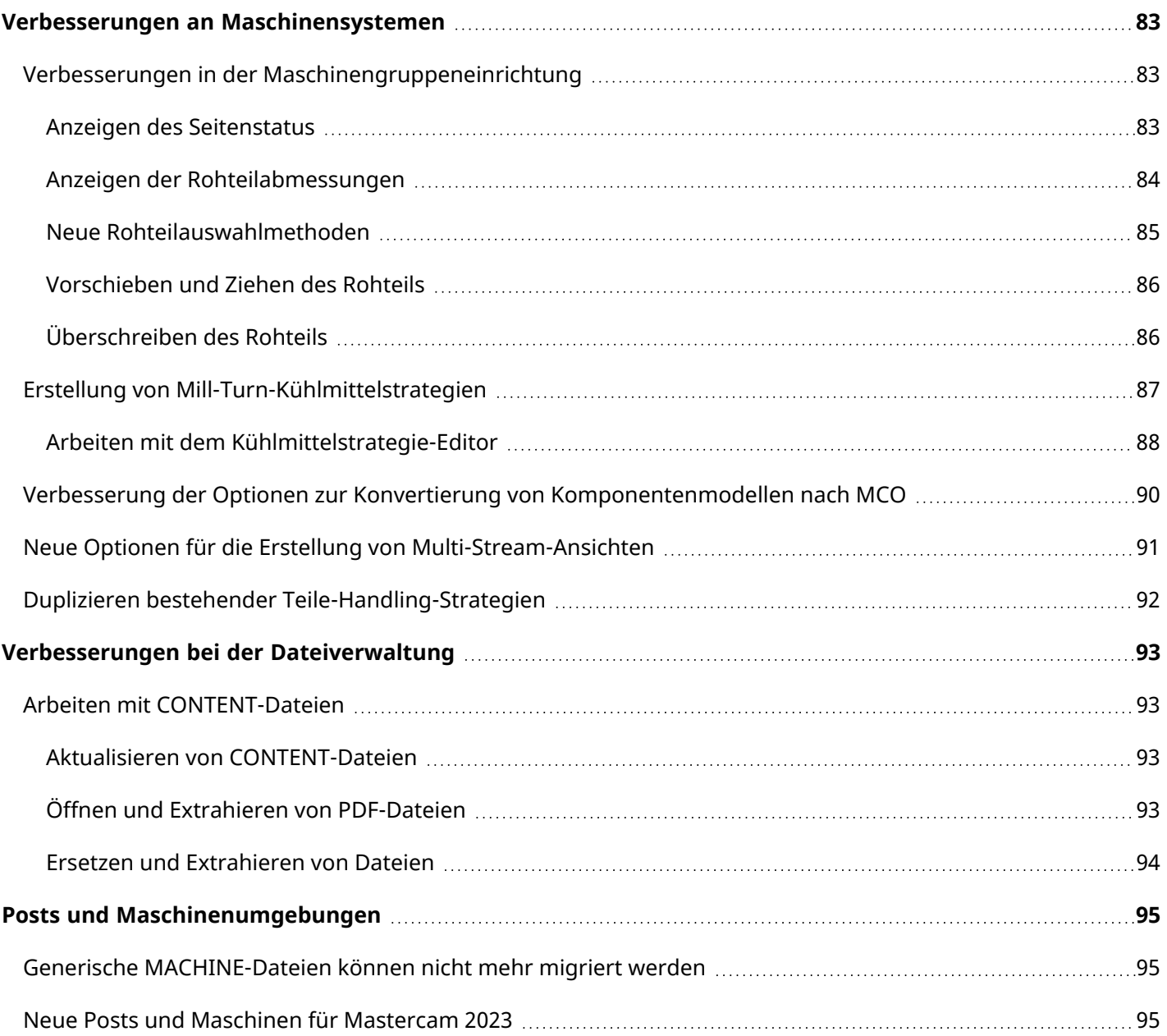

# Einleitung

<span id="page-6-1"></span><span id="page-6-0"></span>Willkommen zu Was ist neu in Mastercam 2024?. Mastercam 2024 wartet mit neuen Funktionalitäten auf, die darauf ausgerichtet sind, Geschwindigkeit und Effizienz Ihrer Arbeit zu steigern.

# Highlights der Version

Sie haben wenig Zeit? Nachfolgend sind einige der Highlights dieser Version aufgelistet:

- "Fertigen von [Bohrungen](#page-8-1) auf der Grundlage von zuvor definierten Prozessen" auf Seite 9
- <sup>l</sup> "Verbesserungen beim [B-Achsen-Konturdrehen"](#page-40-1) auf Seite 41
- <sup>l</sup> "Trimmen, Trennen und Verlängern von [Drahtmodellelementen](#page-64-0) mit einer Funktion " auf Seite 65
- "Neue Optionen für die Erstellung von [Multi-Stream-Ansichten"](#page-90-0) auf Seite 91
- "Anzeigen von grafischen Ebenen und Geometriefarben mit [Werkzeugwegen"](#page-9-0) auf Seite 10
- "Steuern der Grafikansicht mit dem [Ansicht-Würfel](#page-74-1) " auf Seite 75
- "Verwenden von auf dem Revolver montierten [Winkelfräsköpfen"](#page-46-0) auf Seite 47
- <sup>l</sup> "Erzeugen eines neuen Spindelnullpunkts für [Spindelverschiebeoperationen](#page-54-0) " auf Seite 55
- <span id="page-6-2"></span><sup>l</sup> ["Verbesserungen](#page-59-0) bei Solidbohrungen" auf Seite 60

### Mastercam Ressourcen

Steigern Sie Ihre Erfahrungen mit Mastercam 2024, indem Sie die folgenden Ressourcen verwenden:

- <sup>l</sup> *Mastercam Dokumentation* Mastercam installiert im Ordner "documentation" Ihrer Mastercam-Installation einige hilfreiche Dokumente für Ihre Softwareversion.
- <sup>l</sup> *Mastercam Hilfe* Rufen Sie die Hilfe von Mastercam auf, indem Sie in Mastercam auf die Registerkarte **Datei** und dann im Menü links auf **Hilfe**, **Inhalt** klicken oder die Tastenkombination [**Alt+H**] drücken.
- <sup>l</sup> *Mastercam Vertriebspartner* Ihr Mastercam-Vertriebspartner kann Ihnen bei dringenden Fragen zu Mastercam behilflich sein.
- <sup>l</sup> *Technischer Support* Der Technische Support erfolgt durch Ihren Vertriebspartner. In dringenden Fällen steht Ihnen der Technische Support der InterCAM-Deutschland GmbH zur Verfügung.
- <sup>l</sup> *Mastercam Tutorials (Übungshandbücher)* Wir stellen eine Reihe von Tutorials zur Verfügung, die registrierten Anwendern beim Kennenlernen grundlegender Features und Funktionen von Mastercam behilflich sind. Die neuesten Veröffentlichungen finden Sie auf unserer Webseite oder klicken Sie dazu auf der Mastercam-Registerkarte **Datei** auf **Hilfe**, **Tutorials**.
- Mastercam University Die Mastercam University ist eine günstige Online-Lernplattform, die Ihnen rund um die Uhr Zugang zu Übungsmaterial für Mastercam verschafft. Nutzen Sie die Vorteile einer Vielzahl von Videos, um das Fachwissen nach eigenem Ermessen und zur Hilfe bei der Vorbereitung für die Mastercam-Zertifizierung zu steigern. Für weitere Informationen zur Mastercam University kontaktieren Sie bitte Ihren Mastercam-Vertriebspartner, besuchen Sie unsere Internetseite [university.mastercam.com/](https://university.mastercam.com/) oder schicken Sie eine E-Mail an [training@mastercam.com.](mailto:training@mastercam.com?subject=Mastercam University)
- <sup>l</sup> *Online Communities* Eine Fülle von Informationen finden Sie unter [www.mastercam.com](https://www.mastercam.com/).
	- Folgen Sie uns auf Facebook [\(www.facebook.com/Mastercam.de](https://www.facebook.com/Mastercam.de)), Twitter ([twitter.com/mastercam\\_](https://twitter.com/mastercam_de?lang=de) [de](https://twitter.com/mastercam_de?lang=de)) und Instagram [\(https://www.instagram.com/mastercamcadcam/](https://www.instagram.com/mastercam_deutschland/?hl=de)) für Technik-Tipps und aktuelle Neuigkeiten rund um Mastercam.
	- Besuchen Sie unseren YouTube-Kanal [\(www.youtube.com/user/mastercamdeutschland](http://www.youtube.com/user/mastercamdeutschland) und [www.youtube.com/user/MastercamCadCam\)](http://www.youtube.com/user/MastercamCadCam), um Mastercam in Aktion zu sehen.
	- <sup>l</sup> Für weitere Informationen über CNC Software, LLC, die Suche nach und Bewerbung auf Stellenangebote, sowie den Kontakt zu Personen, die Mastercam verwenden, besuchen Sie uns auf Linkedln [\(www.linkedin.com/company/mastercam-deutschland\)](https://de.linkedin.com/company/mastercam-deutschland).
	- Registrierte Anwender können Im Web-Forum von Mastercam [forum.mastercam.com](http://forum.mastercam.com/) nach Informationen suchen oder Fragen stellen oder unter [kb.mastercam.com](http://kb.mastercam.com/) die Wissensbasis verwenden.

#### <span id="page-7-0"></span>Kontakt

Wenden Sie sich bei Fragen zu dieser oder anderer Dokumentation für Mastercam per E-Mail an die Abteilung "Technische Dokumentation": [td@mastercam.de.](mailto:td@mastercam.de)

# Verbesserungen beim Fräsen

<span id="page-8-0"></span>Nachfolgend sind wichtige Verbesserungen für Mastercam Fräsen aufgeführt. Dazu gehören Verbesserungen an 2D-, 3D- und Mehrachsen-Werkzeugwegen.

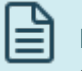

#### **HINWEIS**

Sofern nicht anders angegeben, gelten die in diesem Abschnitt aufgeführten neuen Features und Funktionen sowohl für Fräsen- als auch für Router-Lizenzen.

# <span id="page-8-1"></span>Fertigen von Bohrungen auf der Grundlage von zuvor definierten Prozessen

Der Werkzeugweg "Prozessbohrung" befindet sich auf der Registerkarte **Werkzeugwege** für Fräs- und Routermaschinen.

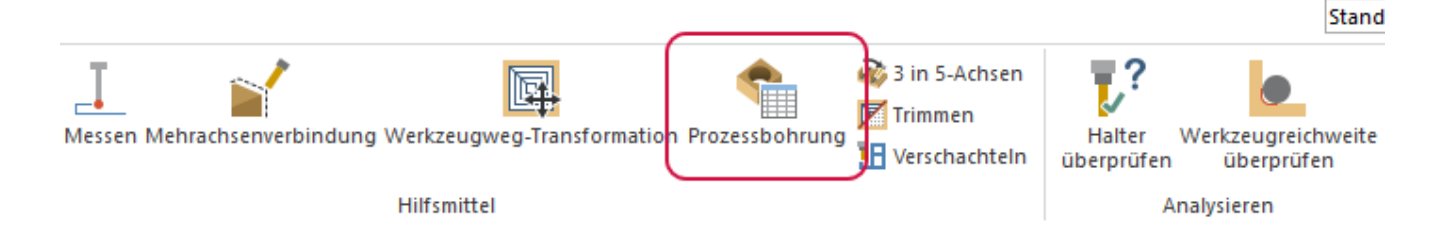

Der Werkzeugweg "Prozessbohrung" wendet zuvor definierte Prozesse auf die Solidbohrungs-Features eines Teils an. Ein Prozess besteht aus einer oder mehreren Operationen zur Herstellung von Bohrungen, die Sie in einer Operationsbibliothek zusammenstellen. Sie können bei der Erstellung einer Operation "Prozessbohrung" anwendbare Prozesse in die Datei des Werkstücks importieren, um Ihre Operationen zu beschleunigen und zu wiederholen.

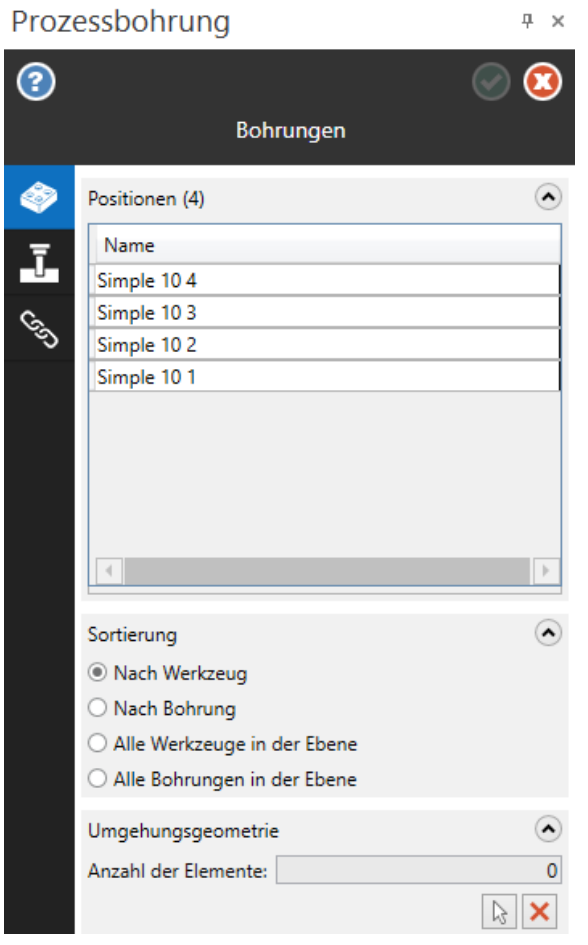

Die Operationsbibliothek steuert Werkzeugtyp und -anzahl, Vorschübe und Drehzahlen sowie die Operationsreihenfolge. Die Operation "Prozessbohrung" bestimmt die Geometrieauswahl und die Verbindungsparameter. Sie können sowohl 3- als auch 5-Achsen-Szenarien für die Auswahl der Prozessbohrungsgeometrie verwenden. Nachdem Sie eine Prozessbohrung erstellt haben, können Sie die Operation jederzeit in ihre Komponenten auflösen und direkt mit diesen Komponenten arbeiten, wie mit jedem anderen Werkzeugweg.

# <span id="page-9-0"></span>Anzeigen von grafischen Ebenen und Geometriefarben mit Werkzeugwegen

Die Dialogfelder für Bohr- und Mehrachsen-Werkzeugwege wurden um eine Schaltfläche **Grafische Elemente anzeigen** erweitert. Mit diesem Steuerelement können Sie grafische Elemente, wie z. B. die Farbe der ausgewählten Geometrie und grafische Ebenen, je nach Werkzeugwegtyp ein- oder ausblenden.

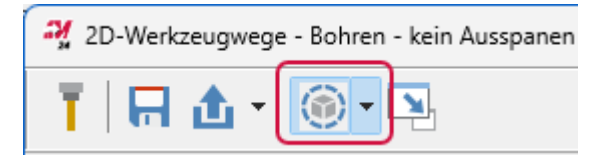

### <span id="page-10-0"></span>Anzeigen von Verbindungsparameterebenen

Wenn Sie einen Werkzeugweg für Bohrungen erstellen, kann Mastercam jetzt auf dem Bildschirm Indikatoren für Ebenentypen und -werte anzeigen. Verwenden Sie die Schaltfläche **Grafische Elemente anzeigen**, um die grafischen Elemente zu aktivieren. Wählen Sie dann auf der Seite **Verbindung** die Indikatoren der Ebene aus, die im Grafikfenster angezeigt werden sollen, wie in der folgenden Abbildung dargestellt.

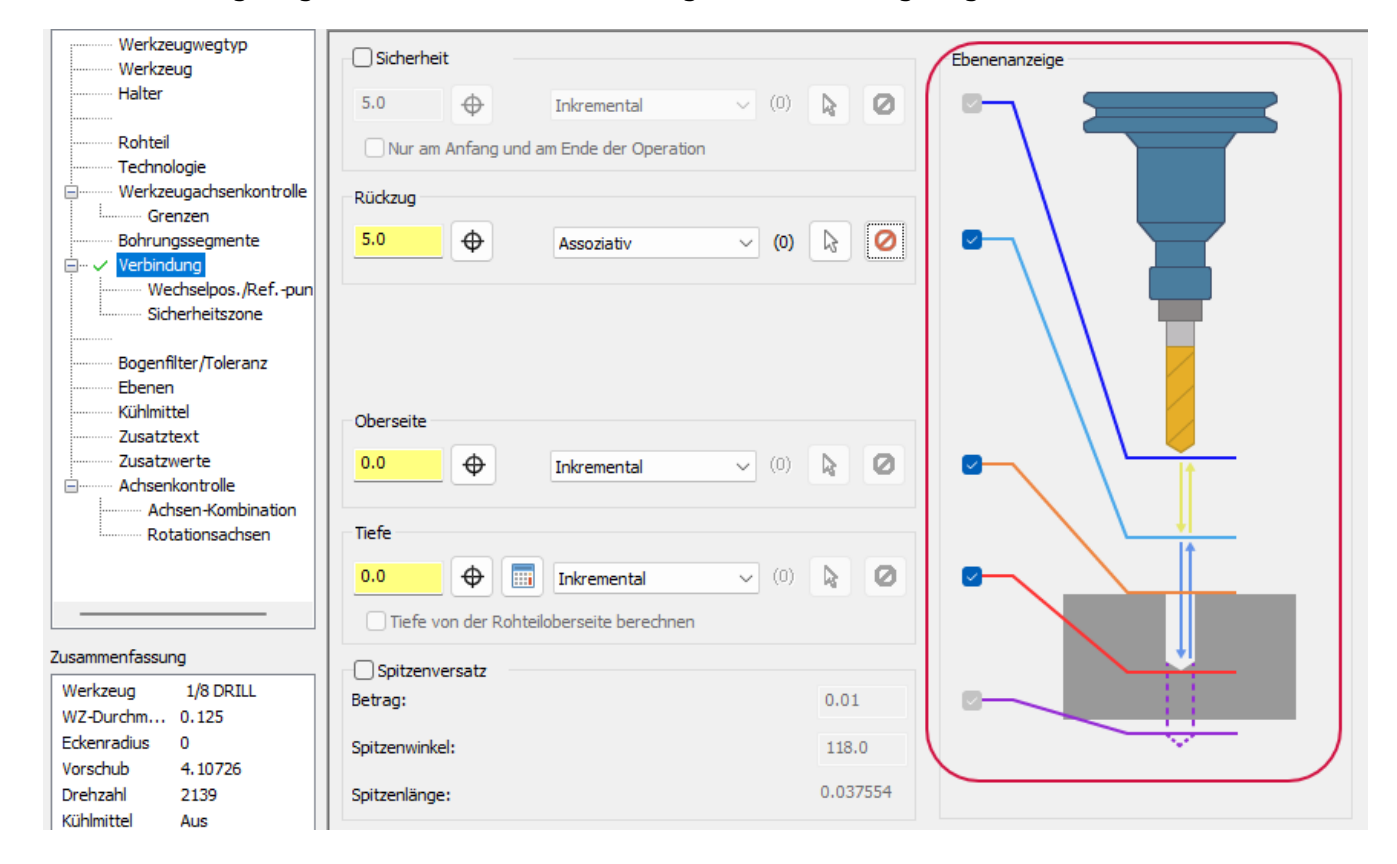

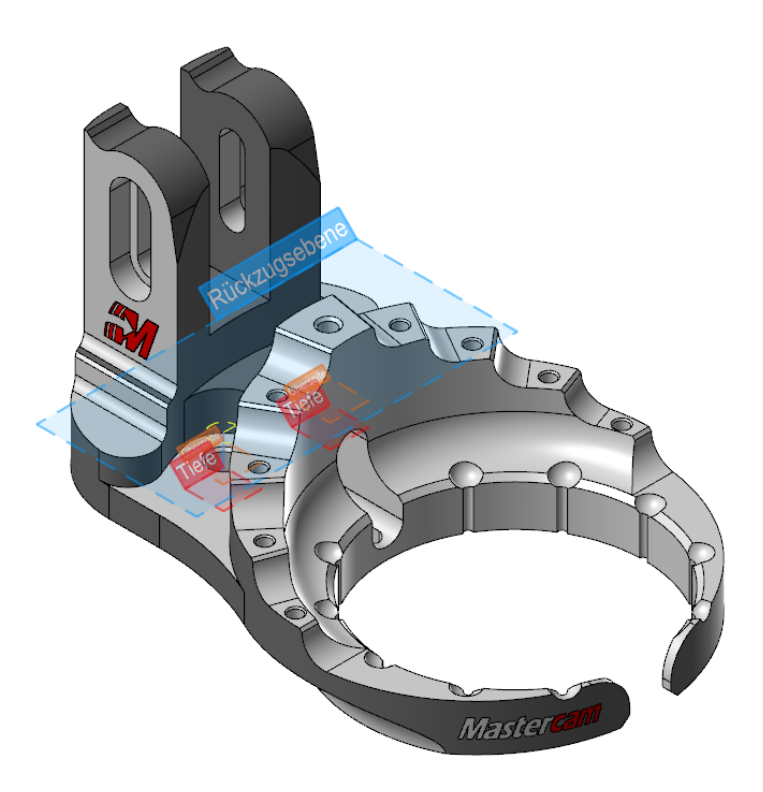

Wenn Sie Werte im Dialogfeld ändern, aktualisiert Mastercam die grafischen Ebenen im Grafikfenster. Sie können die Position und den Wert einer Ebene auch ändern, indem Sie ihre grafische Darstellung im Grafikfenster ziehen, wie in der folgenden Abbildung gezeigt. Während des Ziehens können Sie einen Wert in das Feld eingeben, das mit dem Achsenkreuz erscheint. Außerdem können Sie den Ebenenindikator auf einen AutoCursor-Punkt ziehen.

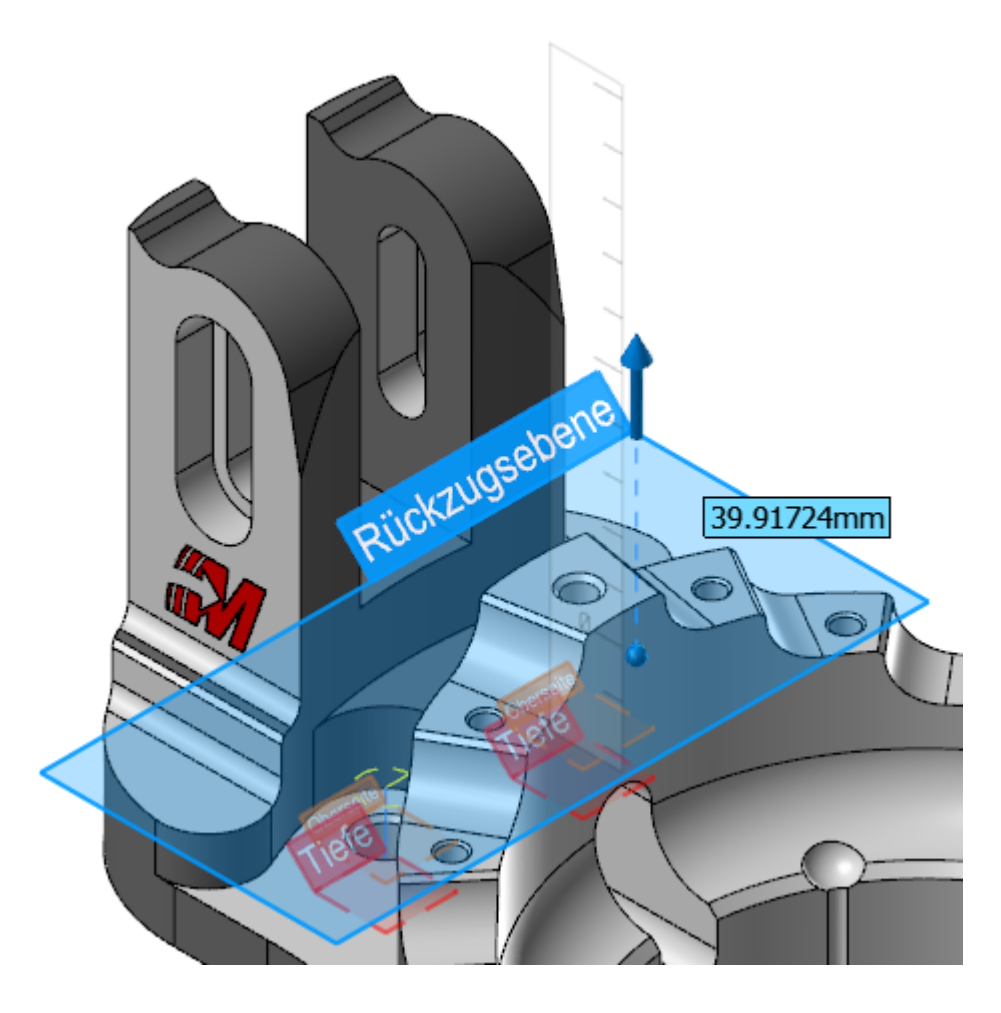

Indem Sie die Option **Ebenenbeschriftungen anzeigen** in der Dropdown-Liste **Grafische Elemente anzeigen** deaktivieren, können Sie die Beschriftungen von den Ebenenindikatoren entfernen, sodass Sie eine einfachere Anzeige erhalten. Wenn die Beschriftungen ausgeschaltet sind, können Sie mit dem Mauszeiger über eine Ebene fahren, um ihre Beschriftung zu sehen.

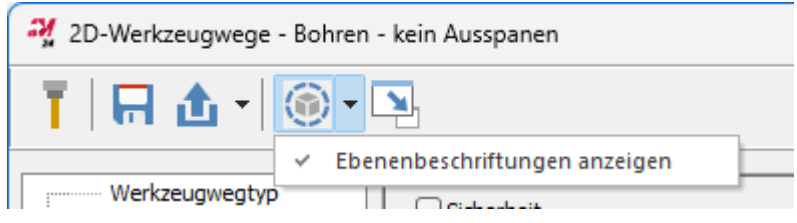

### <span id="page-12-0"></span>Einstellen und Anzeigen der Farbe der ausgewählten Geometrie

Sie können jetzt die Farbe der ausgewählten Geometrie im Grafikfenster für Mehrachsen-Werkzeugwege im Dialogfeld **Technologie** festlegen. Die ausgewählte Farbe bleibt wirksam, solange Sie sich im Dialogfeld befinden. Sie können die Farbe auch für Kollisionskontrollgruppen und Schnittrasterzeilen verwenden. Ändern Sie die Farbe, indem Sie auf das Farbfeld klicken und eine neue Farbe aus dem Dialogfeld **Farben** auswählen.

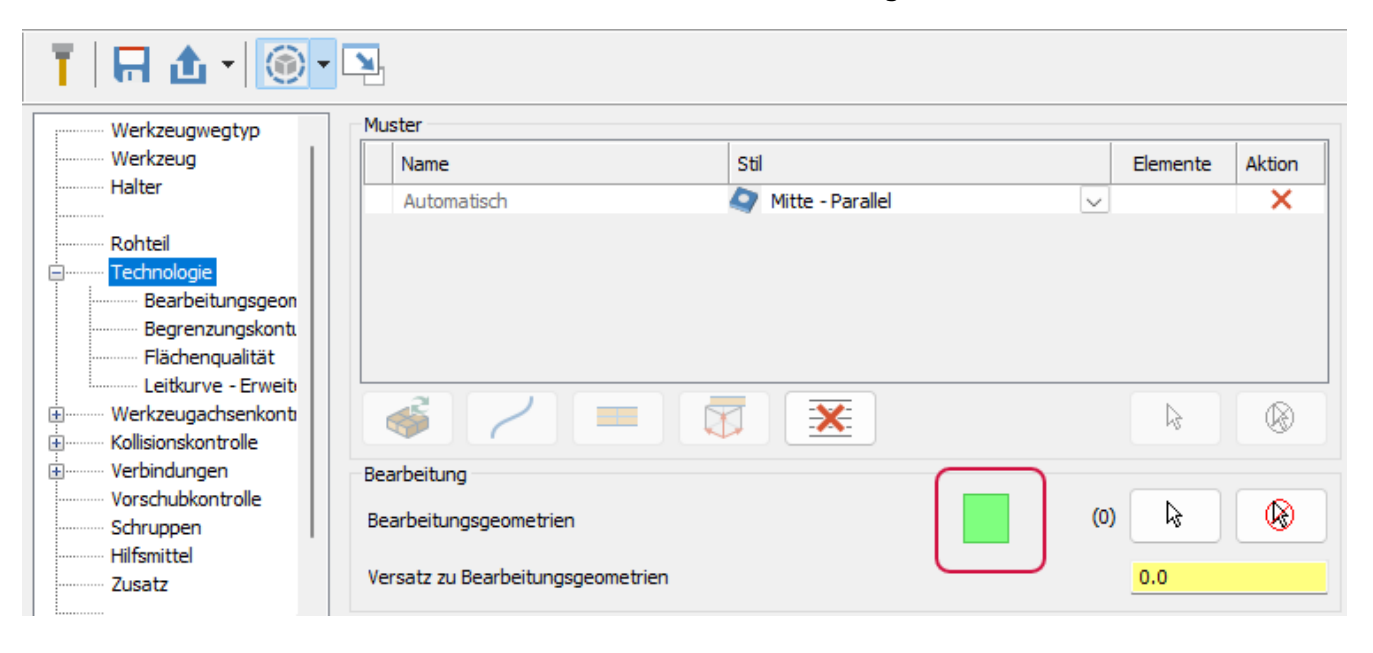

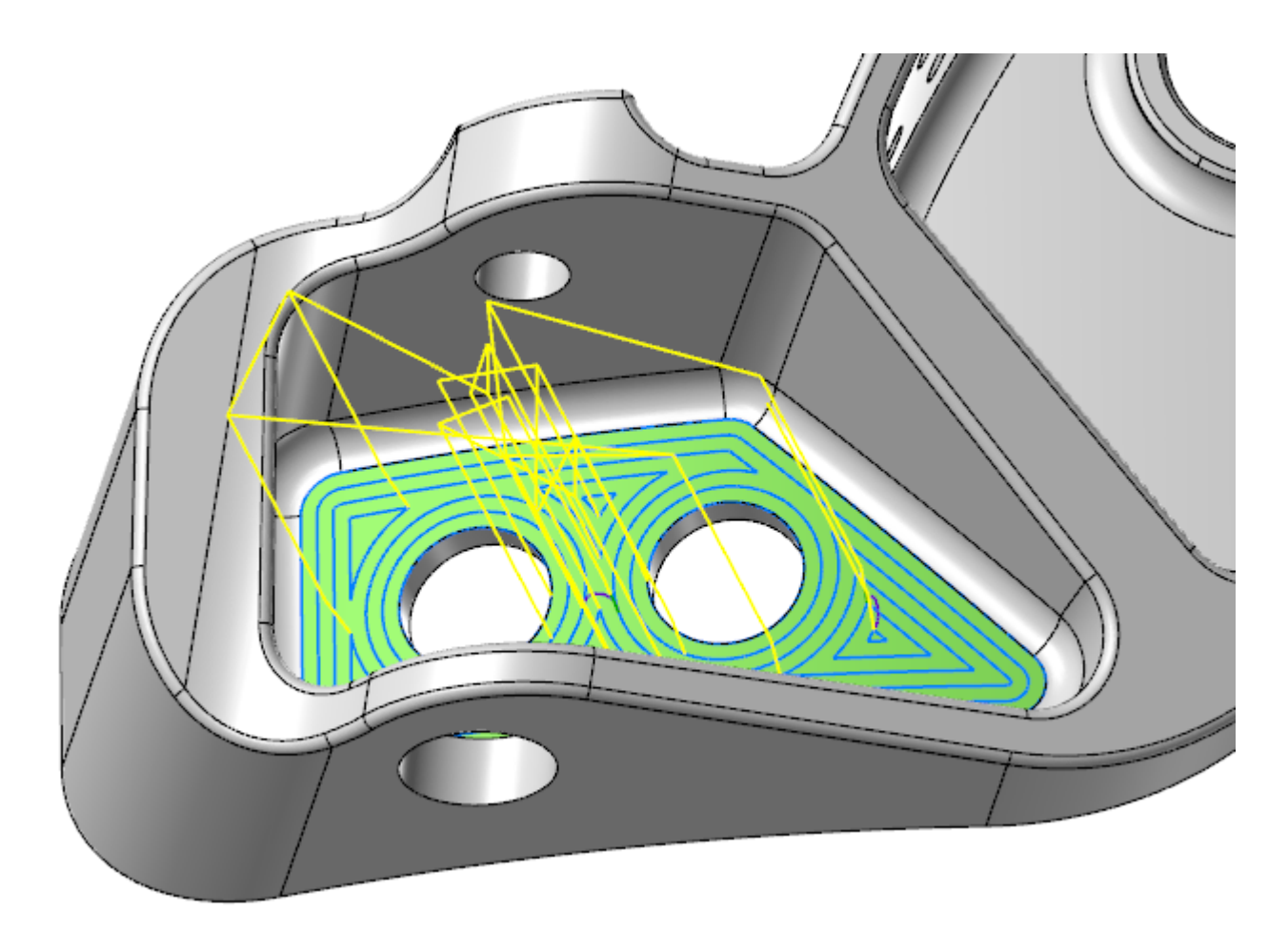

Die Anzeige der Farben für die ausgewählte Geometrie wird über die Schaltfläche **Grafische Elemente anzeigen** in der Symbolleiste des Dialogfelds gesteuert. Um die Farben auszublenden, schalten Sie die Schaltfläche **Grafische Elemente anzeigen** aus. Diese Schaltfläche ist standardmäßig aktiviert.

# <span id="page-13-0"></span>Maximieren der Werkzeugzustellung

Die Werkzeugwege 2D-Dynamisch, Planen und 3D Dynamisches Schruppen enthalten jetzt eine neue Option **Zustellung maximieren** auf der Seite **Technologie**. Wenn diese Option ausgewählt ist, werden mehr ideale Späne erzeugt und die Anzahl der kleinen Späne minimiert. Außerdem fährt Mastercam das Werkzeug so schnell wie möglich zur eingegebenen **Querzustellung**.

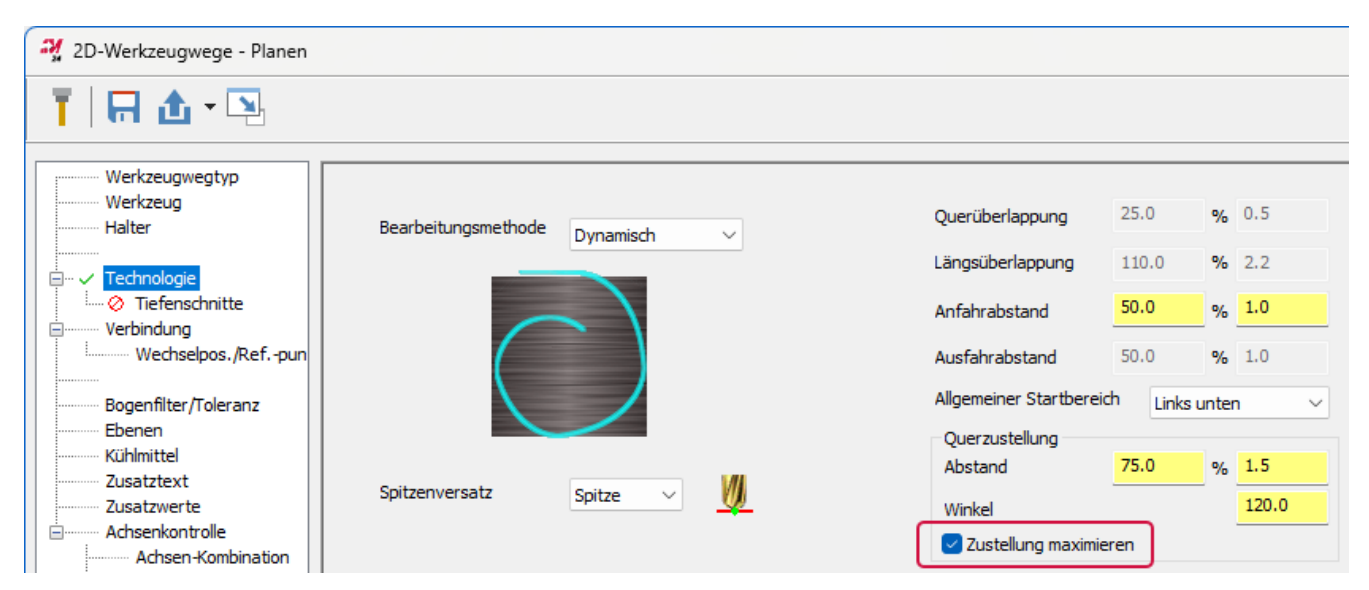

"Zustellung maximieren" beispielhaft dargestellt:

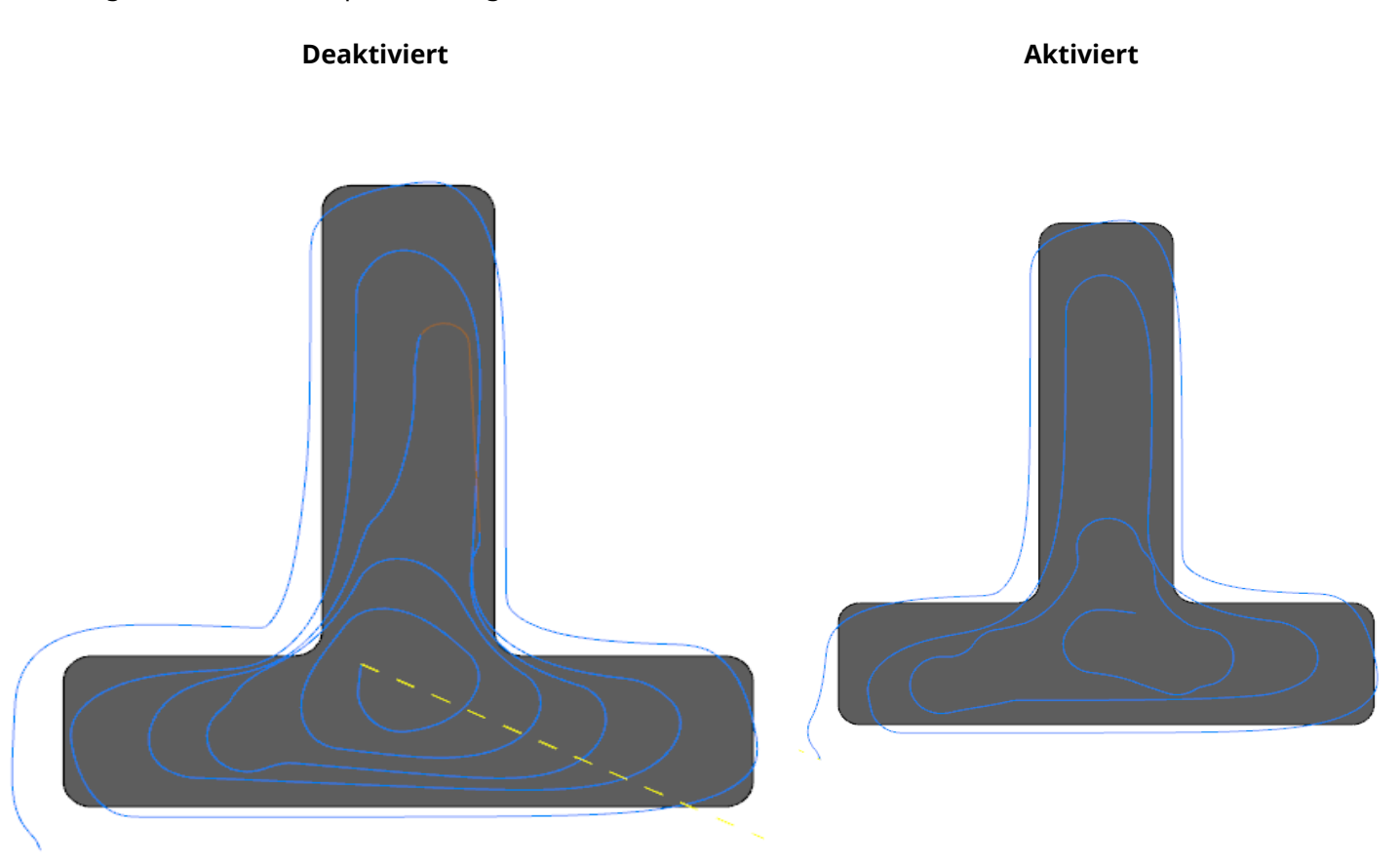

# <span id="page-14-0"></span>Anzeigen der Anzahl Ihrer Auswahl für Bohr- und Mehrachsen-Werkzeugwege

Die Optionen auf der Seite **Kollisionskontrolle** für Bohr- und Mehrachsen-Werkzeugwege zeigen jetzt die Anzahl der Flächen an, die für die Umgehungs-, Kompensations- und Begrenzungsgeometrie ausgewählt wurden.

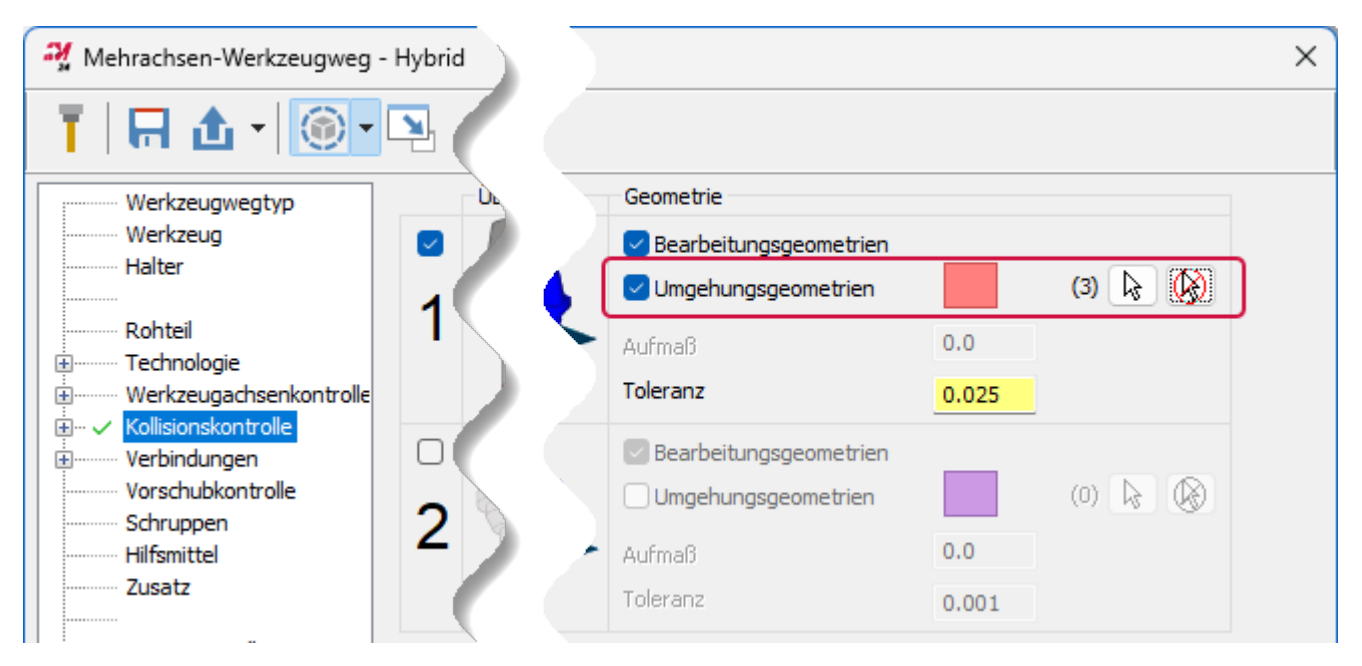

Die gleiche Art von Zähler ist im Panel **Werkzeugweg-Bohrungsdefinition** für Bohr-Werkzeugwege verfügbar. Dieser Zähler zeigt die Anzahl der für Bohrungen ausgewählten Features an und ist praktisch, wenn die Anzahl der ausgewählten Features größer ist als in das Listen-Panel passen kann.

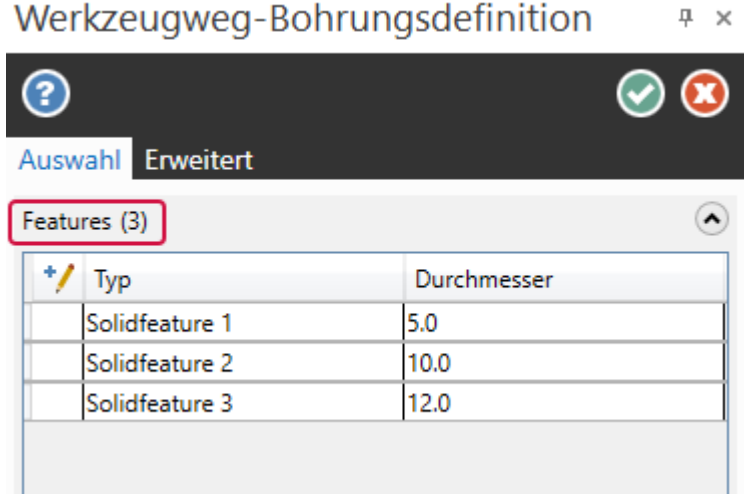

## <span id="page-15-0"></span>Gleichmäßigere Bewegung des Fräswerkzeugwegs

Fräswerkzeugwege verwenden nicht mehr die **Sehnentoleranz für Kurvenerzeugung**, die auf der Seite **Toleranzen** des Dialogfelds **Systemkonfiguration** zu finden ist. Stattdessen verwenden die Werkzeugwege eine neue interne Toleranz, die zu einer gleichmäßigeren, genaueren und konsistenteren Bewegung führt.

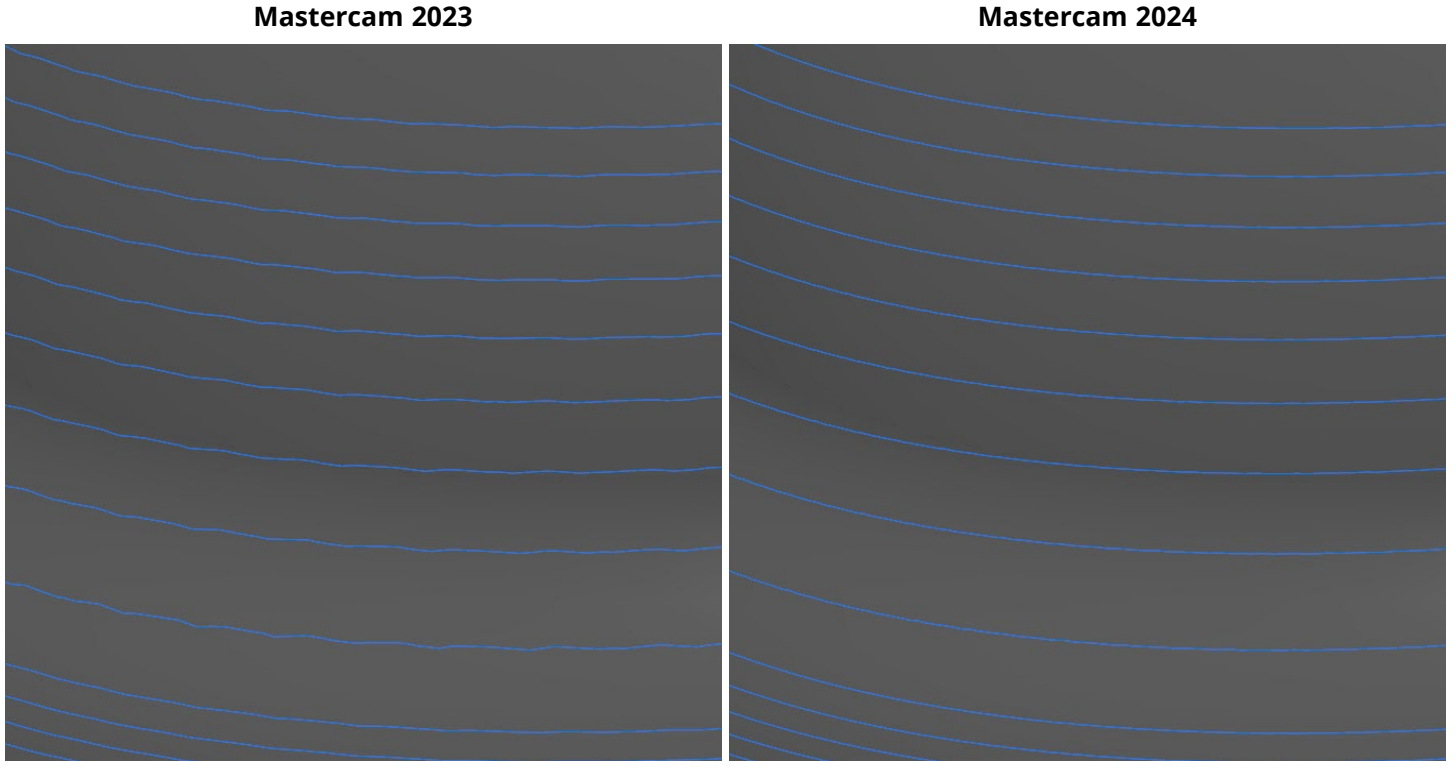

### <span id="page-16-0"></span>Einfügen von Add-In-Funktionen in den 2D-Swept-Werkzeugweg

Der 2D-Swept-Werkzeugweg enthält nun alle Funktionen, die bisher nur im Add-in "Swept 2D-Schruppen" (Swept 2R) verfügbar waren. Das Add-In wird nicht mehr mit Mastercam ausgeliefert, und die Funktionalität ist jetzt im 2D-Swept-Werkzeugweg enthalten.

Alle Bearbeitungsmethoden von **Swept 2D-Schruppen** und alle Optionen für Schruppschnitte befinden sich jetzt auf der Registerkarte **2D-Swept Parameter**. Verwenden Sie die Dropdownliste **Bearbeitungsmethode**, um entweder die Methode **Zickzack** oder **Einweg** zu wählen, und wählen Sie **Schruppschnitte**, um die Schruppschnittoptionen zu aktivieren.

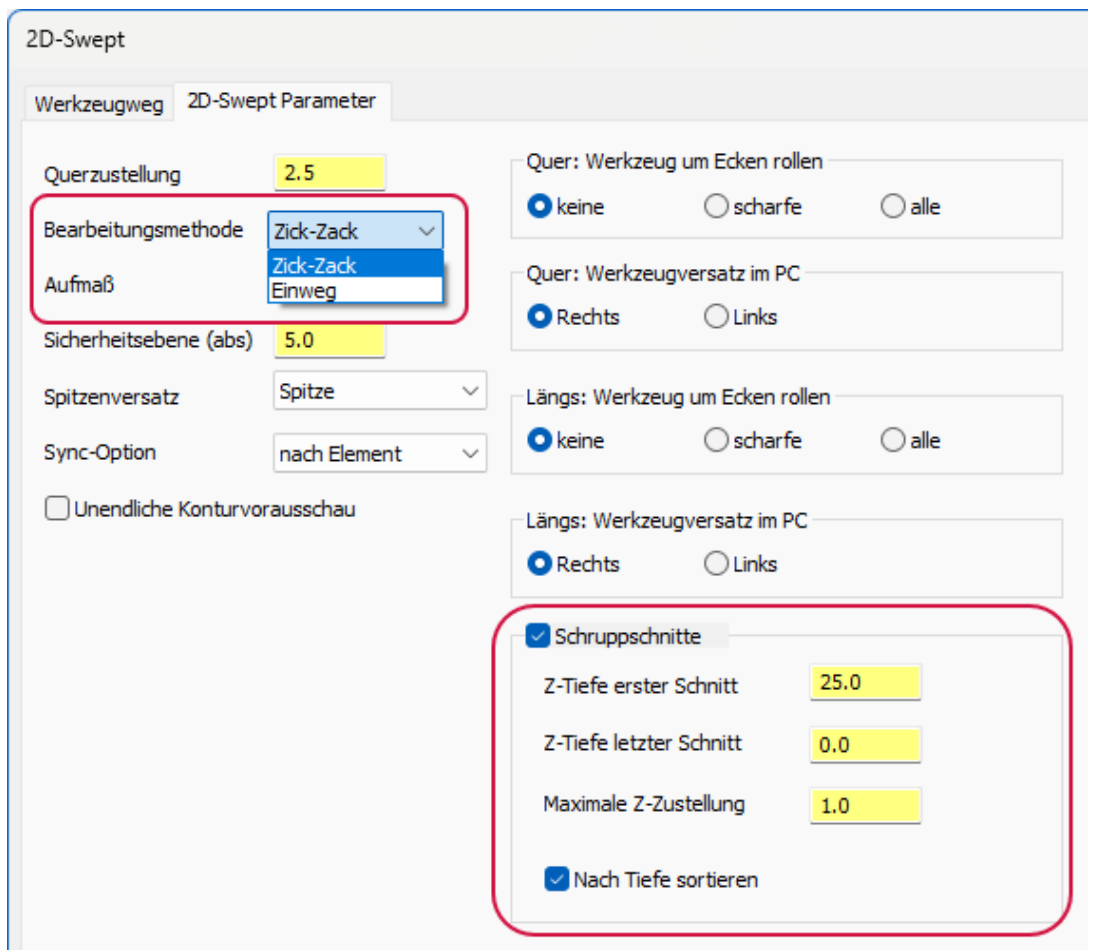

### <span id="page-16-1"></span>Verbesserungen an 2D-Werkzeugwegen

<span id="page-16-2"></span>Nachfolgend sind Verbesserungen an 2D-Fräswerkzeugwegen aufgeführt.

### Verbesserungen in "2D-Standard Tasche"

Nachfolgend sind Verbesserungen für "2D-Standard Tasche"-Werkzeugwege aufgeführt.

### <span id="page-17-0"></span>Bearbeitung mit Richtungen der offenen und geschlossenen Konturen

Die Dropdownliste **Bearbeitungsmethode** auf der Seite **Technologie** wurde durch zwei neue Dropdownlisten ersetzt: **Richtung geschlossener Konturen** und **Richtung offener Konturen**. Diese Dropdownlisten waren bisher nur für bestimmte 3D-HSC-Werkzeugwege verfügbar.

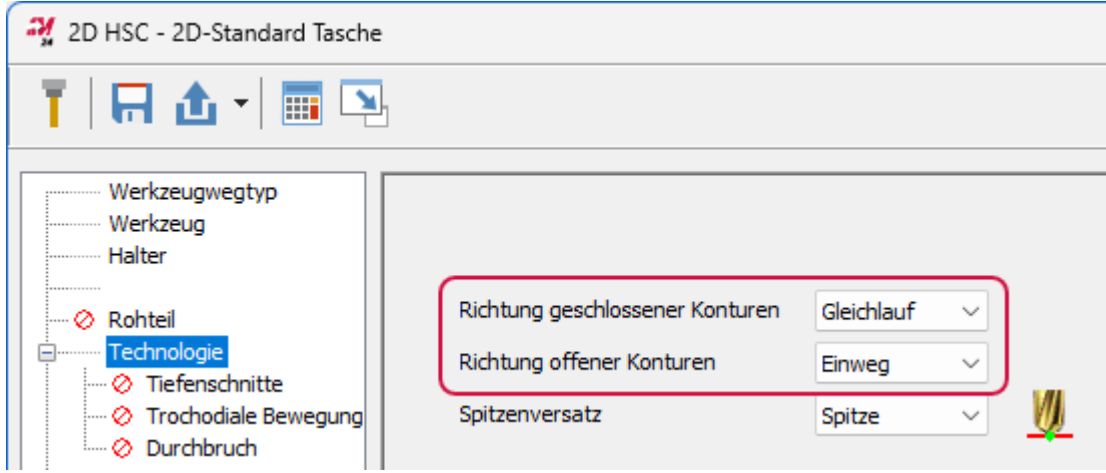

- <sup>l</sup> **Richtung geschlossener Konturen** richtet die Bearbeitungsrichtung der geschlossenen Konturen aus. Geschlossene Konturen beinhalten eine kontinuierliche Bewegung, ohne dass ein Rückzug oder eine Richtungsumkehr erforderlich ist. Wählen Sie zwischen **Gleichlauf** und **Gegenlauf**.
- <sup>l</sup> **Richtung offener Konturen** richtet die Bearbeitungsrichtung der offenen Konturen aus. Wählen Sie zwischen **Einweg** und **Zickzack**.

#### <span id="page-18-0"></span>Einstellen der Anfahrbewegung

Die Seite **HST Anfahrten** für "2D-Standard Tasche"-Werkzeugwege enthält jetzt vier neue Optionen: **Horizontale Bogeneinfahrt**, **Horizontale Bogenausfahrt**, **Rampenwinkel** und **Auslenkwinkel**. Zuvor konnten Sie nur die **Vertikale Bogeneinfahrt** und die **Vertikale Bogenausfahrt** ändern. Diese Parameter geben die Werte für den Einfahr- und Ausfahrradius an. Der Bogen wird vertikal und horizontal erstellt, um das Material anzufahren und es zu verlassen.

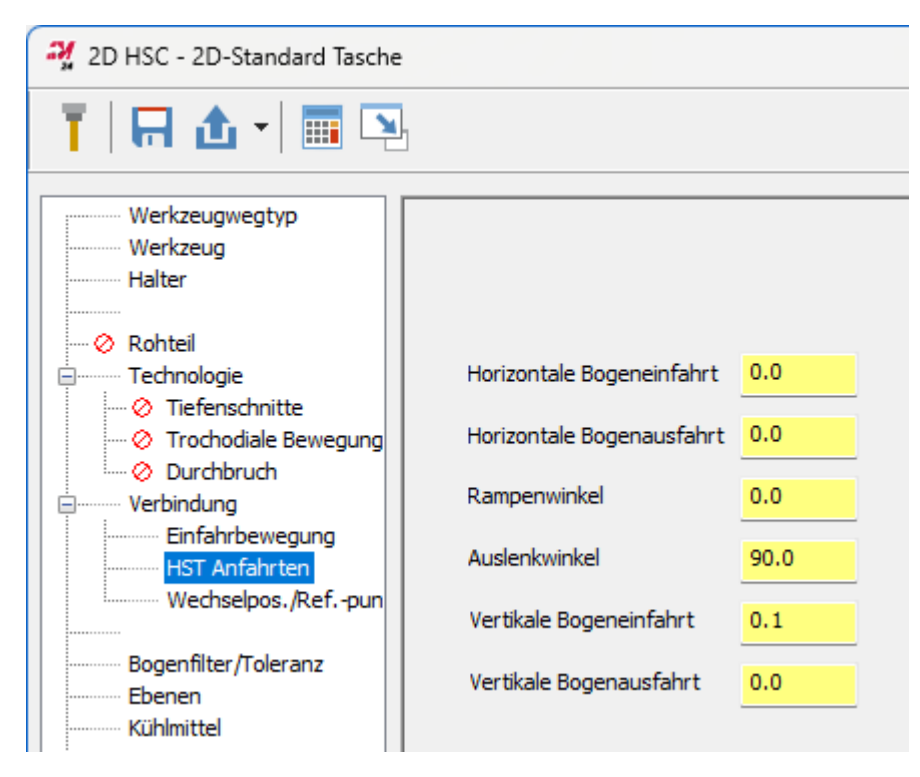

- <sup>l</sup> **Horizontale Bogenein- und -ausfahrt**: Legt die Größe des horizontalen Bogens fest, wenn sich das Werkzeug der Bearbeitungstiefe nähert oder das Teil verlässt.
- <sup>l</sup> **Auslenkwinkel**: Legt die Ausdehnung des horizontalen Bogens zwischen 0 und 180 Grad fest.
- <sup>l</sup> **Rampenwinkel**: Wenn Sie einen anderen Wert als **0** für die **Horizontale Bogeneinfahrt** eingeben, wird die Einfahrbewegung in einen neuen Bereich zu einer kleinen Helix. Dieser Parameter legt den Winkel des Bogens in die Helixbewegung fest.
- <sup>l</sup> **Vertikale Bogenein- und -ausfahrt**: Legt die Größe des vertikalen Bogens fest, wenn sich das Werkzeug der Bearbeitungstiefe nähert oder das Teil verlässt.

### <span id="page-19-0"></span>Ausgeben von Vorschubbewegungen und Einpassen von Bogenbewegungen

Die Werkzeugwege "Modell fasen" und "2D dynamische Kontur" enthalten jetzt die Optionen **Maximaler Radius für Bogenanpassung** und **Vorschubbewegung ausgeben** auf der Seite **Verbindung**. Zuvor war diese Option nur für andere 2D-Werkzeugwege verfügbar.

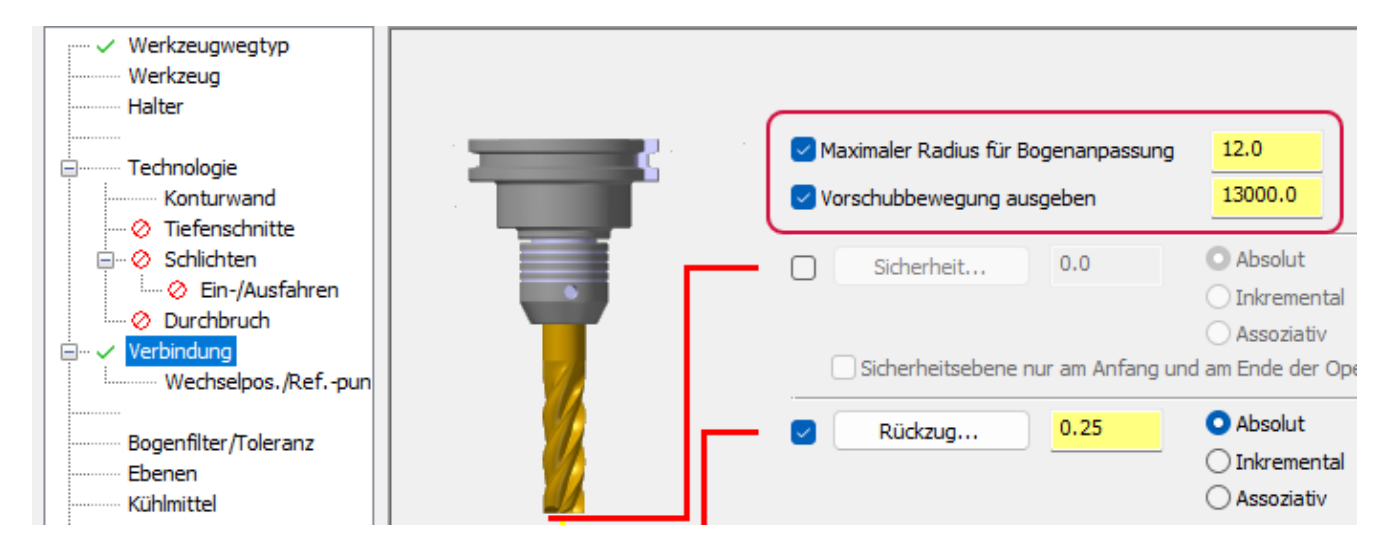

**Maximaler Radius für Bogenanpassung** versucht, 90-Grad-Bogenbewegungen in Eil- und Rückzugsbewegungen einzupassen. Passt der eingegebene Radius nicht, so wird ein 180-Grad-Bogen erzeugt.

**Vorschubbewegungen ausgeben** gibt alle Eilgangbewegungen zwischen Durchgängen als Vorschubbewegung anstatt als Eilgangbewegung aus. Dies ist hilfreich, wenn das Werkzeug unregelmäßige Bewegungen pro Durchgang ausführen muss, um zwischen verschiedenen Bereichen des Werkstücks zu springen.

### <span id="page-19-1"></span>Überschreiben des Vorschubs bei der Bearbeitung von Ecken

Die folgenden Werkzeugwege enthalten jetzt die Option **Bogenvorschub überschreiben** auf der Seite **Bogen/Filter-Toleranzen**.

- 2D dynamische Kontur
- 2D-Schälen
- Modell fasen

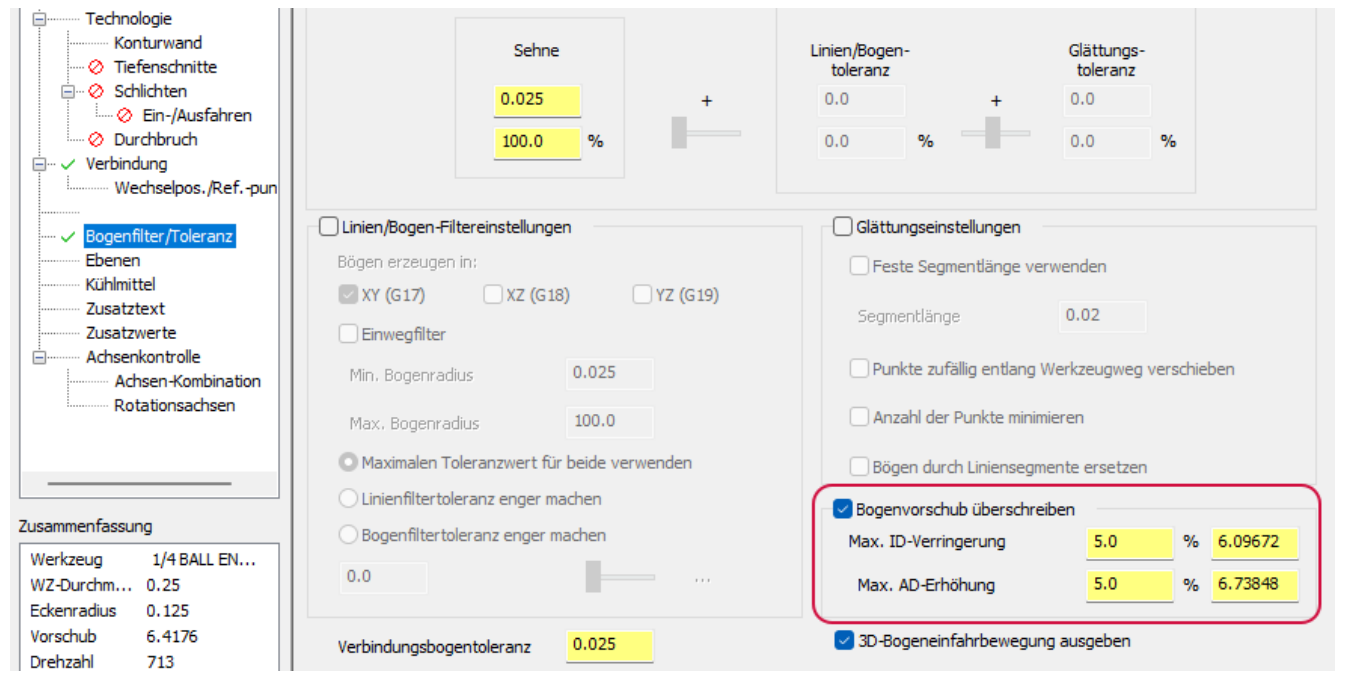

**Bogenvorschub überschreiben** erhöht und verringert den Bogenvorschub bei der Bearbeitung von Ecken. Der Grundvorschub wird auf der Seite **Werkzeug** eingestellt.

**Max. ID-Verringerung** stellt die maximale Vorschubabnahme für die Bewegung um Innenbögen als Prozentsatz oder als exakten Vorschub ein. **Max. AD-Erhöhung** stellt die maximale prozentuale Vorschuberhöhung für die Bewegung um Außenbögen als Prozentsatz oder als exakten Vorschub ein.

### <span id="page-20-0"></span>Reduzierung des Werkzeugverschleißes bei der Verwendung von Einrollen

Sie können jetzt bei der Verwendung von **Einrollen** für 2D-Flächen-Werkzeugwege eine Option für den **Abstand** einstellen. Zuvor war dieser Wert fest kodiert und immer auf 10 % eingestellt. **Abstand** steuert die Verbindungsbewegung zwischen dem Einrollbogen und der Werkzeugwegbewegung. Durch eine bessere Kontrolle über die Einrollbewegung können Sie den Werkzeugverschleiß beim Schneiden in harte Materialien verringern.

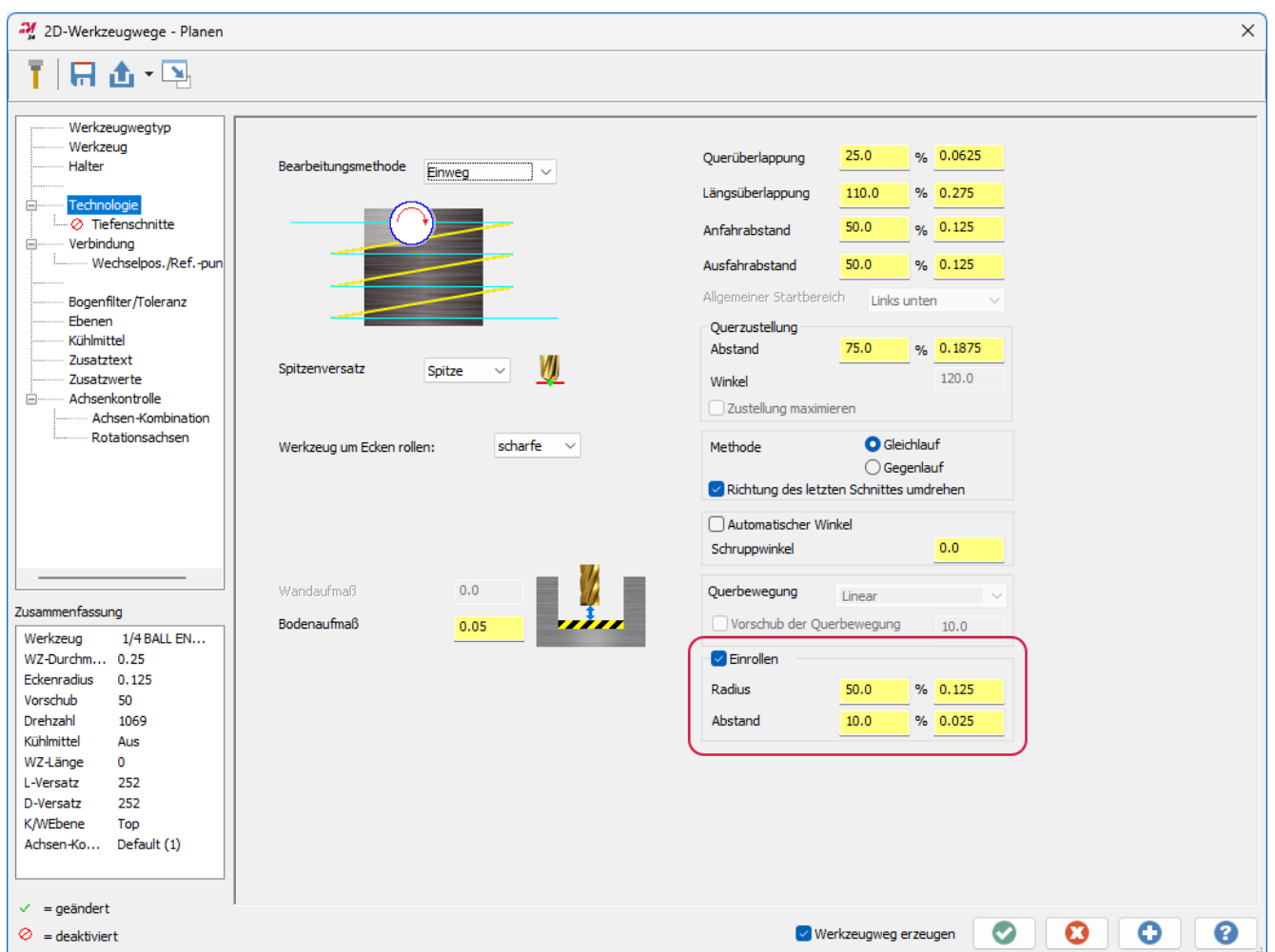

## <span id="page-21-0"></span>Erzeugen gleichmäßiger Werkzeugbewegungen in scharfen Ecken für "Kontur-Restmaterial"

Bei der Erstellung eines "Kontur-Restmaterial"-Werkzeugwegs ist jetzt die Option **Innenecke Verrundungsradius** verfügbar. In früheren Versionen war diese Option deaktiviert. **Innenecke Verrundungsradius** erzeugt eine gleichmäßigere Werkzeugbewegung in scharfen Ecken. Die Eckenglättung verringert den Werkzeugverschleiß und sorgt für eine effiziente Werkzeugbewegung.

# <span id="page-21-1"></span>Verbesserungen bei Werkzeugwegen zur Erzeugung von Löchern/Bohrungen

<span id="page-21-2"></span>Nachfolgend sind Verbesserungen an Werkzeugwegen zur Erzeugung von Löchern/Bohrungen aufgeführt.

### Prozessbohrung

Prozessbohrung ist ein Werkzeugweg, der es den Anwendern ermöglicht, einen "Prozess", bestehend aus einer oder mehreren individuellen Bohrungsoperationen, auf Solidbohrung-Features auf einem Werkstückmodell in **Fräsen**- oder **Router**-Werkzeugwegen anzuwenden. Prozesse werden in Operationsbibliotheken erstellt. Bei diesen Bibliotheken handelt es sich einfach um separate Mastercam-Dateien, in denen jede Werkzeugweggruppe als ein

Prozess betrachtet wird. Anwendbare Prozesse können vom Anwender ausgewählt und in die Arbeitsdatei importiert werden, indem er eine Operation "Prozessbohrung" erstellt.

Werkzeugtyp und -nummer, Vorschübe und Drehzahlen sowie die Reihenfolge der Operationen werden von der Operationsbibliothek gesteuert, während die Geometrieauswahl und die Verknüpfungsparameter in der Operation "Prozessbohrung" festgelegt werden. Sowohl 3- als auch 5-Achsen-Szenarien sind für die Auswahl der Prozessbohrungsgeometrie gültig. Prozessoperationen können individuell geändert werden, um Parameter in der lokalen Datei anzupassen, ohne die Operationsbibliothek zu beeinflussen. Der Werkzeugweg " Prozessbohrung" erscheint als einzelner Eintrag im **Werkzeugweg-Manager**. Um die untergeordneten Operationen zu sehen, klicken Sie mit der rechten Maustaste auf die Operation **Prozessbohrung**, und wählen Sie **Prozessbohrung zerlegen**. Sie können dann die einzelnen Operationen anzeigen und bearbeiten.

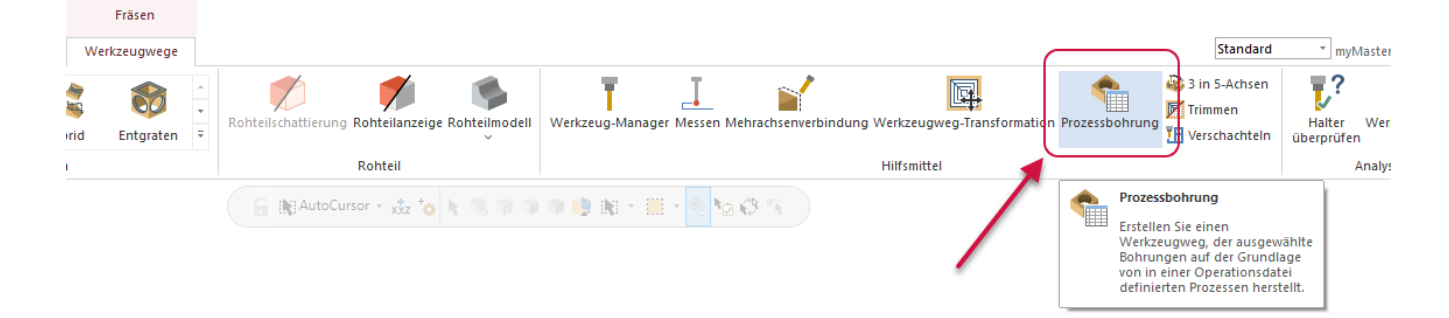

### <span id="page-23-0"></span>Zusammenführung von Parameterpositionen

In früheren Versionen von Mastercam befanden sich der **Spitzenversatz** und der **Betrag** auf Unterseiten unterhalb der Seiten **Verbindung** und **Technologie**. Um den Spitzenversatz oder den Durchbruch zu überprüfen, mussten Sie zu diesen Unterseiten wechseln. Mastercam 2024 verschiebt diese Parameter auf die Hauptseite **Verbindung**, sodass Sie nicht mehr zwischen den Seiten wechseln müssen.

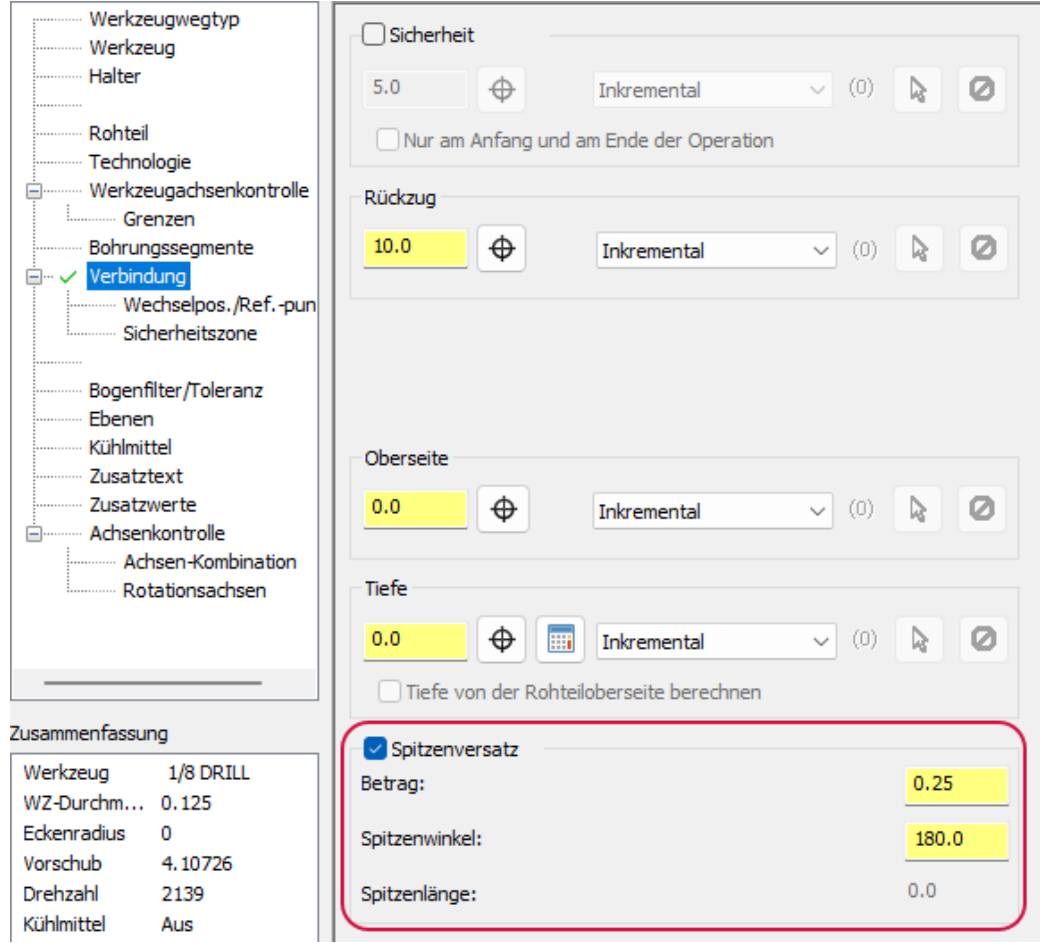

# <span id="page-23-1"></span>Verbesserungen an 3D-Werkzeugwegen

Nachfolgend sind Verbesserungen an 3D-Fräswerkzeugwegen aufgeführt.

### <span id="page-24-0"></span>Steuern der Schnittreihenfolge für Parallel-Werkzeugwege

**3D-HSC-Parallel-Werkzeugwege** enthalten ein neues Dropdownmenü für die **Schnittreihenfolge** auf der Seite **Technologie**, mit dem Sie Ihren Werkzeugweg weiter anpassen können. Die **Schnittreihenfolge** legt fest, wie der Werkzeugweg Ihr Teil bearbeitet, entweder nach **Bahnen** oder nach **Clustern**.

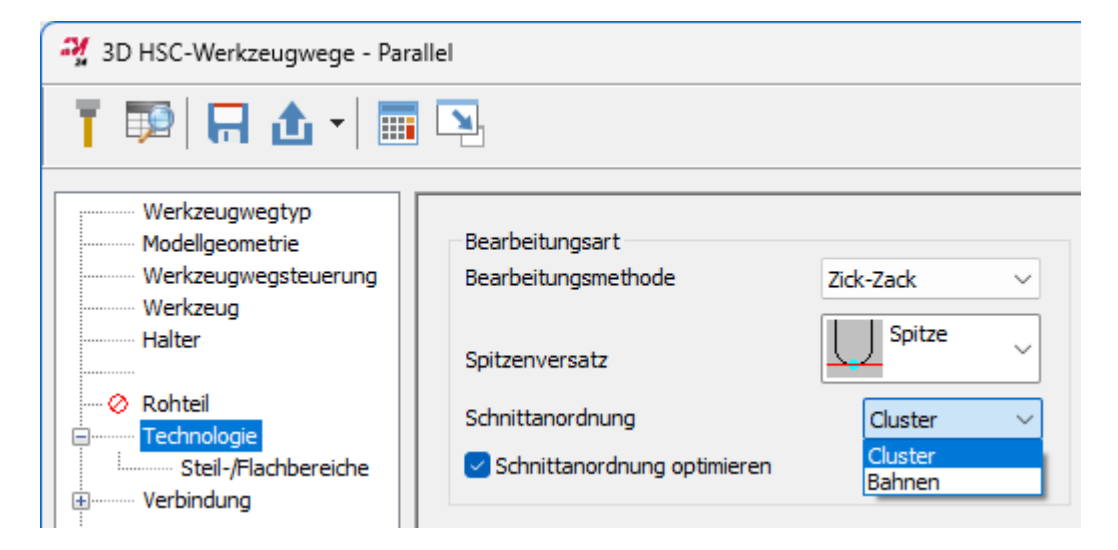

**Bahnen** bearbeitet das Teil in einer Richtung. **Cluster** beendet einen Abschnitt, bevor zum nächsten übergegangen wird.

## <span id="page-25-0"></span>Einstellen der Ein-/Ausfahrbewegung für 3D-HSC-Schlichtwerkzeugwege

**3D-HSC-Schlichtwerkzeugwege**, mit Ausnahme des Werkzeugwegs "Horizontale Bereiche", enthalten jetzt die neue Seite **Ein-/Ausfahrt**. Diese neue Seite bietet eine detailliertere Kontrolle über die ersten und letzten Bewegungen des Werkzeugwegs.

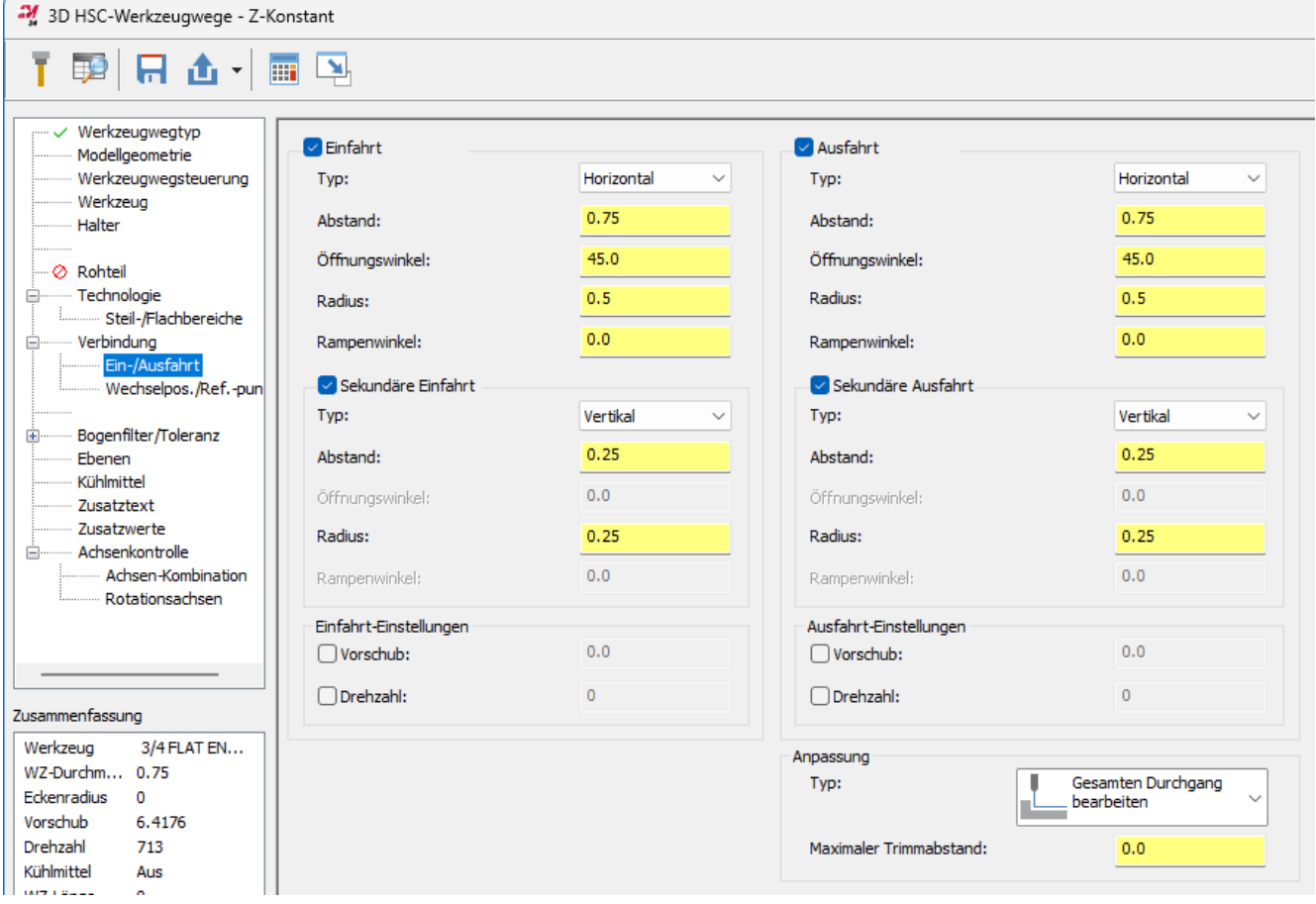

### <span id="page-26-0"></span>Bearbeiten von Flachbereichen mit "Standard Schruppen"

Mastercam 2022 führte die Funktion **Kritische Tiefen** für "Z-Konstant" ein, mit der sich die Behandlung flacher Bereiche bei der Bearbeitung durch Mastercam anpassen lässt. In Mastercam 2024 wurde diese Funktionalität auf den Werkzeugweg "Standard Schruppen" erweitert.

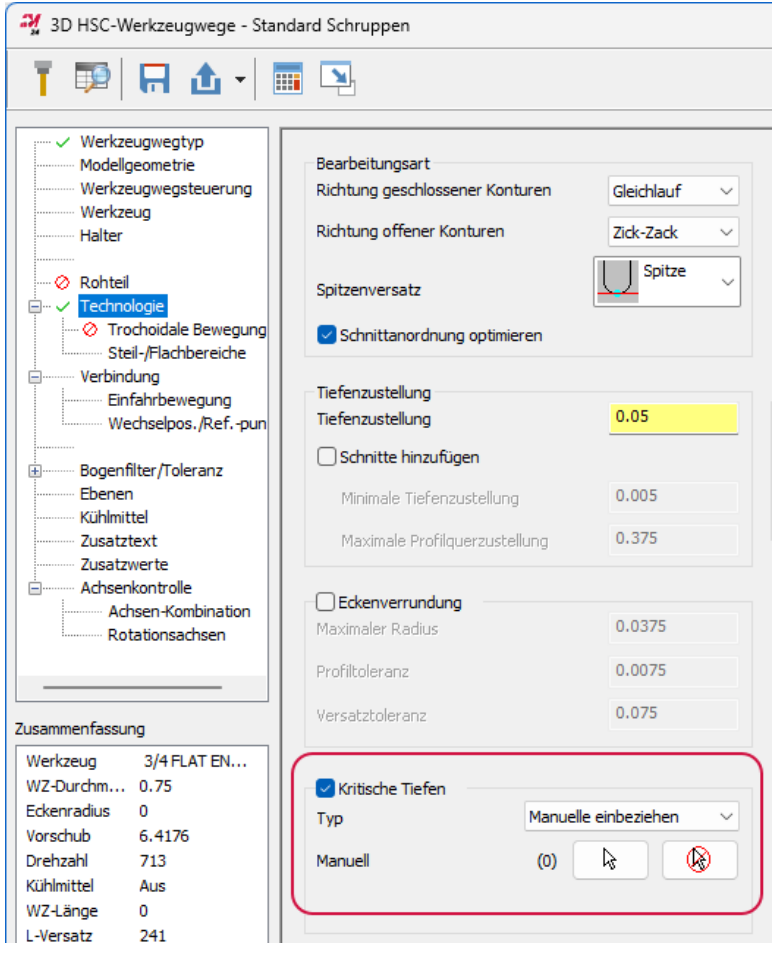

Um den Typ des Flachbereichs auszuwählen, der mit einem einzelnen "Standard Schruppen"-Konturwerkzeugweg bearbeitet werden soll, wählen Sie das Dropdownmenü **Typ**:

- <sup>l</sup> **Flachbereiche einbeziehen**: Schließt Flachbereiche bei der Bearbeitung mit ein.
- <sup>l</sup> **Manuelle einbeziehen**: Bezieht manuell ausgewählte Flachbereiche bei der Bearbeitung mit ein. Verwenden Sie die Schaltfläche **Auswählen**, um die Flachbereiche auszuwählen.

### <span id="page-27-0"></span>Einstellen des Mindestabstands beim Rückzug

Die Option **Sicherheitsabstand zum Teil** ist jetzt verfügbar, wenn **Typ** auf **Vollständiger Rückzug** für 3D-HSC-Werkzeugwege eingestellt ist. Der **Sicherheitsabstand zum Teil** legt den Mindestabstand fest, den das Werkzeug über dem Werkstück beibehält, während es zwischen den Durchgängen zurückfährt.

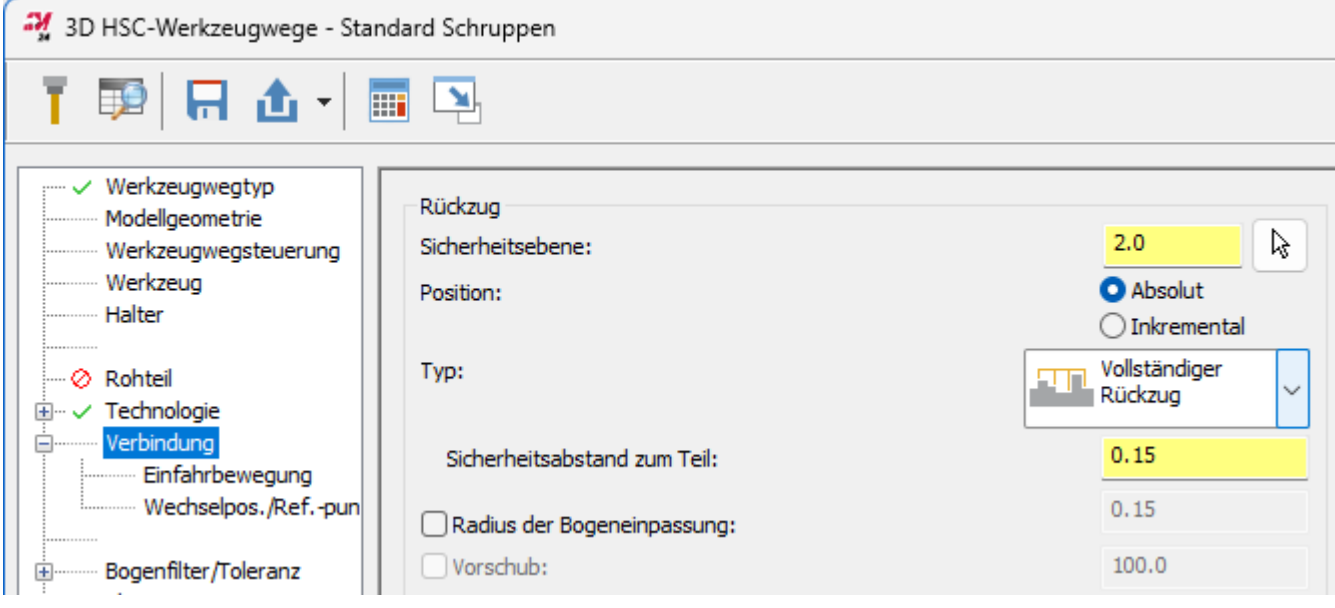

Die tatsächliche Rückzugshöhe wird durch die **Sicherheitsebene** festgelegt. Wenn die Rückzugshöhe jedoch geringer ist als der **Sicherheitsabstand zum Teil**, fügt Mastercam eine zusätzliche lineare Bewegung zwischen ihnen hinzu, bis die Gesamthöhe dem **Sicherheitsabstand zum Teil** entspricht.

### <span id="page-27-1"></span>Verbesserungen in "3D Dynamisches Schruppen"

<span id="page-27-2"></span>Der Werkzeugweg "3D Dynamisches Schruppen" verwendet jetzt effizientere Helix-Starthöhen und Rückzugshöhen. Dies ist besonders hilfreich, wenn es verschiedene Z-Tiefen gibt.

# Verwenden der gleichen Werte für Wand- und Bodenaufmaß für 3D-Werkzeugwege

Die neue Option **Gleiches Wand- und Bodenaufmaß** auf der Seite **Modellgeometrie** setzt nun sowohl die Spalten **Wandaufmaß** als auch **Bodenaufmaß** auf denselben Wert. Jedes Geometrieauswahlraster hat eine entsprechende Option.

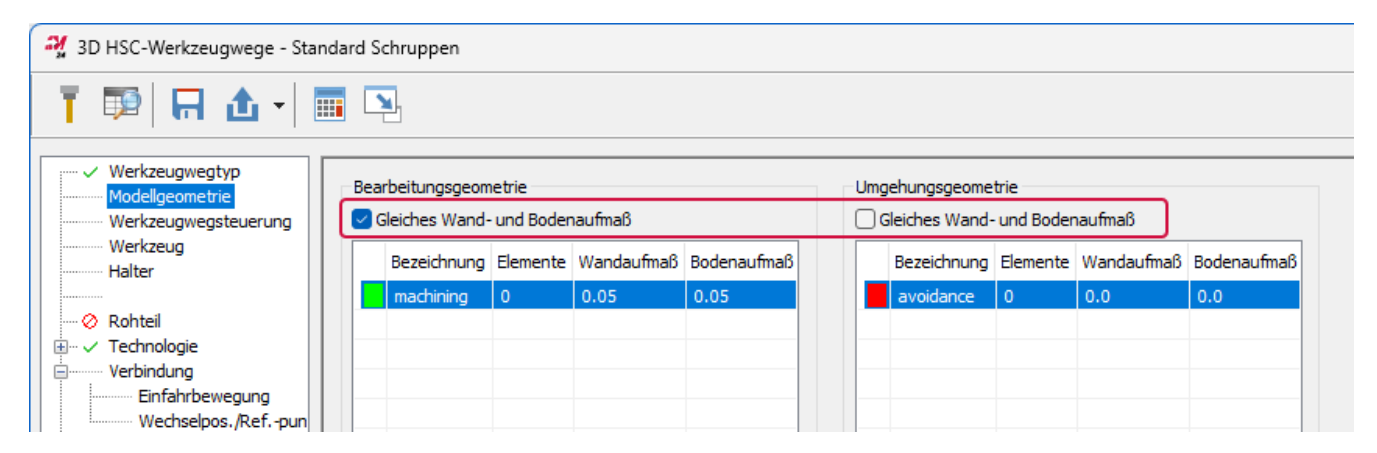

Wenn Sie diese Option für ein bestimmtes Raster auswählen, wird der Wert für das **Wandaufmaß** in das entsprechende Feld für das **Bodenaufmaß** kopiert und die Spalte **Bodenaufmaß** wird gesperrt. Diese neue Option ist hilfreich, wenn Sie beide Werte gleich halten möchten. Sie erleichtert die Bearbeitung der Rohteilwerte, insbesondere wenn Sie mehr als einen Satz Geometriegruppen haben.

### <span id="page-28-0"></span>Umkehren der Schnittanordnung

Der Parameter **Von innen nach außen** wurde in **Schnittanordnung umkehren** umbenannt, um die Funktionalität besser zu erklären. Der Parameter wurde für die folgenden Werkzeugwege umbenannt:

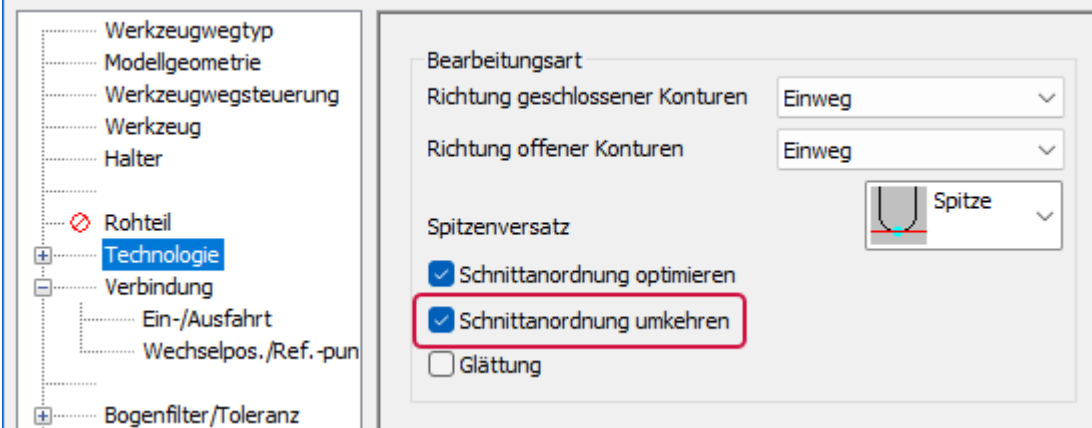

- Gleichmäßige 3D-Kontur
- 3D Kontur
- Flächenschlichten-3D-Kontur
- Flächenschlichten-Restmaterial
- Flächenschlichten-Horizontal

Mit **Schnittanordnung umkehren** startet der Werkzeugweg in der Mitte des Werkstücks und verläuft nach außen. Wenn Sie **Schnittanordnung umkehren** und **Kurven** für "Gleichmäßige 3D-Kontur" oder "3D Kontur" ausgewählt haben, wird der Werkzeugweg stattdessen in Richtung der Kurven erstellt. Wenn die Option **Schnittanordnung umkehren** nicht ausgewählt ist, verhalten sich die Werkzeugwege normal und werden mit den Kurven als Ausgangspunkt nach außen erzeugt.

### <span id="page-29-0"></span>Erkennen von Hinterschnitten bei der Bearbeitung

Z-Konstant-Werkzeugwege erkennen jetzt die Bedingungen für hinterschnittenes Material, was zu einer Verbesserung der Werkzeugwegbewegung führt, einschließlich weniger Leerschnitten. Dieses Verfahren wurde bereits für 3D Dynamisches Schruppen und Flächenschruppen in Mastercam 2023 eingeführt. Diese Option wurde auch umbenannt von **Hinterschneidungen erkennen** in **Materialdurchbruch erkennen**.

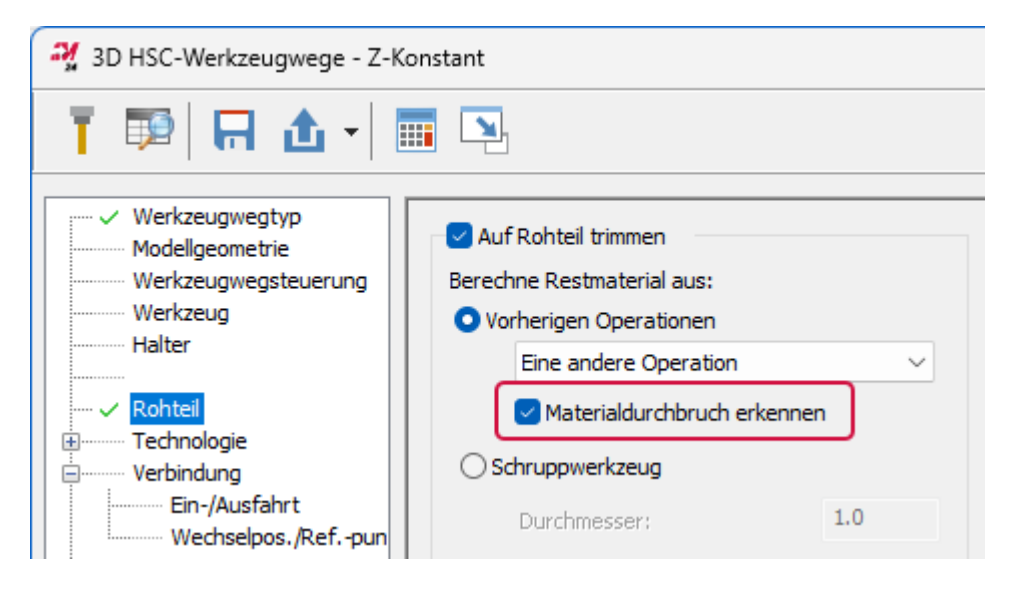

Verwenden Sie die Option **Materialdurchbruch erkennen**, um Leerschnitte zu eliminieren, bei denen sich kein Material unter dem vorherigen Durchgang befindet. Diese Option ist nur verfügbar, wenn **Vorherige Operationen** auf **Eine andere Operation** eingestellt und die Operation ein Rohteilmodell ist.

### <span id="page-29-1"></span>Entfernen von überschüssigem Material mit Blendwerkzeugwegen

Wenn die **Bearbeitungsmethode** auf **Spirale** eingestellt ist, wird nun am Anfang und am Ende der Spirale ein kompletter Durchgang bearbeitet. Dies hilft dabei, kleine Mengen an Material zu entfernen, die nach der Bearbeitung zurückbleiben können.

### <span id="page-30-0"></span>Steuern der Werkzeugbewegung in flachen Teilbereichen

Der 3D-HSC-Werkzeugweg "Z-Konstant" enthält jetzt die Option **Teilschnitte zulassen**. **Teilschnitte zulassen** fügt Werkzeugbewegungen nur in den flachen Bereichen des Teils hinzu oder entfernt sie. Diese Option erzeugt auch keine geschlossenen Schnitte auf einer Z-konstanten Ebene um das Teil herum. Diese Option befindet sich auf der Seite **Technologie**.

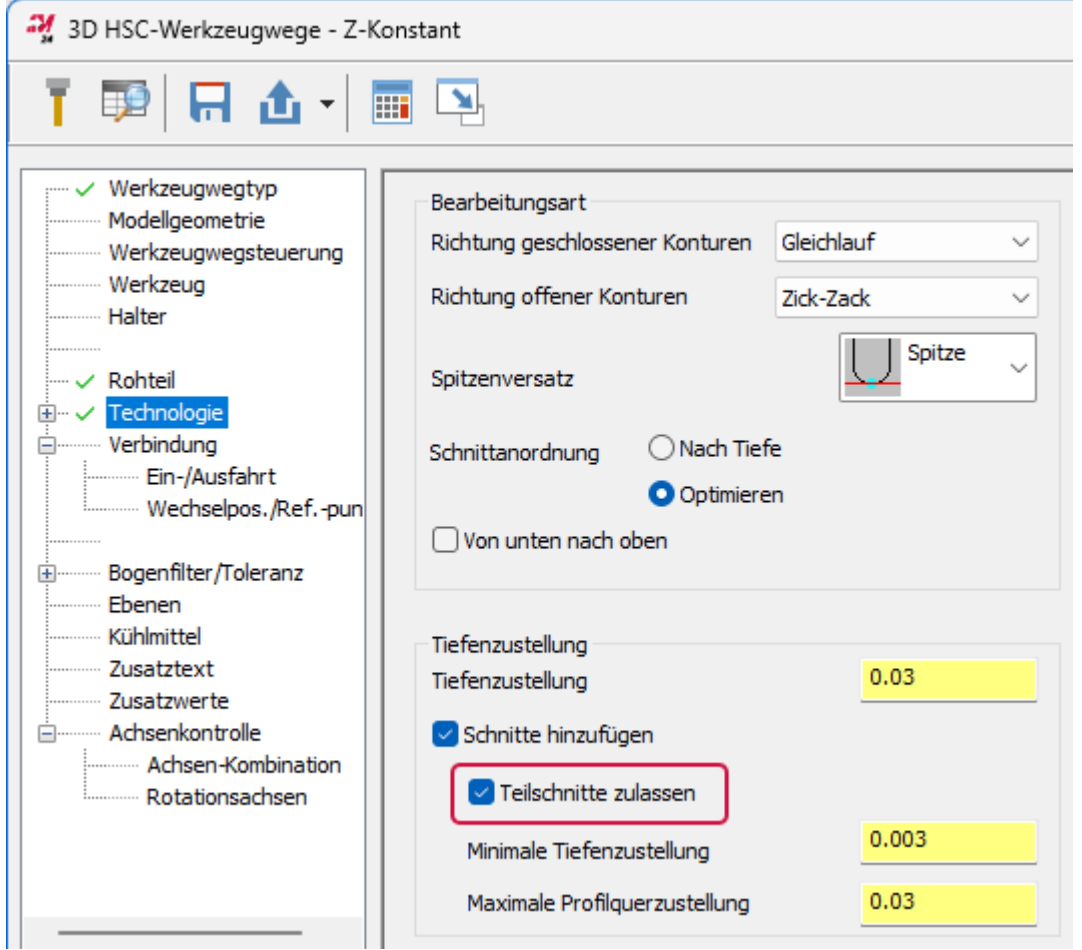

### <span id="page-30-1"></span>Auswählen zu umgehender Bereiche für "Hohlkehle"-Werkzeugwege

Sie können jetzt eine Umgehungsgeometrie für 3D-HSC-Hohlkehle-Werkzeugwege auswählen. In früheren Versionen war das Auswahlraster für **Umgehungsgeometrie** deaktiviert.

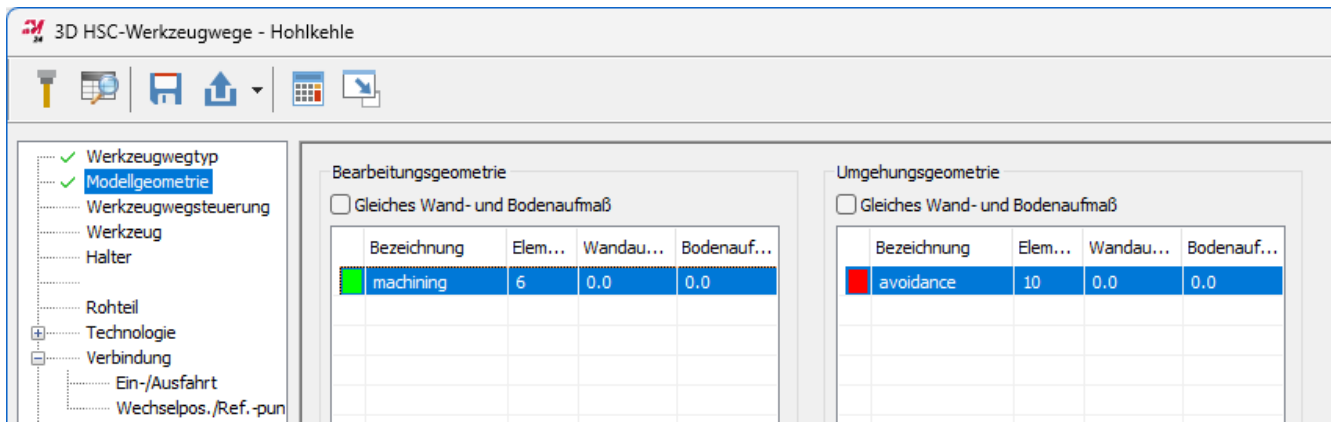

### <span id="page-31-0"></span>Verbesserungen an Mehrachsen-Werkzeugwegen

<span id="page-31-1"></span>Nachfolgend sind Verbesserungen an Mehrachsen-Werkzeugwegen aufgeführt.

### Taschenfräsen und Schruppen für 3-Achsen

Mastercam 2024 bietet eine neue Methode zur Steuerung der Werkzeugachse beim Taschenfräsen/Schruppen, mit der eine Taschenfräsbahn an eine bestimmte Werkzeugausrichtung gebunden werden kann. Sie können kollisionsfreie Werkzeugwege für 3-Achsen-Maschinen oder vereinfachte Mehrachsen-Schruppwege für bestimmte Geometrien erstellen.

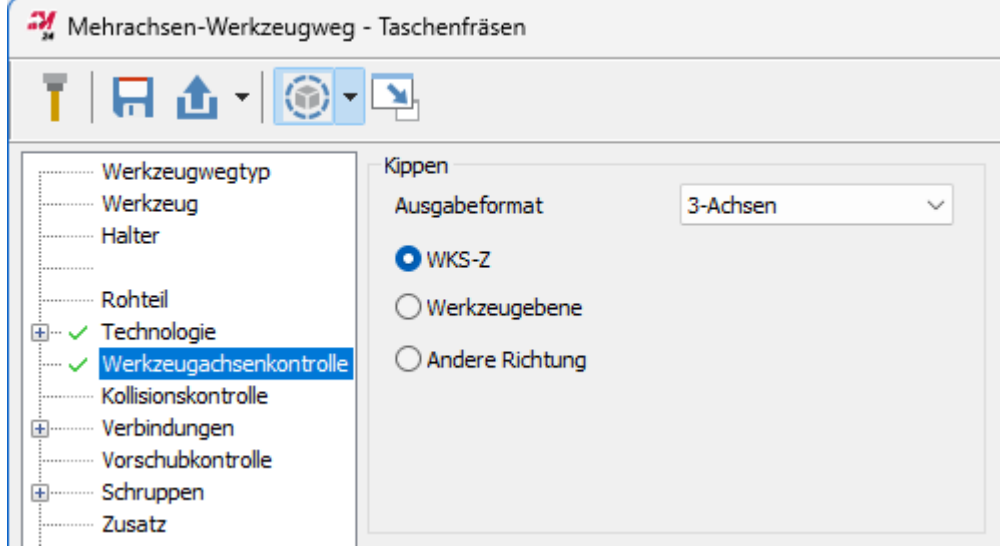

### <span id="page-31-2"></span>Taschenfräsen mit automatischer Werkzeugachsenkontrolle

Die neue automatische Werkzeugachsenkontrolle beim Taschenfräsen generiert die Werkzeugstellung für einen Werkzeugweg für das Boden- oder Wandschlichten. Mit dieser Funktion kann der Werkzeugweg je nach gewähltem Werkzeugtyp automatisch den richtigen Kontaktpunkt und die richtige Schnittstellung bestimmen. Diese Option reduziert die Programmierzeit, indem sie die Definition der Werkzeugachse vereinfacht.

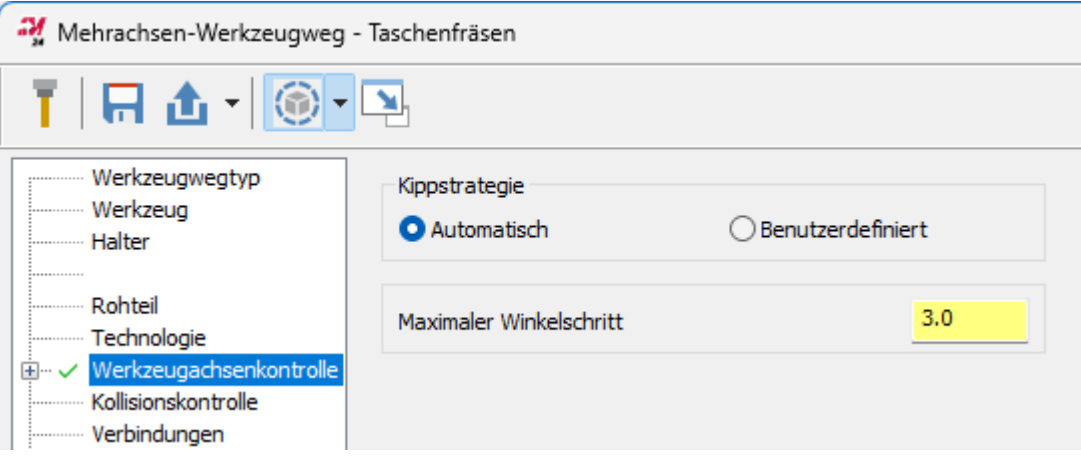

## <span id="page-32-0"></span>Kollisionsüberprüfung für Blade Expert

Der Werkzeugweg von Blade Expert ermöglicht es dem Anwender, auch bei großen Haltern oder engen Toleranzen einen kollisionsfreien Pfad zu erzeugen. Der Werkzeugweg spezifiziert eine umfassendere Kollisionsüberprüfung als frühere Versionen von Mastercam. Dieser Werkzeugweg umfasst nun die Überprüfung des Werkzeugs und des Halters gegen die gesamte Schaufelgeometrie. Diese Option erhöht die Berechnungszeit, ist aber in Situationen mit geringem Spielraum oder großen Haltern nützlich.

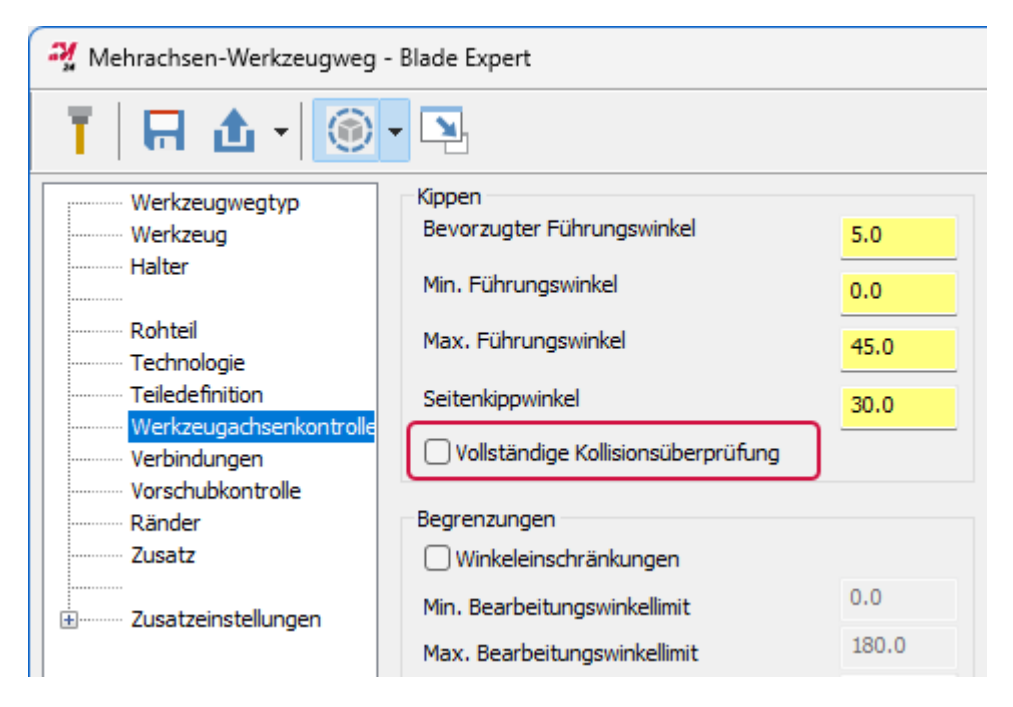

# <span id="page-32-1"></span>Verbesserungen beim Entgraten

<span id="page-32-2"></span>Nachfolgend sind Verbesserungen am Entgraten-Werkzeugweg aufgeführt.

### Festlegen der Schneideart

Mastercam 2023 führte die Möglichkeit ein, mit der Flanke des Werkzeugs zu schneiden. Diese Option wurde in Form eines Kontrollkästchens und eines Wertefeldes dargestellt, das den prozentualen Kontakt entlang der Spannut auf der Seite **Werkzeugachsenkontrolle** steuerte.

In Mastercam 2024 sind diese Steuerelemente in einem Dropdownmenü zusammengefasst, in dem Sie wählen können, ob Sie mit der Spitze oder mit der Flanke des Werkzeugs schneiden möchten. Wenn Sie sich für das Schneiden mit der Flanke oder dem Kegel entscheiden, erscheint die Option Prozentwert. Mit dieser Option können Sie den Kontaktprozentsatz entlang der Spannut festlegen.

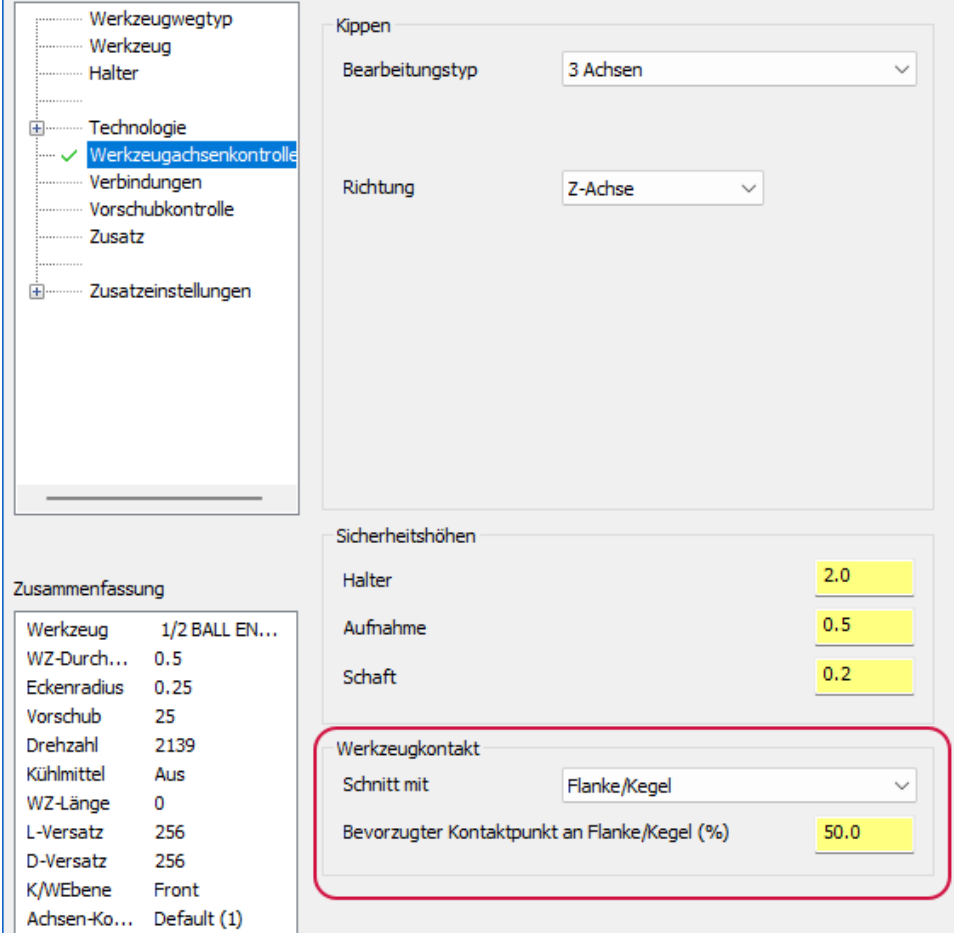

### <span id="page-34-0"></span>Vermeiden des Kontaktpunkts an der Spitze

Die neue Option in "Entgraten", **Kontaktpunkt an der Spitze vermeiden**, richtet das Werkzeug so aus, dass es nicht mit der Spitze in der Mitte des Werkzeugs schneidet. Um diese Option zu sehen, muss der **Bearbeitungstyp** auf **5 Achsen (simultan)** und **Schneiden mit** auf **Spitze** eingestellt sein.

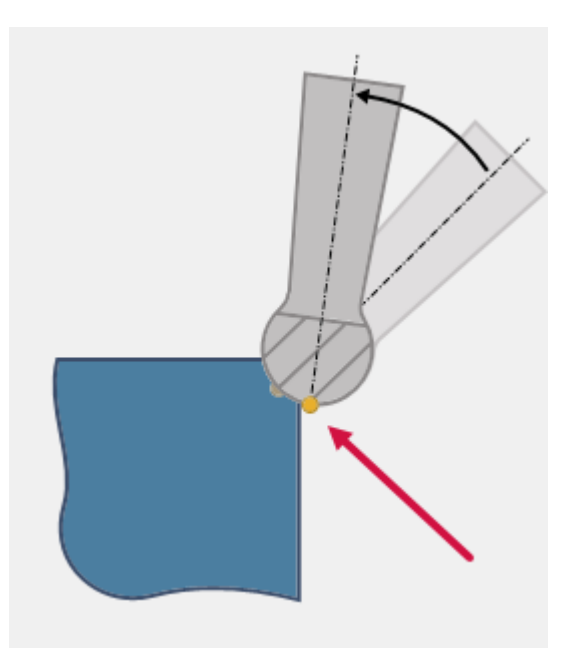

Verwenden Sie diese Option, um die Möglichkeit zusätzlicher Grate beim Schneiden zu verhindern, die aufgrund der Null-Schnittgeschwindigkeit an der Spitze des Werkzeugs entstehen können. Die Option **Kontaktpunkt an der Spitze vermeiden** finden Sie auf der Seite **Werkzeugachsenkontrolle** für Entgraten-Werkzeugwege.

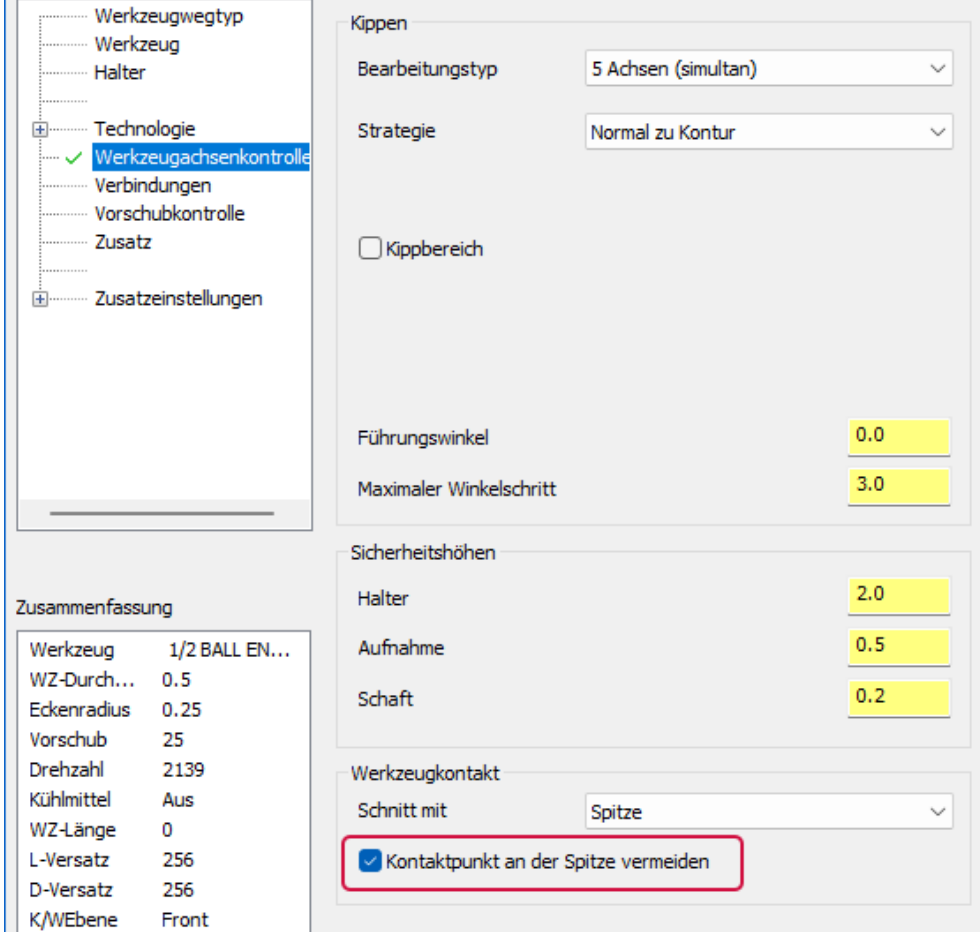

#### <span id="page-35-0"></span>Neue unterstützte Werkzeugtypen

Der Entgraten-Werkzeugweg unterstützt jetzt die folgenden Werkzeugtypen.

Für **Spitze**:

- Kugelfräser
- Ballfräser (unterstützt Hinterschnitte)

Für **Flanke/Kegel**:

- Radienfräser (unterstützt das Schneiden mit Spannuten, aber nicht mit dem Fräserradius)
- Schaftfräser mit Eckenfase (unterstützt das Schneiden mit Spannuten, aber nicht mit der Eckenfase)
- Konikfräser
- Schwalbenschwanzfräser (unterstützt Hinterschnitte)
- Fasenfräser
#### Laden und Speichern von Standardeinstellungen

Für Mastercam 2024 haben wir einige Änderungen an der Art und Weise vorgenommen, wie das Laden und Speichern von Standardeinstellungen in baumartigen Werkzeugweg-Dialogen funktioniert. Klicken Sie auf die Schaltfläche **Werkzeugweg-Parameter in einer Datei speichern** oder **Werkzeugweg-Parameter aus einer Datei laden** eines Werkzeugwegs, und Mastercam zeigt das im folgenden Bild dargestellte Panel an. (Es gibt verschiedene Versionen des Panels **Werkzeugweg-Einstellungen speichern** und **Werkzeugweg-Einstellungen laden**).

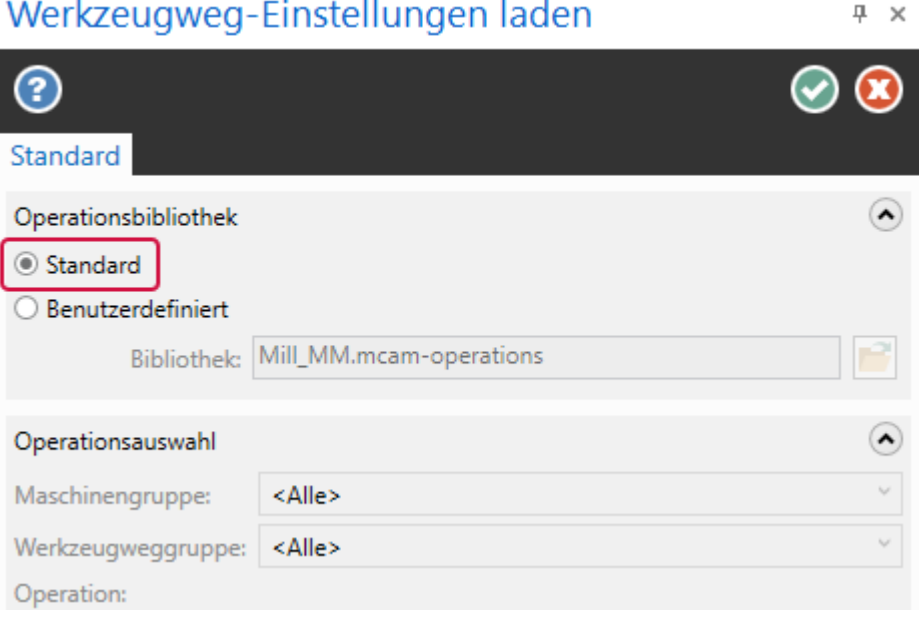

Um die Standardeinstellungen für die aktuelle Operation zu laden, lassen Sie **Standard** ausgewählt und klicken Sie auf **OK**. Mastercam lädt die Standardeinstellungen aus der im Pfad **Bibliothek** angegebenen MCAM-Standarddatei.

Wählen Sie **Benutzerdefiniert**, um die Schaltfläche **Operationsbibliothek auswählen** zu aktivieren, die, wenn Sie darauf klicken, das Dialogfeld **Operationsbibliothek auswählen** anzeigt. Verwenden Sie dieses Dialogfeld, um eine beliebige Mastercam-Datei auszuwählen, aus der Sie Operationsparameter laden möchten.

Aus der ausgewählten Datei mit den Operationen füllt Mastercam die Tabelle **Operation** mit allen Operationen, die für die aktuelle Operation geeignet sind (siehe folgende Abbildung) und aus der Sie Ihre Standardwerte laden können. Mastercam verwendet den Namen der Operation für den Operationskommentar und die ID für die Werkzeugweg-ID-Nummer. Klicken Sie in der Tabelle **Operation** auf den zu ladenden Werkzeugweg und dann auf **OK**, um die Standardeinstellungen zu laden.

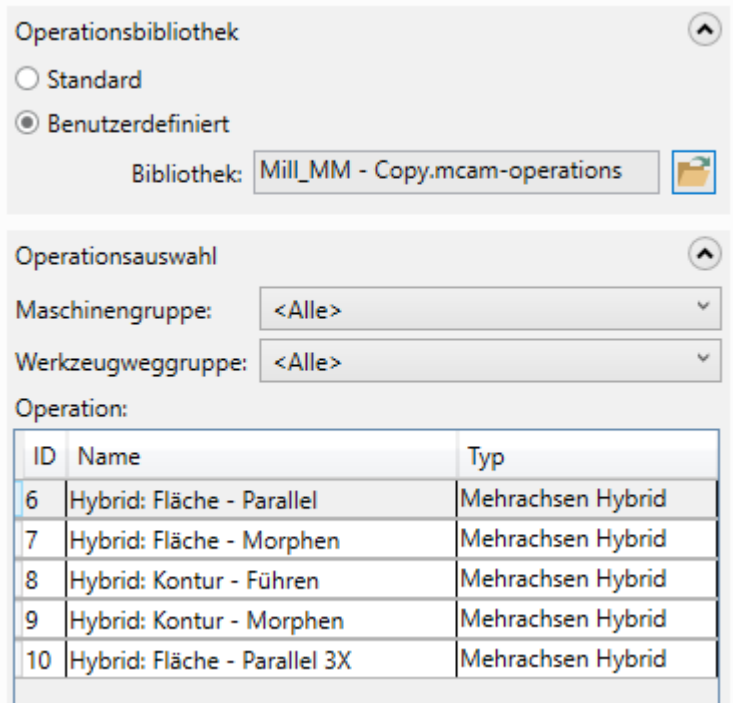

Klicken Sie im Dialogfeld Werkzeugweg-Parameter auf das Dreieck neben der Schaltfläche **Werkzeugweg-Parameter aus Datei laden**, um eine Dropdownliste der Operationen in der aktuell ausgewählten Bibliothek anzuzeigen. Sie können aus dieser Liste auswählen, ohne das Panel **Werkzeugweg-Einstellungen laden** aufrufen zu müssen, und so Ihren Arbeitsablauf beschleunigen.

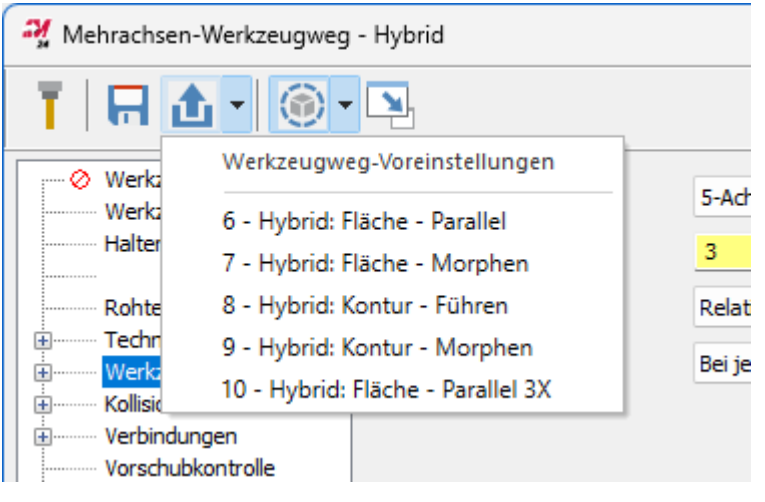

#### Steuerung der Bearbeitungswinkel

Nachfolgend sind Verbesserungen am Mehrachsen-Werkzeugweg **Hybrid (Muster "Ebene")** aufgeführt.

In Mastercam 2024 sind die Steuerelemente für die Bearbeitungswinkel jetzt für die meisten Optionen für Ebenenbearbeitungsmuster verfügbar. Die Winkel, die zur Einstellung angeboten werden, entsprechen dem gewählten Ebenentyp.

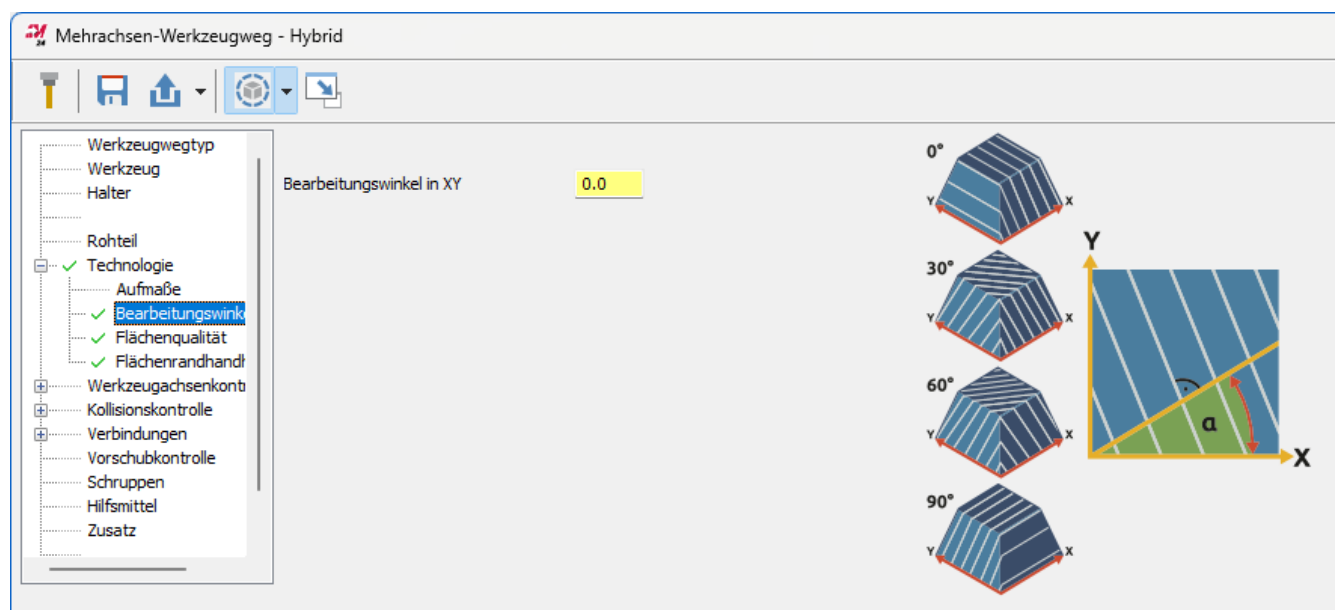

#### Neue für die Steuerung des Bearbeitungswinkels unterstützte Ebenentypen

- WKS Z
- WKS XY
- Konstruktionsebene Z
- Konstruktionsebene XY
- Werkzeugebene Z
- Werkzeugebene XY
- Benutzerdefinierte Winkel

#### Begradigen von Schnitten an Begrenzungen

Die Aktivierung der Option **Schnitte an Begrenzungen begradigen** vermeidet Roll-Effekte, wenn die Bearbeitungsfläche breiter ist als die Führungskurve oder wenn Schnitte im Schatten eines Lochs oder der Konstruktion der Bearbeitungsfläche liegen. Die Einstellung imitiert die Option **Randkurve verlängern**, die für andere Schnittarten verfügbar ist, und reduziert Falten- oder Wellenbildung, um ein gleichmäßigeres Muster über die Ausdehnung der ausgewählten Geometrie zu erzeugen.

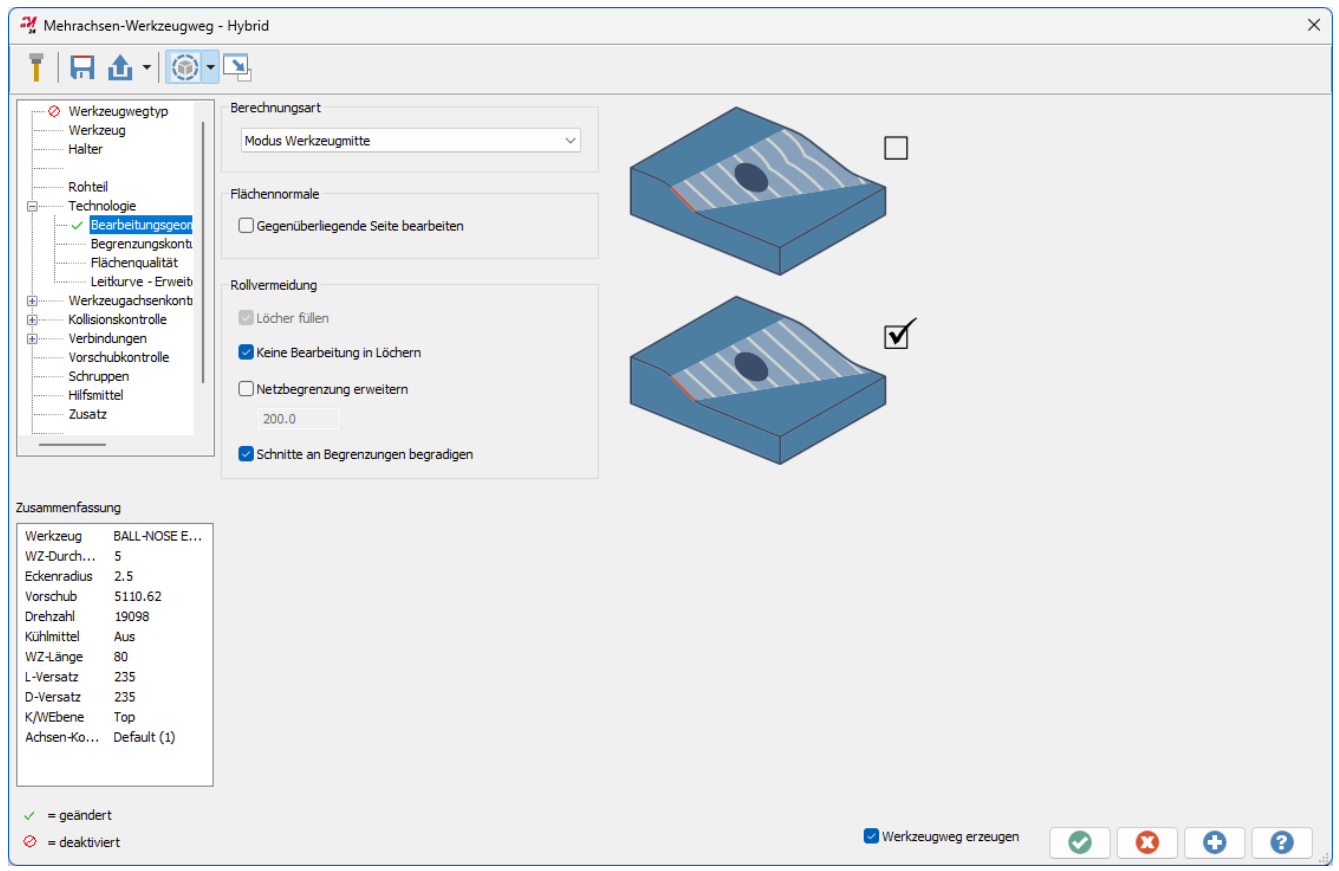

# Verbesserungen beim Drehen

Nachfolgend sind die wichtigsten Verbesserungen in Mastercam Drehen und Mastercam Mill-Turn aufgeführt.

#### **HINWEIS**

Sofern nicht anders angegeben, gelten die in diesem Abschnitt aufgeführten neuen Features und Funktionen sowohl für Drehen- als auch für Mill-Turn-Lizenzen.

# Verbesserungen beim B-Achsen-Konturdrehen

Die Operation B-Achsen-Konturdrehen wurde um drei wichtige Verbesserungen erweitert:

- Möglichkeit der manuellen Änderung von Werkzeugachsenvektoren.
- Möglichkeit der manuellen Änderung des nutzbaren Schneidplattenbereichs.
- Funktion "Rohteil anpassen"

Mit diesen neuen Funktionen haben Sie noch mehr Kontrolle darüber, wie das Werkzeug das Werkstück anschneidet. Diese Verbesserungen fördern die Optimierung der Werkzeugstandzeit und der Oberflächengüte bei gleichzeitiger Rationalisierung des Arbeitsablaufs.

#### Ändern der Werkzeugwegvektoren

Wenn Sie die Vektoren der Werkzeugachsen manuell definiert haben, können Sie diese jetzt nach der Erzeugung in Mastercam ändern. Auf diese Weise können Sie den resultierenden Werkzeugweg feinabstimmen, ohne zusätzliche Geometrie zu bearbeiten oder zu erstellen.

Die neuen Optionen befinden sich auf der Seite **Grundlegende Bewegungssteuerung**. Wählen Sie **Geändert** und klicken Sie dann auf die Schaltfläche **Vektoren ändern**.

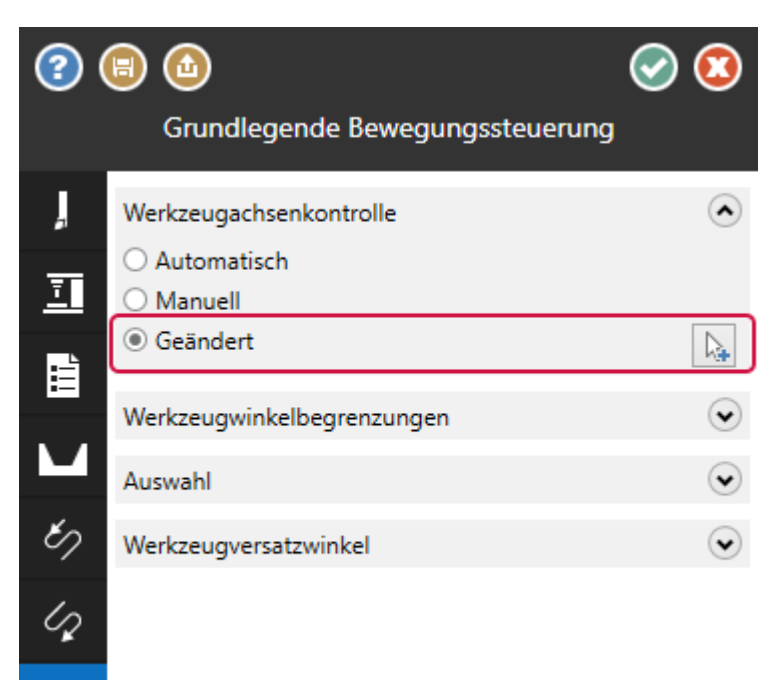

Mastercam zeigt die aktuellen Werkzeugachsenvektoren im Grafikfenster an. Klicken Sie auf einen Vektor und verwenden Sie den Winkelzeiger, um ihn in die gewünschte Richtung zu drehen. Drücken Sie die [**Umschalt**]-Taste, um einen Umriss des Werkzeugs zusammen mit dem Vektor anzuzeigen. Während Sie die Vektoren ändern, wird die Drehung des Werkzeugs angehalten und die Begrenzung rot angezeigt, wenn eine Kollision erkannt wird.

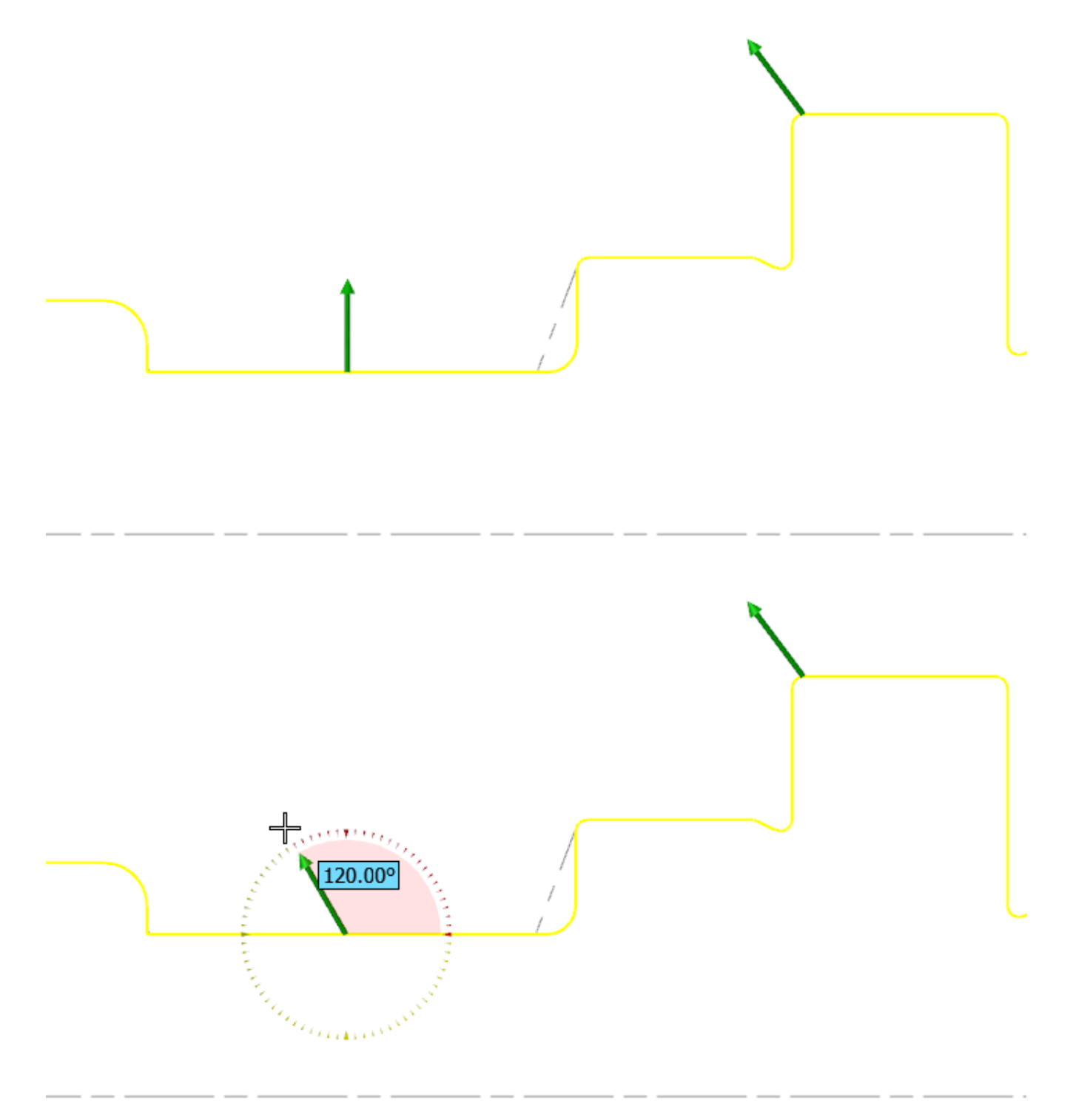

Doppelklicken Sie auf eine beliebige Stelle der Kontur, um zusätzliche Werkzeugachsenvektoren hinzuzufügen. Abschnitte der Kontur, in denen das Werkzeug das Werkstück nicht berühren kann, sind rot hervorgehoben; wenn Sie in einen Bereich ohne Kontakt doppelklicken, fügt Mastercam den neuen Werkzeugachsenvektor an der nächstmöglichen Stelle ein.

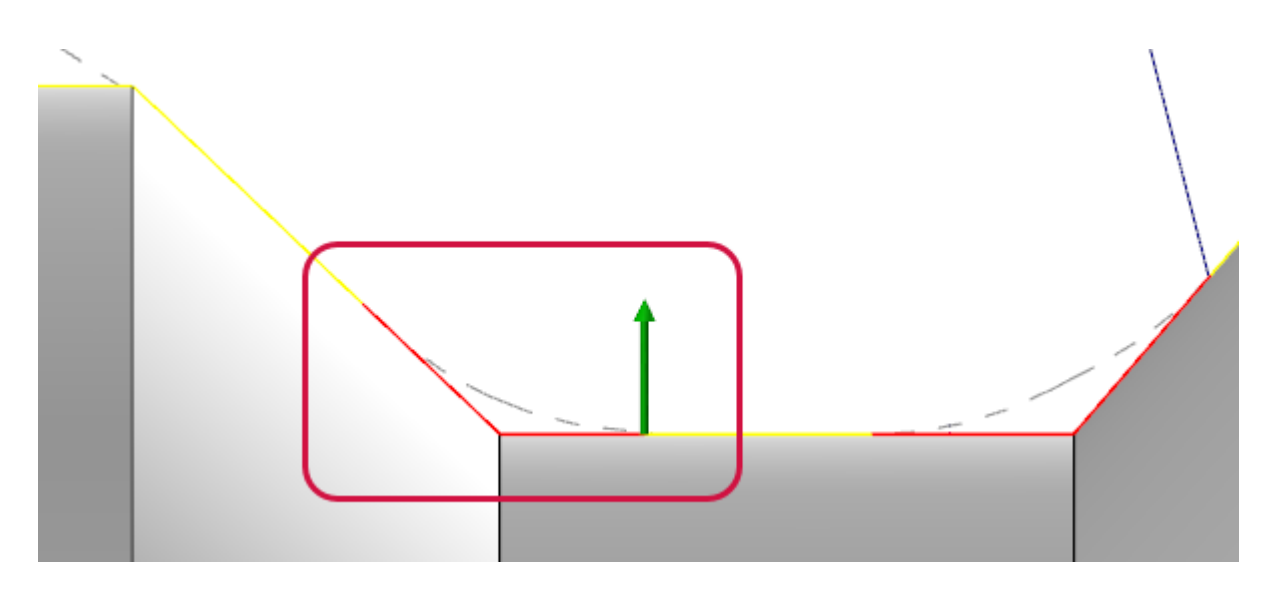

Drücken Sie [**Enter**], um zum Funktionspanel zurückzukehren. Mastercam ändert nicht die ursprüngliche Drahtmodellgeometrie, die zur Erstellung des ursprünglichen Werkzeugachsenvektors verwendet wurde.

Beachten Sie, dass Sie, wenn Sie mit einem Teil arbeiten, das in einer früheren Version von Mastercam mit der Einstellung **Automatisch** erstellt wurde, das Teil neu erstellen müssen, bevor die Option **Geändert** verfügbar ist.

#### Manuelles Festlegen des nutzbaren Teils der Schneidplatte

In Mastercam können Sie jetzt den zulässigen Bereich der Schneidplatte manuell definieren. Tun Sie dies, wenn Sie die Schneidplatte lieber visuell definieren möchten, anstatt eine Abmessung einzugeben, oder wenn Sie einen nutzbaren Schneidplattenbereich definieren möchten, der unregelmäßig oder unsymmetrisch ist.

Die neuen Optionen befinden sich auf der Seite **Erweiterte Bewegungssteuerung**. Wählen Sie **Manuell** und dann die Schaltfläche **Tiefe ändern**. Mastercam kehrt zum Grafikfenster zurück, in dem Sie die Grenzen des nutzbaren Bereichs bearbeiten können. Ziehen Sie mit der Maus jede farbige Kugel an die gewünschte Stelle der Schneidplattenbegrenzung.

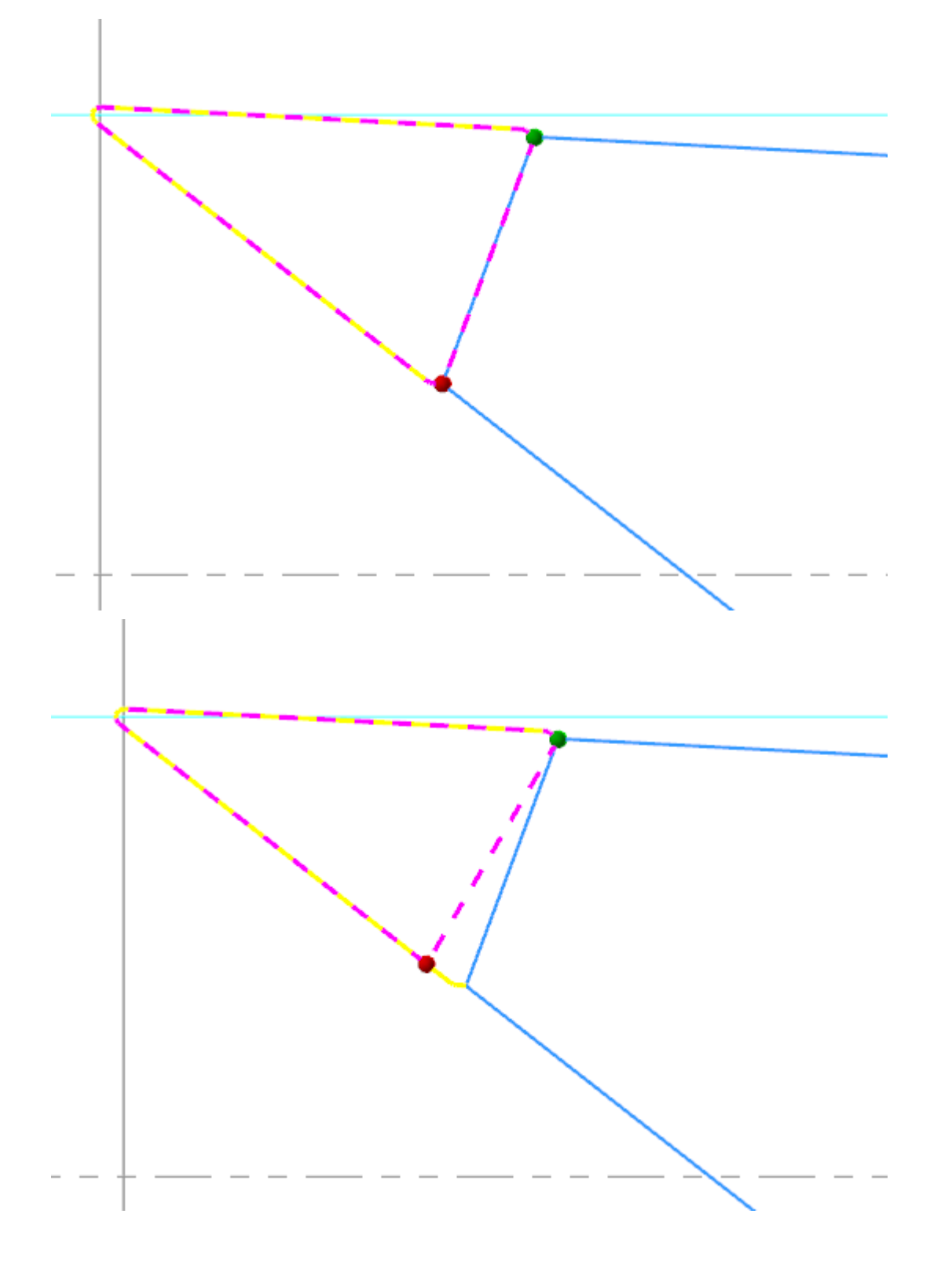

Außerdem wurde eine neue Schaltfläche **Vorschau** hinzugefügt. Klicken Sie auf diese Schaltfläche, um die aktualisierten Schneidplattenbegrenzungen im Grafikfenster zu sehen. Dies kann unabhängig von der Methode verwendet werden, die Sie zur Definition des nutzbaren Schneidplattenbereichs verwenden.

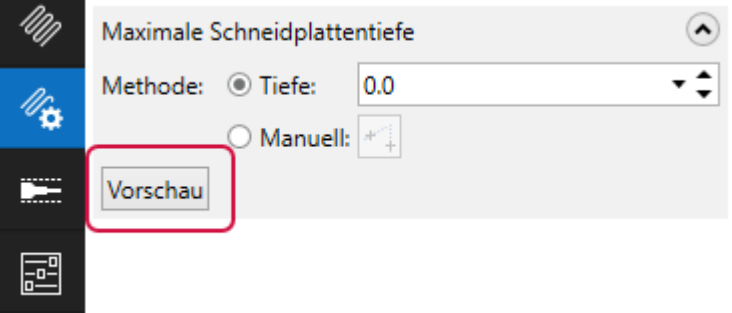

- Mastercam zeigt die Schneidplatte mit den richtigen Farben für die Schneidplatte oben oder unten an.
- <sup>l</sup> Die Anzeige berücksichtigt den Wert für **Sicherheitsabstand Halter**.
- Bei der Kollisionskontrolle wird der nicht verwendete Teil der Schneidplatte wie ein Teil des Halters behandelt.

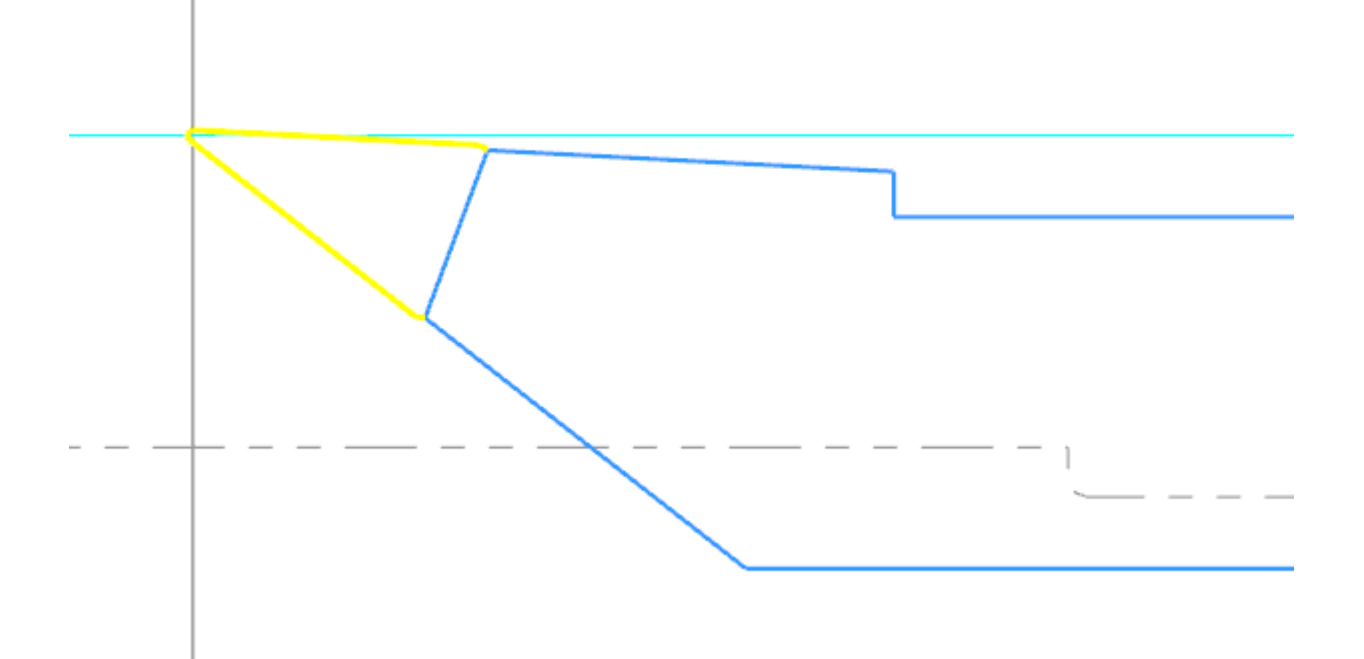

#### Anpassen des Rohteils

Viele Drehoperationen in Mastercam beinhalten die Funktion **Rohteil anpassen**. Auch Operationen zum B-Achsen-Konturdrehen enthalten jetzt diese Funktion. Die Benutzeroberfläche wurde jedoch komplett neu gestaltet, um den Arbeitsablauf zu vereinfachen.

Klicken Sie auf **Rohteil anpassen**, um das Rohteilmodell am Anfang und am Ende des Werkzeugwegs zu ändern. Auf diese Weise können Sie steuern, wie das Werkzeug in das Rohteil eintritt und es verlässt.

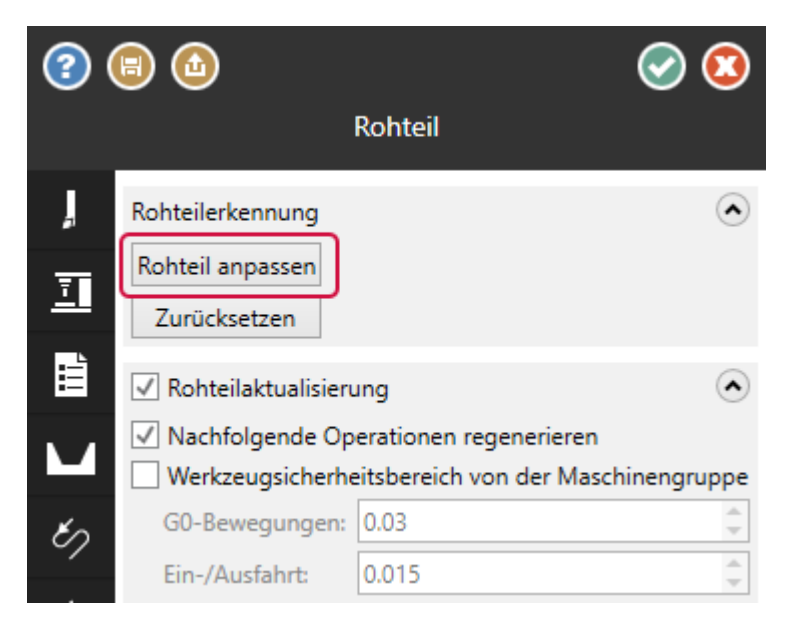

Wenn Sie auf die Schaltfläche klicken, zeigt Mastercam das vorhandene verbleibende Rohteilmodell in Bezug auf die verkettete Geometrie in einem temporären Ansichtsblatt an. Eine grüne Kugel zeigt den Anfang der Kette an, eine rote Kugel das Ende. Die graue gestrichelte Linie zeigt die aktuelle Rohteilbegrenzung an.

Klicken Sie auf eine der Kugeln und lassen Sie sie los, um das Rohteilmodell an einem der beiden Enden der Kette zu ändern. Ziehen Sie die Kugel an die gewünschte Stelle der Rohteilbegrenzung und drücken Sie dann [**Enter**].

Weiße Punkte zeigen bis zu drei Stellen an, an denen der Cursor einrastet:

- Die Position senkrecht zur Schnittrichtung.
- Die Position parallel zur Schnittrichtung.
- Die Position parallel zur Richtung der Kette.

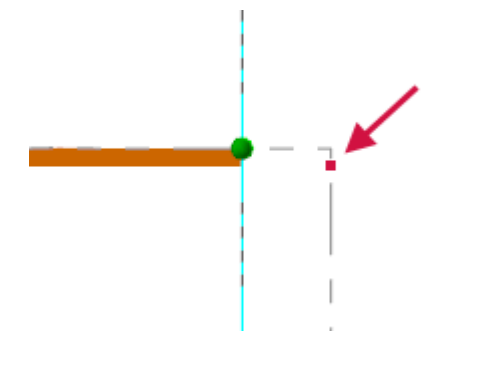

In diesen Bildern sind die weißen Punkte der Übersichtlichkeit halber in Rot dargestellt. Sie können zum Beispiel die Kugel an den Rand des Rohteils ziehen, um das Rohteil bis zur Oberfläche des Teils zu verlängern, oder sie nach unten ziehen, um eine Fase zu erzeugen.

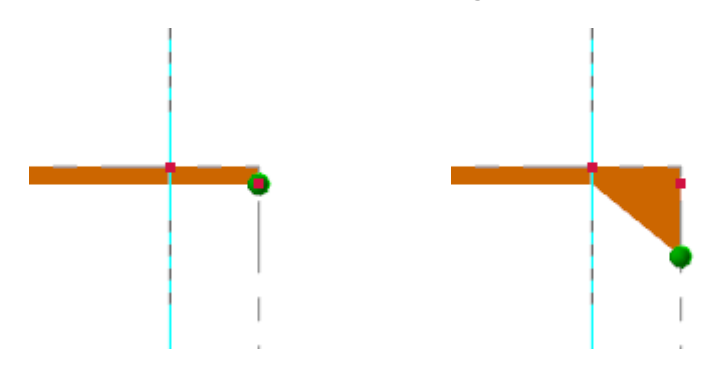

Wenn Sie fertig sind, klicken Sie auf [**Enter**], um zum Funktionspanel zurückzukehren. Klicken Sie auf **Zurücksetzen**, um die Änderungen rückgängig zu machen und das ursprüngliche Rohteil wiederherzustellen.

# Verwenden von auf dem Revolver montierten Winkelfräsköpfen

Sie können jetzt auf dem Revolver montierte Winkelfräsköpfe in Mill-Turn-Operationen verwenden. Damit können Sie Werkzeugwege auf schrägen Ebenen mit auf dem Revolver montierten Werkzeugen erzeugen.

Vor Mastercam 2024 unterstützten die Werkzeugaufnahmen für Revolver sowohl Dreh- als auch Fräswerkzeuge in aktiven Werkzeugstationen. Während Drehwerkzeuge in einer winkligen Ausrichtung montiert werden konnten, war dies bei angetriebenen Werkzeugen nicht möglich.

Mastercam 2024 unterteilt Revolver-Werkzeugaufnahmen in zwei separate Komponententypen: einen für Drehwerkzeuge und einen zweiten für Fräswerkzeuge. Sie können Fräswerkzeugaufnahmen zum Planfräsen, Querfräsen oder mit einer Winkelausrichtung erstellen. Sie können in den Komponenteneigenschaften einen festen Winkel angeben oder die Ausrichtung aus der Operation ablesen. Auf diese Weise können Sie Werkzeugwege mit geneigter Ebene im Stil von G68 mit reinen Revolvermaschinen erzeugen.

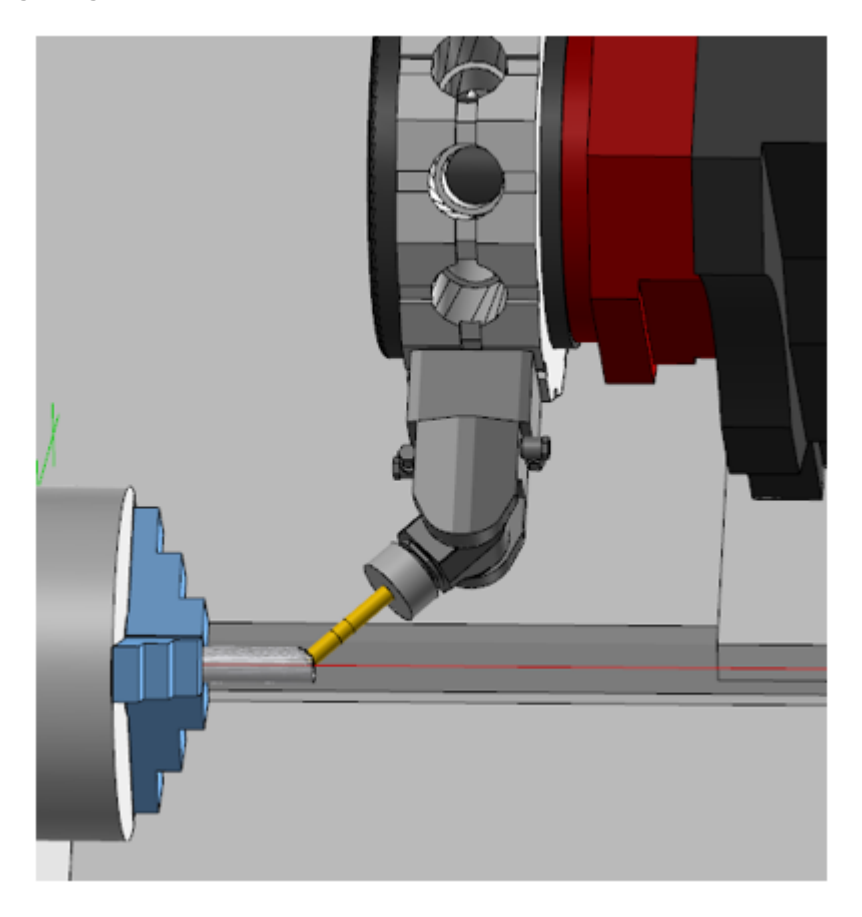

#### Verwenden von Winkelfräsköpfen in Operationen

Wenn Mastercam erkennt, dass Winkelfräsköpfe verfügbar sind, oder wenn Sie ein Werkzeug in einen Winkelfräskopf laden, aktiviert Mastercam die Option **Ebenenrotation** auf der Seite **Einstellung**.

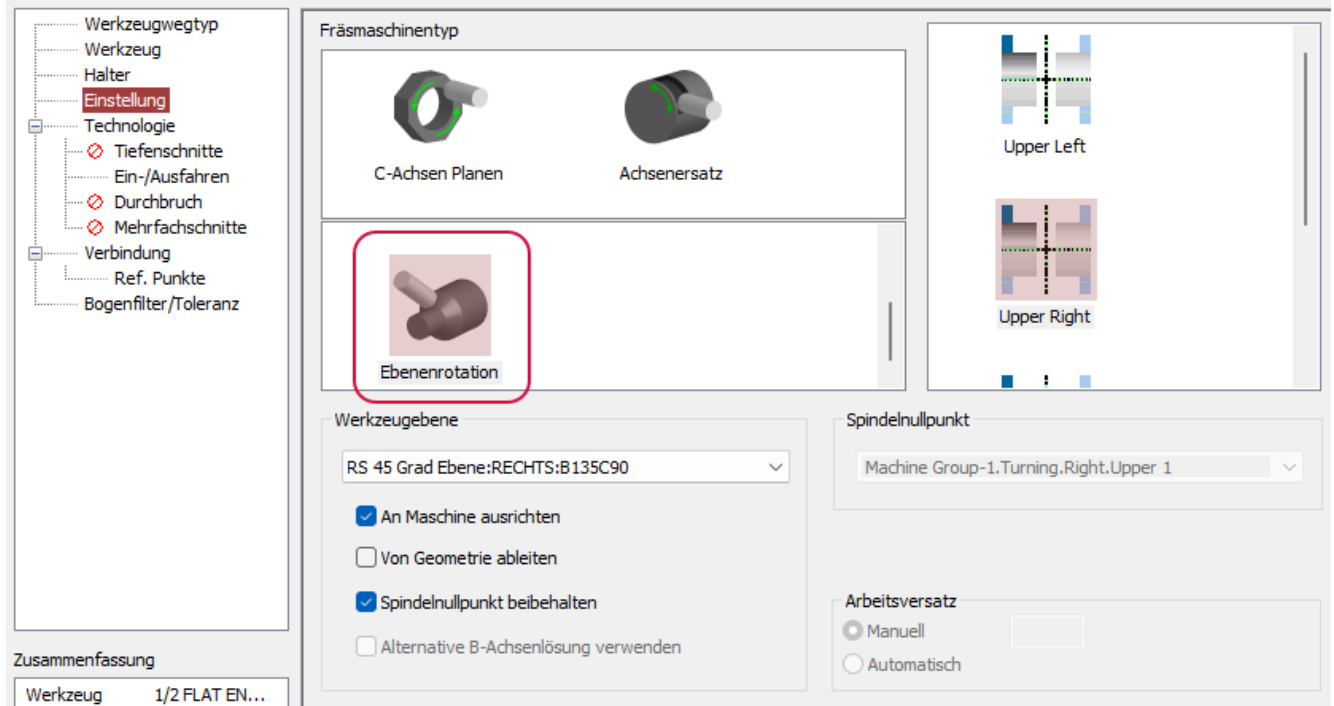

In der Regel ist diese Einrichtungsart bei reinen Revolvermaschinen nicht verfügbar, wird aber immer dann benötigt, wenn der Fräskopf in einem anderen Winkel als 0 oder 90 Grad ausgerichtet ist. Die Ausrichtung des Kopfes filtert auch die zulässigen Achsenkombinationen.

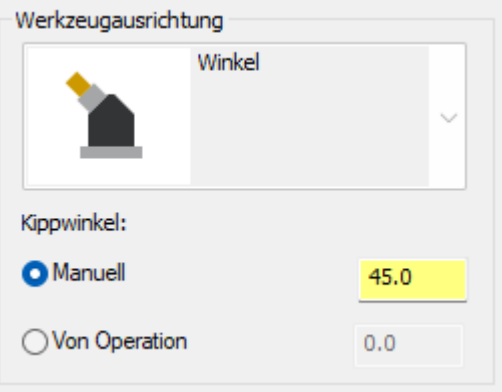

Winkelköpfe können mit einem festen Winkel erstellt werden, oder Sie können sie so konfigurieren, dass sie die Winkelausrichtung aus der Operation erhalten. Dies wirkt sich darauf aus, wie Sie die Werkzeugebene einstellen.

- Wenn der Kopf auf einen festen Winkel eingestellt ist, müssen Sie in der Regel sicherstellen, dass die Ausrichtung der Werkzeugebene mit dem abgewinkelten Kopf übereinstimmt. Wenn dies nicht der Fall ist, zeigt Mastercam eine Warnmeldung an.
- <sup>l</sup> Wenn der Kopf so eingestellt ist, dass er den Winkel aus der Operation liest, können Sie eine Werkzeugebene mit Ihrer Operation auswählen, oder wählen Sie **Aus Geometrie ableiten**, wenn Ihre Werkzeugweggeometrie dies unterstützt.

Sobald ein Werkzeug für eine Operation ausgewählt und in einem Winkelfräskopf montiert wurde, können Sie die Werkzeugnummer nicht mehr ändern. Die einzige Möglichkeit, die Werkzeugnummer zu ändern, besteht darin, ein neues Werkzeug auszuwählen oder die Operation zu löschen. Die Option **Werkzeugnummern fortlaufend zuweisen** in Ihrer Maschinengruppe wird nicht auf Werkzeuge angewendet, die in Winkelfräsköpfen montiert sind.

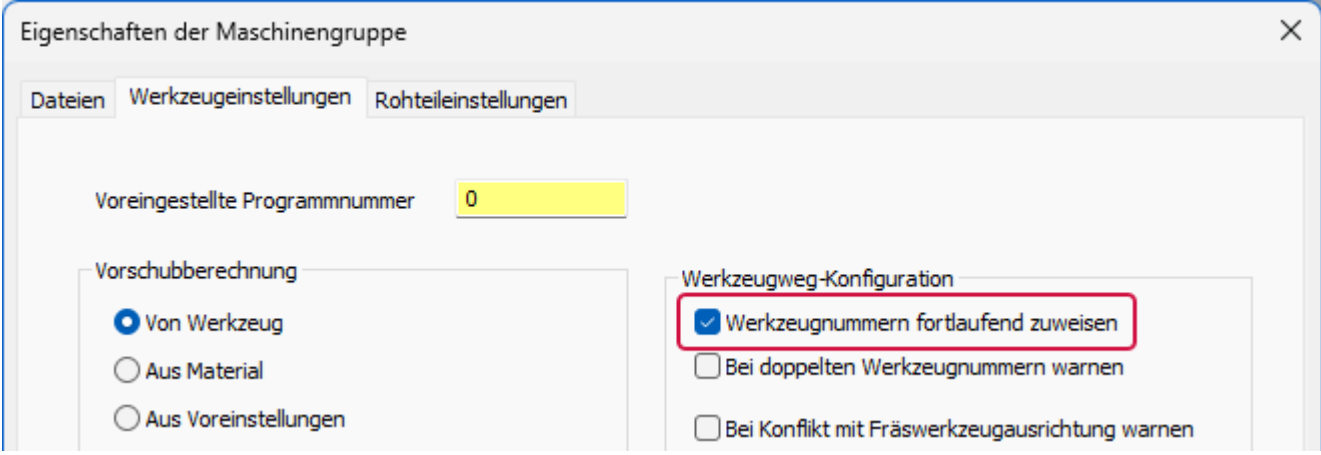

Einige angetriebene Werkzeugköpfe sind so eingestellt, dass die programmierte Spindeldrehzahl erhöht, verringert oder umgekehrt werden kann. Diese Einstellungen sind in den Komponenteneigenschaften für die Werkzeugaufnahme verfügbar. Die Einstellung der Spindeldrehzahl wird automatisch vorgenommen, wenn Sie den Winkelkopf auswählen.

#### Werkzeugaufnahme-Komponenten

Um die neue Funktionalität zu implementieren, wurde die Komponentenarchitektur für Werkzeugaufnahmen überarbeitet. Sie werden dies als erstes bemerken, wenn Sie einem Revolver eine neue Aufnahme hinzufügen und zwischen den beiden verschiedenen Typen wählen müssen:

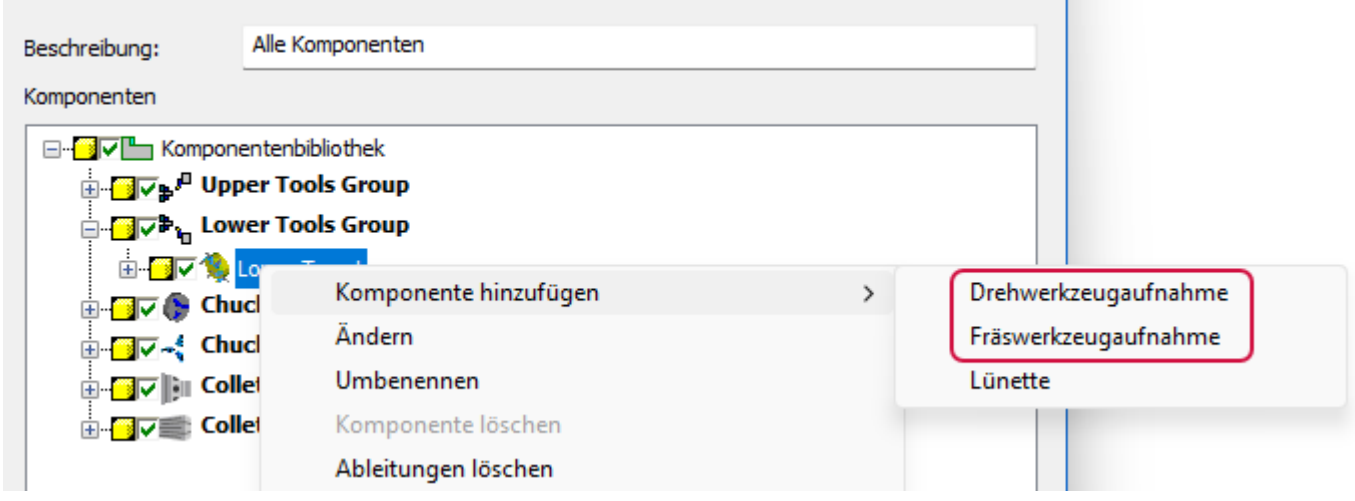

Die Schnittstelle für Dreh- und Fräswerkzeugaufnahmen wurde für einen reibungsloseren Arbeitsablauf neu gestaltet und verwendet dieselbe Schnittstelle, die für Lünettenkomponenten eingeführt wurde.

![](_page_50_Picture_137.jpeg)

Fräswerkzeugaufnahmen können eine Trommel-Unterkomponente enthalten. Diese stellt den Teil der Aufnahme dar, der sich dreht, und ist normalerweise mit einem eigenen Solidmodell verbunden. Eine Trommel ist optional. Sie müssen sie nicht einbinden, wenn sie nicht notwendig ist. In der Abbildung unten ist das orangefarbene Modell die Trommel-Unterkomponente.

![](_page_51_Picture_2.jpeg)

Die wichtigsten Eigenschaften der Trommel sind das Rotationszentrum, die Grenzwerte für den Winkelweg und das Solidmodell.

![](_page_52_Picture_47.jpeg)

Außerdem gehören zu jeder Aufnahme(komponente) eine oder mehrere Werkzeugstationen.

![](_page_53_Picture_243.jpeg)

Fräswerkzeugaufnahmen können zum Planfräsen, Querfräsen oder in einem Winkel ausgerichtet werden. Fräswerkzeugaufnahmen für Plan- und Querfräsen unterstützen mehrere Stationen pro Aufnahme, während bei Winkelköpfen nur eine Station möglich ist.

![](_page_53_Figure_4.jpeg)

Winkelköpfe können auf einen festen Winkel festgelegt werden (wählen Sie **Manuell** und geben Sie den Winkel ein) oder so eingestellt werden, dass die Winkelausrichtung von der Operation bestimmt wird. Zu den weiteren neuen Eigenschaften gehören ein **Drehzahlmultiplikator** und (mit **Drehrichtung der Spindel umkehren**) die Möglichkeit, die Spindelrichtung umzukehren; diese sollten so eingestellt werden, dass sie dem internen Getriebe des Kopfes entsprechen.

# Erzeugen eines neuen Spindelnullpunkts für Spindelverschiebeoperationen

Bei Operationen zum Verschieben von Spindeln haben Sie jetzt die Möglichkeit, einen neuen Spindelnullpunkt an der neuen Position zu definieren. Dadurch wird ein ganzer Satz von Ebenen erzeugt, deren Nullpunkt an der neuen Position liegt. Verwenden Sie diese als Werkzeugebenen für Operationen, die Sie an dieser Position erzeugen. Die Bezeichnung, die Sie in diesem Dialogfeld für das Ziel eingeben, wird als Name für die neuen Ansichten verwendet. Sie können auch einen Arbeitsversatz mit der neuen Position verknüpfen; dieser wird automatisch aufgerufen, wenn Sie eine der neuen Ebenen verwenden.

![](_page_54_Picture_210.jpeg)

Darüber hinaus wurde das Layout des Dialogfelds **Stangengreifer**, das diese Funktion bereits unterstützt, aktualisiert, sodass es nun dem Aussehen des Dialogfelds **Spindelverschiebung** entspricht.

![](_page_55_Picture_74.jpeg)

# Erzeugen separater Einfahr-/Ausfahrbewegungen für Zusatzschlichtdurchgänge

Mit den Werkzeugwegen für das dynamische Schruppen können Sie jetzt separate Einfahr- und Ausfahrbewegungen für die Zusatzschlichtdurchgänge erstellen. Da der größte Teil des Rohteils bei den Schruppdurchgängen entfernt wurde, können Sie so kompaktere und effizientere Bewegungen für die Zusatzschlichtdurchgänge erzeugen. Der einzige Unterschied besteht darin, dass Einfahr-/Ausfahrbewegungen für Zusatzschlichtdurchgänge keine Änderungen an der verketteten Kontur enthalten können; diese Optionen sind für die Zusatzschlichtdurchgänge nicht vorhanden.

![](_page_56_Picture_383.jpeg)

# Verbesserungen der variablen Schnitttiefe für "Drehen: Schruppen"

Bei Schruppwerkzeugwegen in Drehen können Sie jetzt die Tiefe am Anfang des Schnitts um bis zu 100 % des berechneten Werts anpassen. Zuvor war die Anpassung auf 25 % begrenzt. Dadurch können Sie den Punkt variieren, an dem die Oberfläche Kontakt mit der Schneidplatte hat, um Kerben zu vermeiden und die Werkzeugstandzeit zu erhöhen. Das Ergebnis ist ein schräger Schnitt:

- Ein Wert von 100 % bedeutet, dass der Schnitt am Ende des Durchgangs doppelt so tief ist.
- <sup>l</sup> Bei einem Wert von **-100** % wird der Schnitt zurückgezogen, was zu einer effektiven Schnitttiefe von 0 führt.

![](_page_57_Picture_147.jpeg)

Die Einstellung wird auf abwechselnde Durchgänge angewandt, d. h., Sie führen abwechselnd gerade und schräge Schnitte aus. In flachen Bereichen wird jedoch ein gerader Schnitt anstelle eines schrägen Schnitts ausgeführt. Wenn die Schnittlänge kleiner ist als die Schnitttiefe, wird ein gerader Schnitt anstelle eines schrägen Schnitts ausgeführt.

Alle Schnittarten werden unterstützt, also "Innen", "Außen", "Planen", "Hinten" und "Winkel".

# Verbesserungen beim Entwerfen

Nachfolgend sind die wichtigsten Verbesserungen der Entwurfsfunktionen aufgeführt.

### Steuern der Ausrichtung von zerlegten Solid- oder Netzkörpern

Standardmäßig richtet Mastercam zerlegte Solid- und Netzkörper auf ihrem größten, flachen Face aus. In früheren Versionen von Mastercam bestand die einzige Möglichkeit, die Ausrichtung der zerlegten Solids zu steuern, darin, die **Faceauswahl** zu aktivieren und die **Körperauswahl** in der **Auswahlleiste** zu deaktivieren. Dadurch war es möglich, bestimmte Faces auf der Layout-Ebene zu platzieren. Leider können Sie diese Methode nicht anwenden, wenn die gegenüberliegenden Faces der ausgewählten Körper gleich sind.

Um in solchen Situationen mehr Kontrolle zu haben, können Sie in Mastercam 2024 die Farbe eines Faces zur Ausrichtung der zerlegten Körper verwenden. Klicken Sie dazu auf die Schaltfläche **Farbe aufnehmen** im Bereich **Face-Farbe** des Panels **Zerlegen** und wählen Sie eine Farbe aus dem Grafikfenster.

![](_page_58_Picture_286.jpeg)

Wenn Sie die Facefarbe nicht einfach im Grafikfenster auswählen können, können Sie auch auf **Farbe auswählen** klicken, um eine Farbe aus dem Dialogfeld **Farben** auszuwählen. Mastercam fährt mit der Zerlegung des Teils fort und platziert das größte, flachste Face eines Körpers in Richtung der Layout-Ebene. Es wird jedoch auch jedes Face dieser Farbe, das die gleiche Größe wie das gegenüberliegende Face hat, in Richtung der Layout-Ebene platziert.

![](_page_59_Figure_2.jpeg)

# Verbesserungen bei Solidbohrungen

Die Funktionen zur Herstellung von Bohrungen in Mastercam wurden in vielerlei Hinsicht verbessert. Viele davon werden bei Ihren Bohr- und Prozessbohrungsoperationen hilfreich sein.

#### Einfaches Glätten der Ränder von Solidbohrungen

Mastercam 2024 bietet Ihnen jetzt eine einfache Möglichkeit, die Kanten von Bohrungen in Solidteilen zu brechen. Die Bohrungsoperationen in dieser Version enthalten nun Optionen für die Behandlung von Rändern im Funktionspanel.

![](_page_60_Picture_420.jpeg)

Während Sie in früheren Versionen von Mastercam nur am oberen Rand einer Bohrung eine Fase erzeugen konnten, erlauben es die neuen Parameter für die **Behandlung des oberen Rands** in Mastercam 2024, entweder Fasen oder Verrundungen am Bohrungsrand zu erzeugen. Mastercam hat auch die Optionen zum Erzeugen einer Fase erweitert, indem es Ihnen die Möglichkeit gibt, die Größe der Fase entweder durch Eingabe des Durchmessers oder des Breitenabstands zu bestimmen.

Außerdem können Sie jetzt die unteren Ränder von Durchgangsbohrungen glätten. Wählen Sie einfach die Option **Ober- und Unterseite angleichen**, um Ihre Einstellungen für die Behandlung des oberen Rands auf den unteren Rand anzuwenden, oder geben Sie bestimmte Werte in den Abschnitt **Behandlung des unteren Rands** im Funktionspanel ein.

#### Erzeugen neuer Operationen aus einer einzelnen Bohrungsoperation

Mastercam 2024 macht es einfacher, Konstruktionsänderungen an vorhandenen Bohrungen in Ihrem Solid vorzunehmen. Neue Optionen im Solids-Manager und im Funktionspanel **Bohrung** ermöglichen das Erzeugen, Verschieben oder Kopieren von Bohrungsoperationen aus Bohrungsoperationsgruppen.

Im Solids-Manager wird mit der Option **Bohrungsoperation auflösen** aus jeder Instanz einer Gruppe von Bohrungen eine Operation erzeugt. Um beispielsweise aus einer einzigen Operation mit acht Bohrungen acht separate Operationen zu erstellen, wählen Sie den Befehl **Bohrungsoperation auflösen** aus dem Kontextmenü des Solids-Managers. Mastercam erzeugt sofort jede Operation und zeigt sie im Solids-Manager an.

![](_page_61_Picture_276.jpeg)

Um Konstruktionsänderungen auf bestimmte Gruppen anzuwenden, öffnen Sie eine Bohrungsoperation im Solids-Manager. Wählen Sie die einzelnen Bohrungspositionen im Funktionspanel **Bohrung** aus und wählen Sie die Befehle **In neue Operation verschieben** oder **In neue Operation kopieren** aus dem Kontextmenü. Klicken Sie dann in der Symbolleiste des Solids-Managers auf **Regenerieren**. Die neuen, unabhängigen Operationen werden im Solids-Manager angezeigt.

![](_page_61_Picture_4.jpeg)

Stopp-Op

#### Ändern der Richtung vorhandener Durchgangsbohrungen

In Mastercam 2024 haben wir der Funktion **Bohrung** eine neue Schaltfläche **Bohrung umkehren** hinzugefügt. Mit dieser Option können Sie die Richtung von ausgewählten Durchgangsbohrungen umkehren. Sie verschiebt den Assoziationspunkt der Bohrung (den Punkt, der zum Erstellen der Bohrung ausgewählt wurde) an das gegenüberliegende Ende der Bohrung und kehrt den Vektor (die Richtung der Bohrung) um.

![](_page_62_Picture_276.jpeg)

**HINWEIS**

Um diese Funktion zu aktivieren, müssen Sie in der Optionsgruppe **Tiefe** des Panels die Option **Durchdringend** auswählen.

![](_page_62_Picture_277.jpeg)

# Direktes Ändern der Zeichnungsbemaßung

Mit Mastercam 2023 wurden in das Funktionspanel **Bemaßung** Methoden zum Ändern des Schriftformats und der Platzierung von Bemaßungselementen eingeführt. Durch diese Verbesserung wurden die zusätzlichen Schritte, die für die Durchführung von Änderungen erforderlich sind, entfernt. Mastercam 2024 erweitert diese Änderungen.

Das neue Panel **Bemaßung** fasst Bemaßungsattribute, Text und Einstellungen für Maß- und Maßhilfslinien auf drei neuen Seiten zusammen. Dadurch entfällt die Notwendigkeit, das Panel zu verlassen und diese Einstellungen im Dialogfeld **Systemkonfiguration** zu bearbeiten.

Zusätzlich zu den Seiten **Standard** und **Erweitert**, die in früheren Versionen verfügbar waren, gibt es drei neue Panel-Seiten.

![](_page_63_Picture_3.jpeg)

- **· Bemaßungsattribute**: Legt Eigenschaften für Koordinaten und Symbole fest.
- <sup>l</sup> **Bemaßungstext**: Legt die Eigenschaften für Textgröße, Punktbemaßungen, Textrichtung und Textausrichtung fest.
- <sup>l</sup> **Maß-/Maßhilfslinien**: Legt Eigenschaften für Maßlinien, Maßhilfslinien und Pfeile fest.

Die Änderungen, die Sie im Funktionspanel vornehmen, ändern nicht die Standardeinstellungen in Mastercam. Wenn Sie Änderungen an den Standardeinstellungen vornehmen müssen, verwenden Sie die Seiten im Dialogfeld **Systemkonfiguration**.

# Trimmen, Trennen und Verlängern von Drahtmodellelementen mit einer Funktion

Mit der neuen Funktion **Dynamisches Trimmen** führt Mastercam 2024 mehrere Trimmfunktionen in einem einzigen Panel wieder ein. **Dynamisches Trimmen** fasst die Funktionen **An Elementen trimmen**, **Teilen**, **An Punkt trimmen** und **Länge ändern** in einem Panel zusammen, sodass Sie jede dieser Funktionen einfach auf Drahtmodellgeometrie anwenden können, ohne ein separates Panel öffnen zu müssen. Diese neue Funktion befindet sich auf der Registerkarte **Drahtmodell**.

![](_page_64_Picture_3.jpeg)

Wenn Sie die Funktionen lieber getrennt verwenden möchten, können Sie sie auch einzeln über die Gruppe **Ändern** auf der Registerkarte **Drahtmodell** aufrufen.

# Gleichmäßiges Verbinden von Spline-Endpunkten

Mastercam 2024 bietet weitere Verbesserungen bei der Modifikation von Drahtmodellen. Eine neue Option in der Funktion **Spline ändern** erzeugt einen weichen Übergang vom Endpunkt des ausgewählten Splines zu einem Endpunkt auf einem anderen Element.

![](_page_65_Picture_359.jpeg)

Wenn Sie im Funktionspanel die Option **Endtangenten ausrichten** wählen, passt Mastercam die Tangente des neu positionierten Spline-Endpunkts an die des Zielendpunkts an. Die überlagerte Geometrie ergibt eine kontinuierliche Krümmung der Geometrie und eine bessere Grundlage für die Flächenerzeugung.

# Verbesserung des Workflows der Funktion "Text"

Mastercam 2024 verbessert die Effizienz durch eine einfache Änderung des Workflows für die Funktion **Text**. In früheren Versionen von Mastercam mussten Sie jedes Mal mit dem Panel interagieren, wenn Sie einem Text eine Bezugslinie hinzufügen oder eine solche löschen wollten.

Jetzt können Sie einfach die neue Position im Grafikfenster angeben, um weitere Bezugslinien hinzuzufügen. Um die zuletzt hinzugefügte Bezugslinie zu löschen, drücken Sie [**Esc**]. Der Bezugslinien-Workflow bleibt aktiv, bis Sie die [**Enter**]-Taste drücken.

# Verbesserungen an der Simulation

Nachfolgend sind die wichtigsten Verbesserungen an Mastercam Simulator aufgeführt.

# Neuer Mastercam Simulator-Workflow für Fräs- und Router-Maschinen

Ab Mastercam 2024 ändern sich die **Simulatoroptionen**, um redundante Arbeitsabläufe zu reduzieren und einen einzigen Ort für alle Einstellungen in Bezug auf die aktive Maschinengruppe und Mastercam Simulator bereitzustellen. Mastercam Simulator verwendet jetzt nur noch die Informationen aus dem Funktionspanel **Maschinengruppeneinrichtung**, um die Simulation zu befüllen. Die Optionen, die zuvor auf den Registerkarten **Simulation** und **Daten** der **Simulatoroptionen** zu finden waren, befinden sich jetzt auf der Seite **Simulation**. Die Schaltfläche **Simulatoroptionen** ist für Drehen-, Mill-Turn- und Drahten-Maschinengruppen weiterhin verfügbar.

![](_page_66_Picture_218.jpeg)

Die Optionen auf der Registerkarte **Komponenten** befinden sich jetzt auf den Seiten **Rohteileinrichtung** und **Aufspannung**.

![](_page_67_Picture_214.jpeg)

Außerdem wurde die Option **Ausgewählte Maschinengruppe simulieren** in der Dropdownliste **Ausgewählte Operationen in Abtragssimulation überprüfen** entfernt. Die Änderungen im Dialogfeld **Simulatoroptionen** und im Funktionspanel **Maschinengruppeneinrichtung** enthalten diese Funktionalität automatisch, sodass diese Option jetzt überflüssig ist.

**HINWEIS**

Das Dialogfeld **Simulatoroptionen** enthält die Option, die neue Option **Rohteil überschreiben** beim Start der Simulation zu verwenden. Sie können zwischen einem Rohteilmodell in der aktuellen Teiledatei, aus einer Datei oder einer Auswahl aus dem Grafikfenster wählen.

# Exportieren von Kollisionsberichten

Mastercam Simulator enthält jetzt eine Option zum Exportieren von Kollisionsberichten. Verwenden Sie die Schaltfläche **Bericht speichern**, um die Ergebnisse in eine CSV-Datei zu exportieren. Der erzeugte Bericht enthält die Sätze, das Ereignis, die an dem Ereignis beteiligten Objekte und den Bereich des Ereignisses. Dies kann hilfreich sein, wenn Sie Informationen mit anderen Benutzern oder dem technischen Support austauschen müssen.

![](_page_68_Picture_229.jpeg)

# Verbesserter Dialogfeldbereich "Satzliste"

Der Bereich **Satzliste** enthält jetzt neue Spalten für **Satztyp**, **Vorschub**, **Bearbeitungszeit** und **Satzlänge**. Zuvor konnten Sie nur die Satz-**ID** und die **XYZ**-Koordinaten anzeigen. Verwenden Sie die **Plus**-Schaltfläche, um Spalten ein- und auszublenden.

![](_page_68_Picture_230.jpeg)

# Überprüfen der Werkzeugausrichtung während der Simulation

Bei der Simulation einer Fräs-Dreh-Maschine können Sie jetzt bei der Kollisionsüberprüfung auf Probleme mit der Werkzeugausrichtung achten. Nach Auswahl von **Werkzeugausrichtung** in der Dropdownliste **Kollisionsüberprüfung** werden Sie im Bereich **Berichte** benachrichtigt, wenn eine Schneidplatte nicht mit der Spindelrichtung übereinstimmt.

![](_page_69_Picture_225.jpeg)

Sie können auch die **Werkzeugausrichtung** als **Stoppbedingung** auswählen, die auf der Registerkarte **Start** eingestellt wird. Ist diese Option aktiviert, hält Mastercam Simulator Ihre Simulation an, wenn eine Schneidplatte nicht mit der Spindelrichtung übereinstimmt.

![](_page_69_Picture_5.jpeg)

### Anzeigen von QuickInfo-Positionen und Kommentaren

Im Mastercam Simulator können Sie jetzt die aktuelle Position der QuickInfos (WKS und WEbene) im Bereich **Satz-Info** anzeigen. Die Position wird in XYZ-Koordinaten angezeigt. Wenn Sie im Werkzeugweg-Dialogfeld einen Werkzeugkommentar eingeben, wird dieser ebenfalls im Fenster **Satz-Info** angezeigt.

![](_page_70_Picture_221.jpeg)

#### Einstellen benutzerdefinierter Hintergrundfarben

Sie können jetzt eine Hintergrundfarbe in Mastercam Simulator unabhängig von den Farbeinstellungen von Mastercam festlegen. Zuvor wurde die Hintergrundfarbe von Mastercam übernommen und konnte nicht geändert werden. Wählen Sie innerhalb von Mastercam Simulator **Datei**, **Optionen** und verwenden Sie die Optionen auf der Seite **Grafik**, um Ihre bevorzugten Farben einzustellen.

![](_page_70_Picture_222.jpeg)
# Verbesserungen an Werkzeugweg-Hilfsmitteln

Nachfolgend sind wichtige Verbesserungen an Werkzeugweg-Hilfsmitteln aufgeführt.

# Ändern des WKS, der KEbene oder der WEbene für ausgewählte Operationen

Im Dialogfeld **Allgemeine Parameter ändern** (verfügbar über das Kontextmenü des Werkzeugweg-Managers) können Sie Werte für einen oder mehrere Werkzeugweg-Parameter für mehrere Operationen gleichzeitig festlegen.

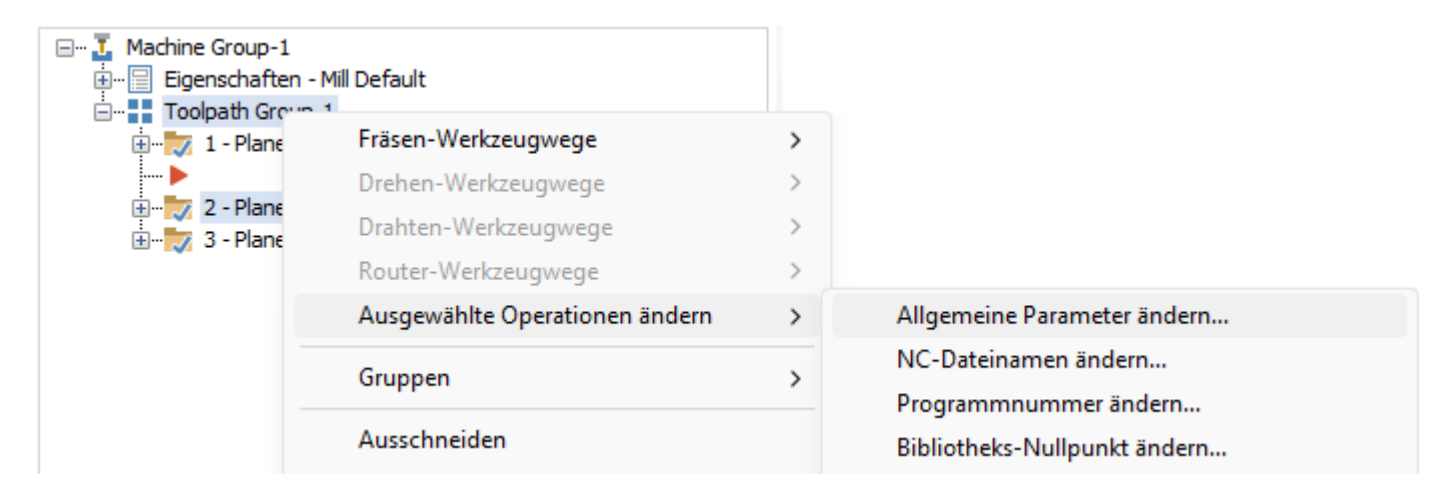

In Mastercam 2024 haben wir die Anzeige gemeinsamer Ebenen und die Möglichkeit verbessert, die Ebenen ausgewählter Operationen zu ändern, wenn Sie dieses Dialogfeld für den Zugriff auf das Werkzeugweg-Koordinatensystem verwenden.

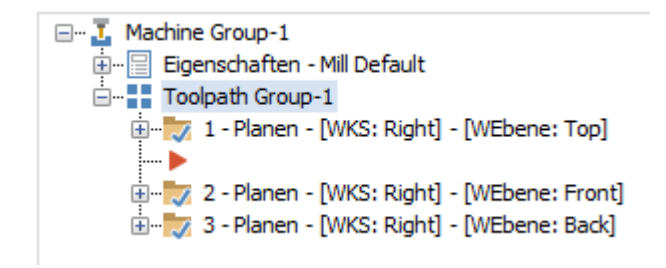

Um die Ebenen mehrerer ausgewählter Operationen zu ändern, klicken Sie im Dialogfeld **Allgemeine Parameter ändern** auf die Schaltfläche **Ebenen**, um das Dialogfeld **Werkzeugweg-Koordinatensystem** zu öffnen. Wenn das Dialogfeld in Mastercam 2023 geöffnet wird, füllt Mastercam alle Felder des Dialogfelds aus. Wenn das Dialogfeld in Mastercam 2024 geöffnet wird, zeigt Mastercam nur die Ebenen an, die den Operationen gemeinsam sind, und die Ebenen, die nicht gemeinsam genutzt werden, bleiben leer. Dank dieser Verbesserung können Sie alle gemeinsam genutzten Ebenen leicht ändern, ohne dass sich dies auf Ebenen auswirkt, die für einzelne Operationen spezifisch sind.

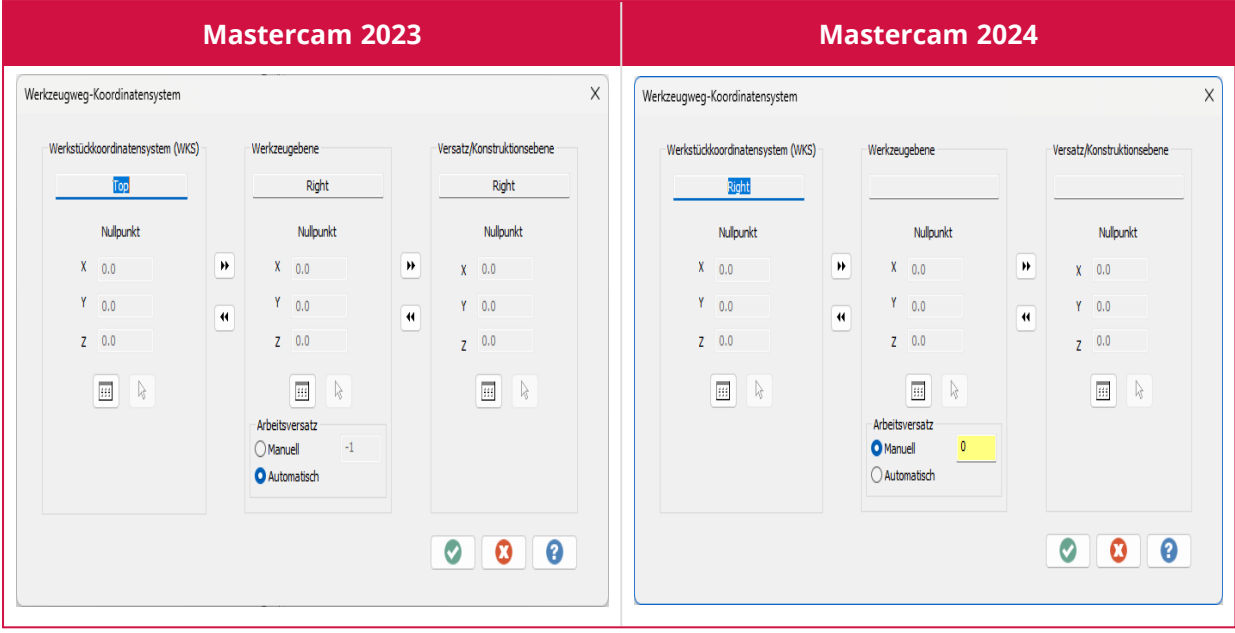

# Verbesserungen am System

Nachfolgend sind die Verbesserungen der Mastercam-Kernfunktionen, einschließlich der Grafiken, Ebenen und Layer, aufgeführt.

# Steuern der Grafikansicht mit dem Ansicht-Würfel

In Mastercam 2024 wurde der herkömmliche Gnomon auf dem Bildschirm durch den Ansicht-Würfel ergänzt, der die Ausrichtung der Ebene auf grafische Weise darstellt. Der Ansicht-Würfel, der sich standardmäßig auf das WKS bezieht, verfügt über zahlreiche Optionen, mit denen Sie den Würfel und damit die Darstellung Ihres Teils auf dem Bildschirm steuern können.

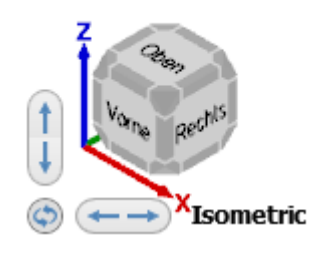

Der Würfel selbst hat viele interaktive Funktionen. Wenn Sie beispielsweise auf den Würfel doppelklicken, wird das Teil an den Bildschirm angepasst (wie bei dem Befehl **Anpassen**). Sie können auf eine Seite, eine Ecke oder eine Kante des Würfels klicken, um zu dieser Ansicht zu wechseln. Ziehen Sie einen beliebigen Teil des Würfels, um zu einer Ansicht zu wechseln, die nicht durch die voreingestellten Ansichten der Seiten und Kanten eingeschränkt ist.

Mit den Schaltflächen neben dem Würfel können Sie die Ansicht auf verschiedene Weise schwenken oder drehen. Die tatsächliche Wirkung des Ziehens hängt davon ab, ob Sie die Taste gedrückt halten und ob Sie [**Alt**], [**Strg**] oder [**Alt+Strg**] drücken, wie in den folgenden Listen gezeigt wird:

#### **Pfeilschaltflächen**

- Klicken: Schwenkt das Teil nach oben, unten, links oder rechts.
- <sup>l</sup> [**Alt**]+Klick: Dreht das Teil um eine bestimmte Gradzahl nach oben, unten, links oder rechts.

#### **Drehen/Rotieren-Taste**

- Klicken: Dreht das Teil um 180 Grad.
- <sup>l</sup> [**Umschalttaste**]+Klick: Dreht das Teil um 90 Grad.
- <sup>l</sup> [**Umschalttaste+Alt**]+Klick: Dreht das Teil um -90 Grad.
- <sup>l</sup> [**Strg**]+Klick: Dreht das Teil in der Ansicht gegen den Uhrzeigersinn um die Mitte des Bildschirms um eine bestimmte Gradzahl.
- <sup>l</sup> [**Strg+Alt**]+Klick: Dreht das Teil in der Ansicht im Uhrzeigersinn um die Mitte des Bildschirms um eine bestimmte Gradzahl.

Klicken Sie mit der rechten Maustaste auf den Würfel, um ein Kontextmenü anzuzeigen, das die folgenden Befehle enthält:

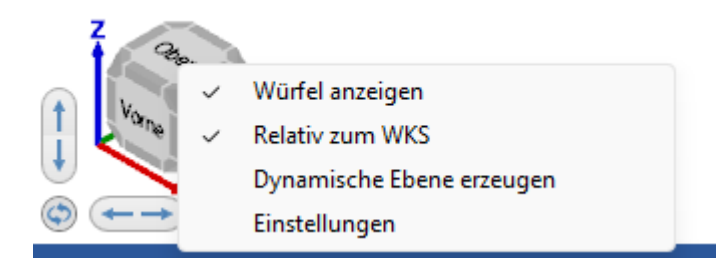

- <sup>l</sup> **Würfel anzeigen**: Klicken Sie auf diese Option, um den Ansicht-Würfel ein- und auszuschalten. Wenn der Ansicht-Würfel aktiviert ist, wird im Kontextmenü neben **Würfel anzeigen** ein Häkchen angezeigt.
- <sup>l</sup> **Relativ zum WKS**: Legt die Weltansicht relativ zum aktiven WKS fest. Wenn diese Option aktiviert ist, wird im Kontextmenü neben **Relativ zum WKS** ein Häkchen angezeigt.
- <sup>l</sup> **Dynamische Ebene erzeugen**: Ermöglicht die Erzeugung einer neuen Ebene mit Hilfe des dynamischen Gnomons. Sie können diese Funktion auch auswählen, indem Sie auf die Achsen des Würfels klicken.
- <sup>l</sup> **Einstellungen**: Öffnet das Dialogfeld **Bildschirm**, in dem Sie die Größe des Würfels, die Textgröße, die Deckkraft, das Schwenken/Drehen mit den Pfeiltasten und die Drehung mit den Pfeiltasten (in Grad) einstellen können.

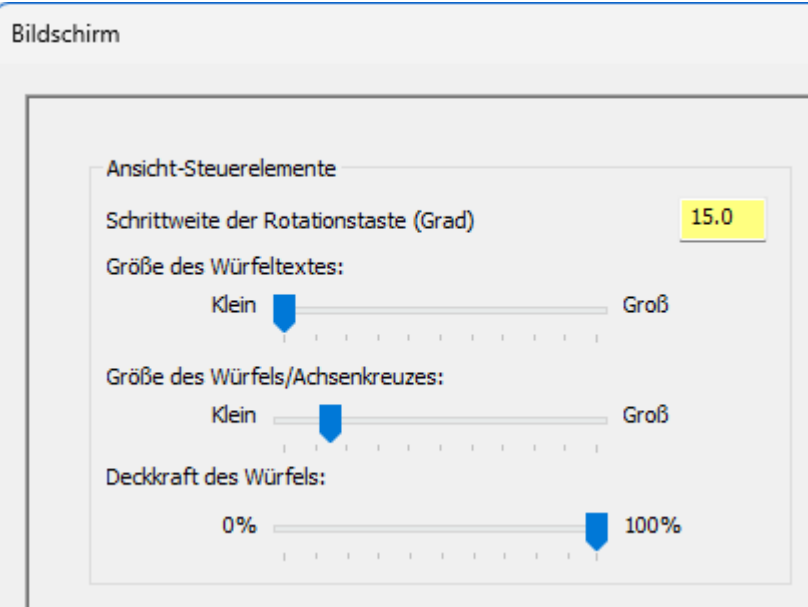

## Umkehren einer Kette oder Ändern ihrer Seite im Grafikbereich

Im Grafikfenster können Sie nun eine Kette umkehren, indem Sie auf sie doppelklicken. Ein Doppelklick auf den Seitenpfeil (der kleinere Pfeil) ändert die Seite der Kette. (Beachten Sie, dass diese Funktion nicht mit dem Werkzeugweg "Säge" funktioniert.) Diese neuen Funktionen bieten eine rationelle Möglichkeit, Ketten zu bearbeiten, ohne diese Optionen im Dialogfeld **Verkettungs-Manager** auswählen zu müssen.

Neben der Umkehrung einer Kette oder dem Wechsel ihrer Seite können Sie nun auch einen Verkettungspfeil auswählen, um den zugehörigen Eintrag im Dialogfeld **Verkettungs-Manager** auszuwählen, wie in der folgenden Abbildung gezeigt.

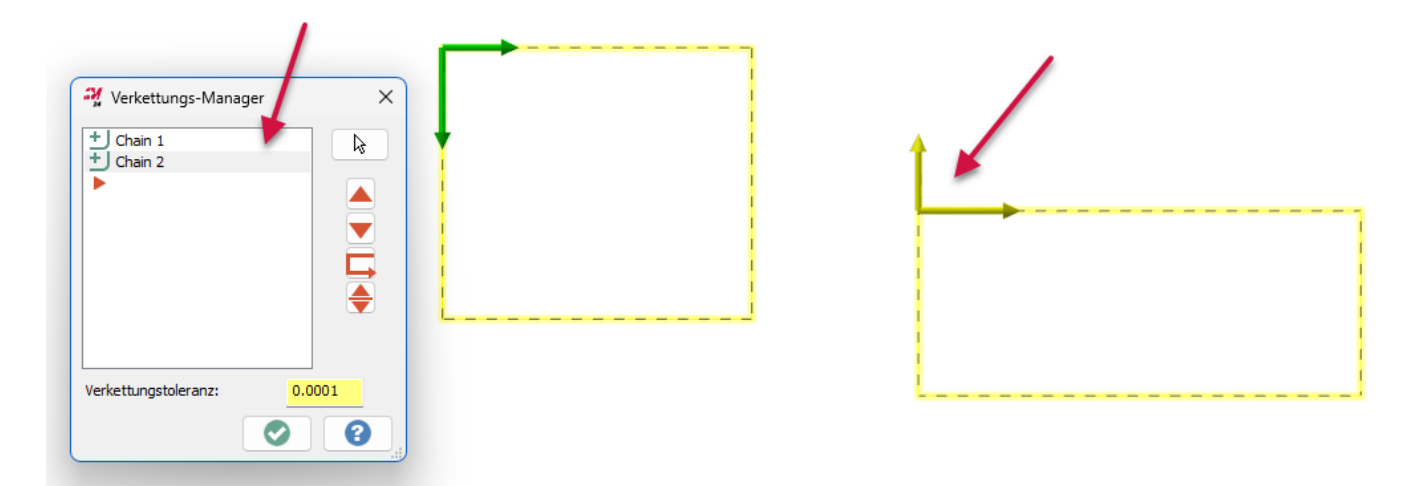

## Warnung vor fehlerhaften Ebenen

Wenn Sie bisher eine Datei mit fehlerhaften Ebenen in Mastercam geöffnet haben, erhielten Sie keine Warnungen oder Einträge im Protokoll. Jetzt wird beim Öffnen einer Datei ein Dialogfeld angezeigt, das Sie über die Ebenenfehler informiert.

## Verbesserungen in der Systemkonfiguration

Im Folgenden werden die Verbesserungen im Dialogfeld **Systemkonfiguration** aufgeführt.

#### Aktualisierte Seiten "Bildschirm" und "Drehfeld-Steuerelemente"

Für Mastercam 2024:

- <sup>l</sup> Die Seite **Bildschirm** wurde geändert, um die neuen Ansicht-Würfel-Einstellungen zu berücksichtigen.
- <sup>l</sup> Die Optionsgruppe **Drahten-Einstellungen**, die sich auf der Seite **Bildschirm** befand, wurde auf die Seite **Werkzeugwege** verschoben.
- <sup>l</sup> Die Seite **Drehfeld-Steuerelemente** wurde in **Allgemein** umbenannt und enthält nun auch die Optionsgruppe **'Zuletzt verwendet'-Optionen**, die sich zuvor auf der Seite **Bildschirm** befand.

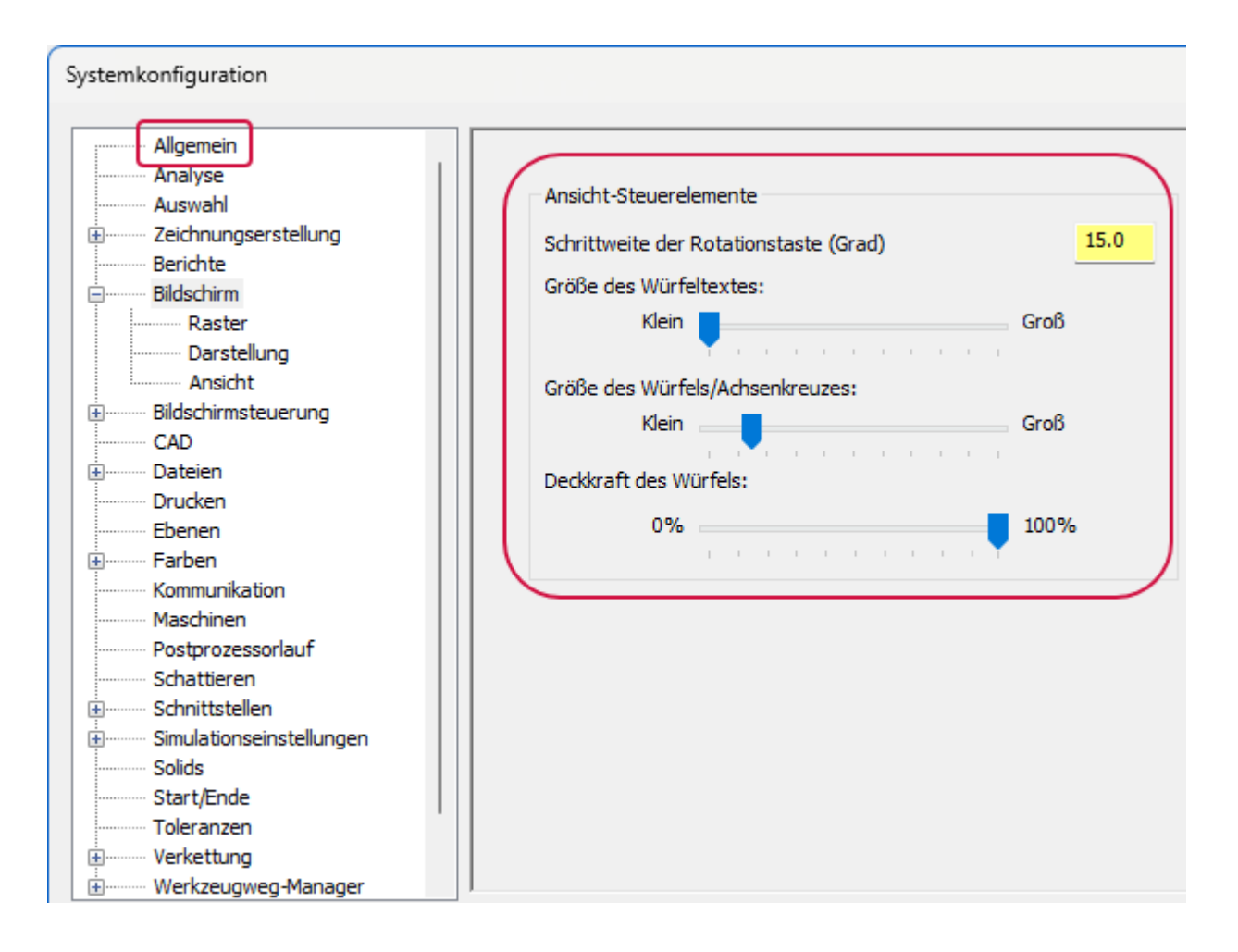

#### Einstellen der Import- und Exportoptionen

Die Seite **Schnittstellen** im Dialogfeld **Systemkonfiguration** wurde in zwei separate Seiten aufgeteilt, eine für Import- und eine für Exportoptionen. Darüber hinaus enthält die Seite **Import** zwei neue Optionen für die Handhabung von GDML-Dateien.

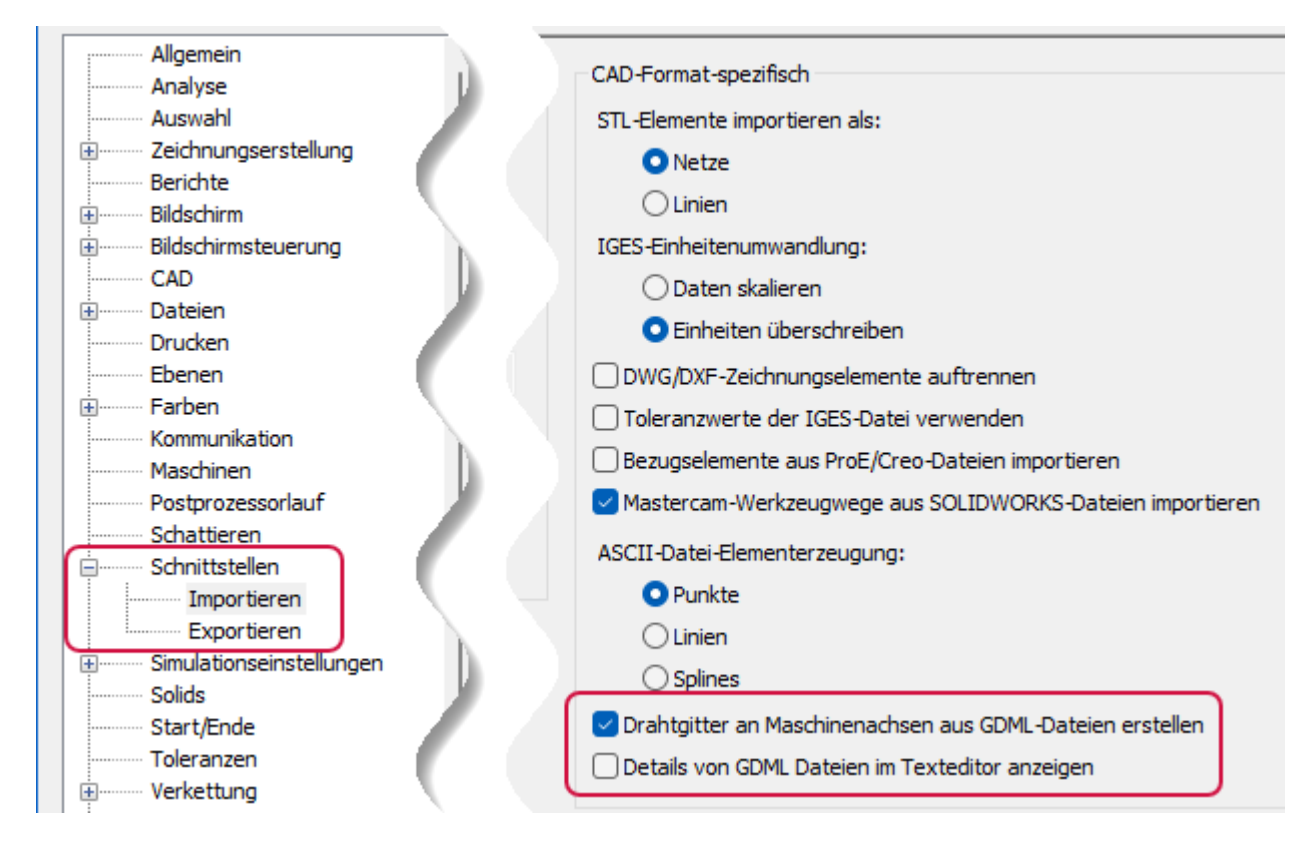

#### Option "Ausgangsflächen einblenden"

Eine neue Option auf der Seite **Solids** des Dialogfelds **Systemkonfiguration** ist die Option **Ausgangsflächen einblenden**. Diese Option ist standardmäßig aktiviert. Wenn Sie diese Option wählen, können nur benutzerdefinierte, ausgeblendete Flächen angezeigt (eingeblendet) werden. Getrimmte Flächen sind nicht verfügbar.

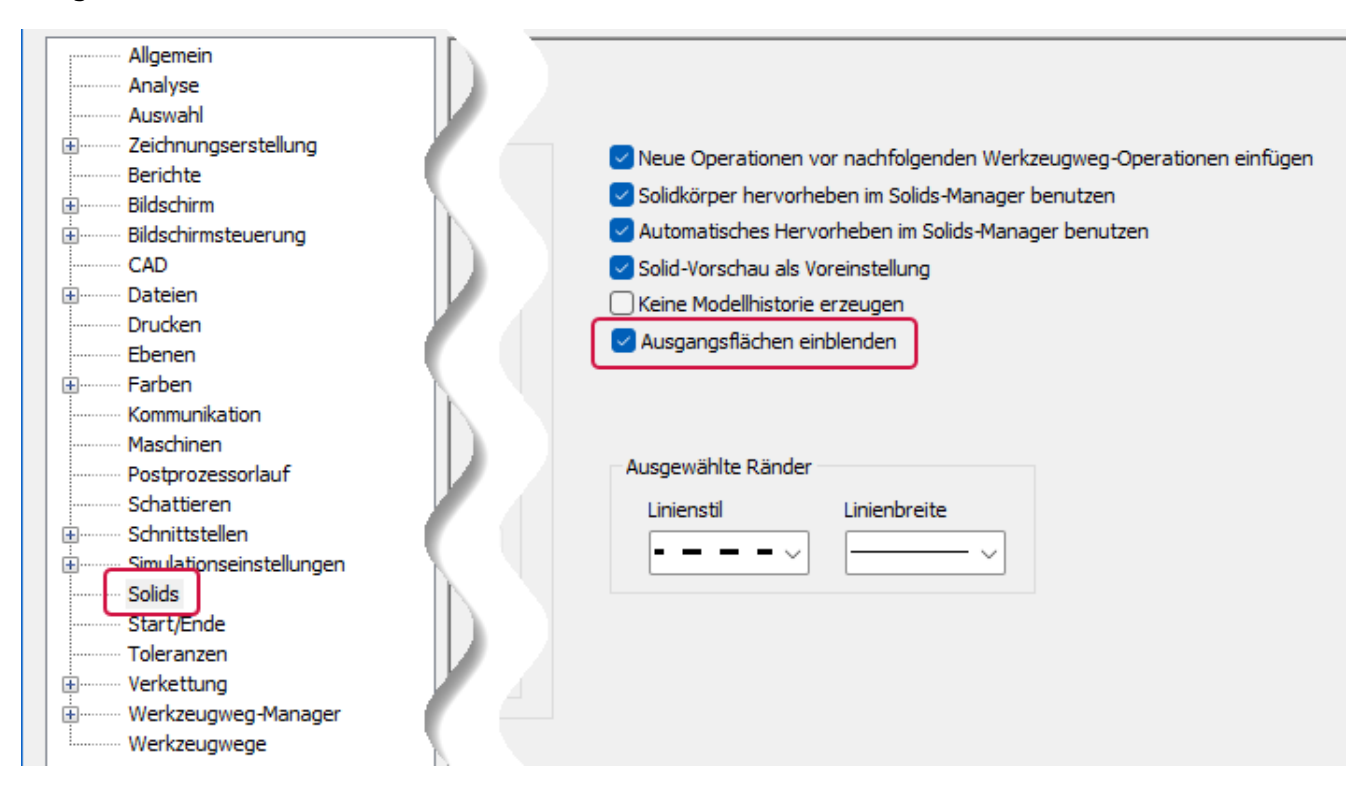

## Anpassen der Lichtdurchlässigkeit von Glas und umrandeten Objekten

Verbesserungen an der Lichtdurchlässigkeit in Mastercam 2024 erleichtern die Steuerung der Teileanzeige. Auf der Seite **Schattieren** des Dialogfelds **Systemkonfiguration** ist eine neue Deckkrafteinstellung für Glasmaterial verfügbar.

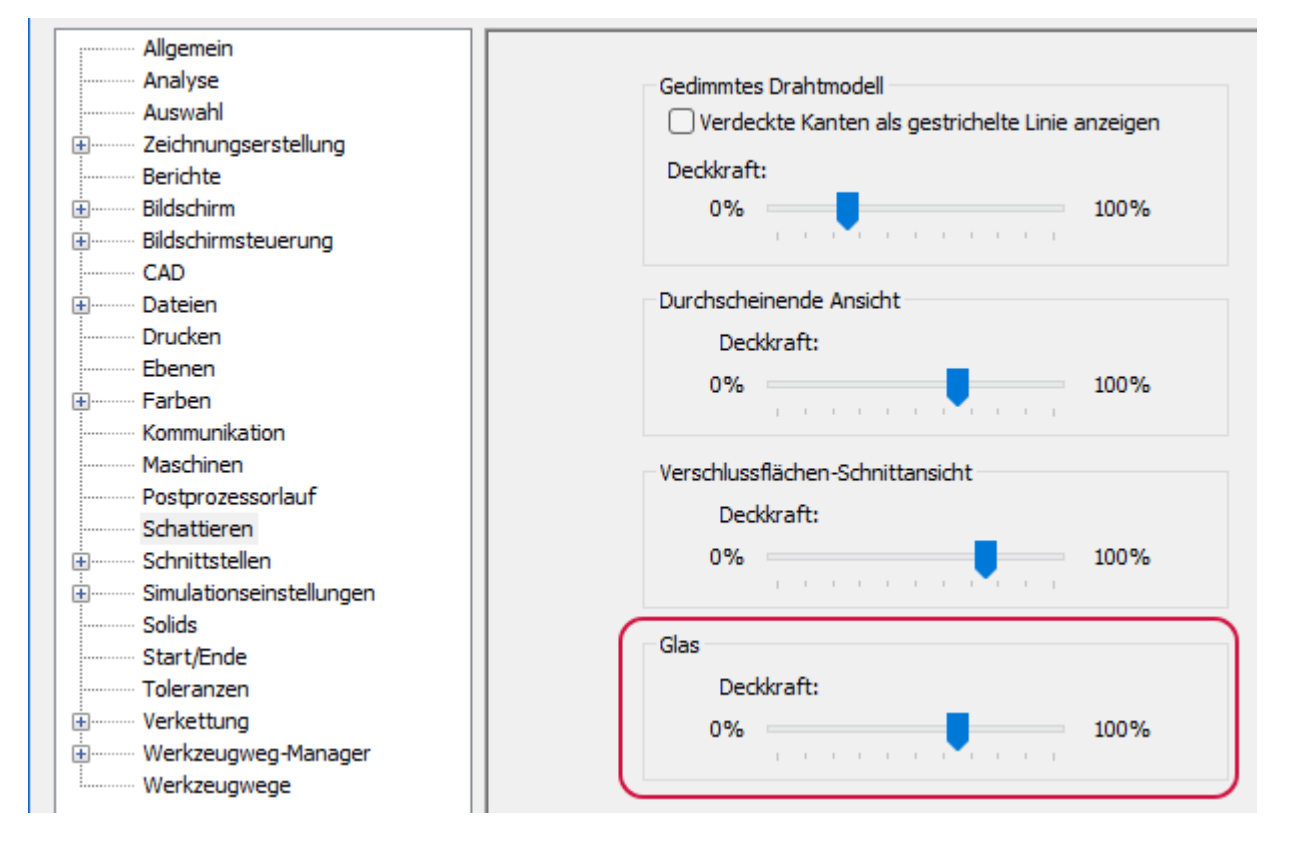

Darüber hinaus wirken sich im Modus **Schattiert mit Umriss** Anpassungen der Deckkraft eines durchscheinenden Elements nun auch auf die Elementränder aus. In früheren Versionen von Mastercam wirkte sich die Deckkrafteinstellung zwar auf die Lichtdurchlässigkeit des Elements, nicht aber auf seine Ränder aus. Die folgenden Beispiele sind auf **Glas Stufe 4** eingestellt.

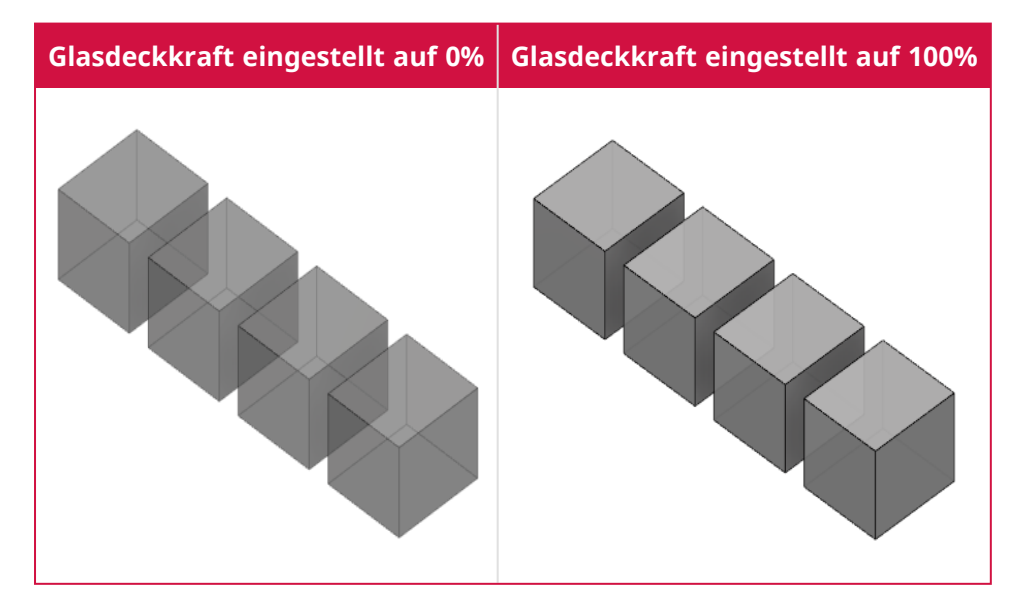

# Verbesserungen an Maschinensystemen

Nachfolgend sind Verbesserungen an Maschinensystemen von Mastercam aufgeführt.

### Verbesserungen in der Maschinengruppeneinrichtung

Im Rahmen der kontinuierlichen Bemühungen zur Verbesserung der **Maschinengruppeneinrichtung**, die in Mastercam 2023 eingeführt wurde, wurden die folgenden Verbesserungen an der Gesamtfunktionalität vorgenommen.

#### Anzeigen des Seitenstatus

Das Panel **Maschinengruppeneinrichtung** enthält jetzt eine Statusanzeige auf den Seitensymbolen. Sie können den Status jeder Seite im Panel schnell überprüfen. Dies kann hilfreich sein, wenn ein Fehler vorliegt, Sie aber nicht feststellen können, welche Seite ihn enthält, oder um festzustellen, ob eine Seite aktiv ist oder nicht.

 $\upmu \times$ 

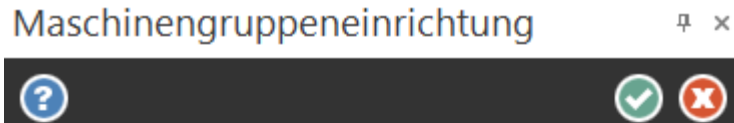

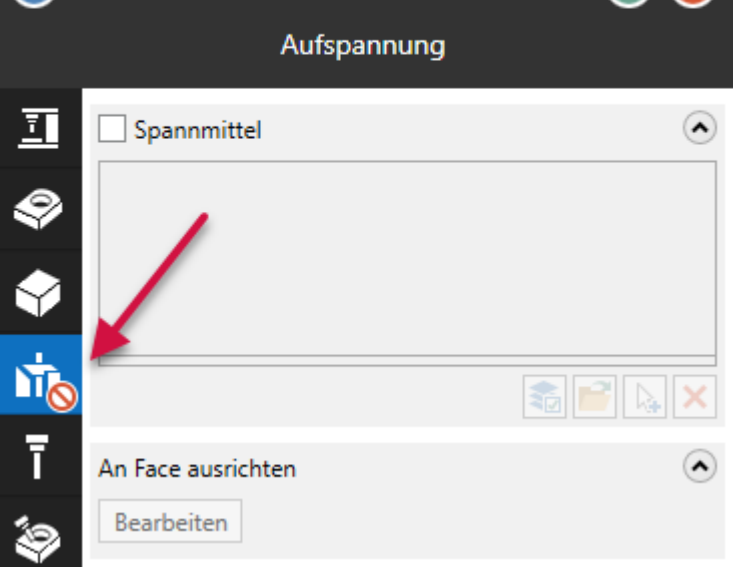

#### Anzeigen der Rohteilabmessungen

Die Seite **Rohteileinrichtung** wurde umgestaltet und enthält jetzt eine Bildschirmanzeige, einschließlich Abmessungen. Außerdem können Sie die Bildschirmabmessungen auf der Seite **Rohteilabmessungen** im Dialogfeld **Systemkonfiguration** unter **Zeichnungserstellung** anpassen.

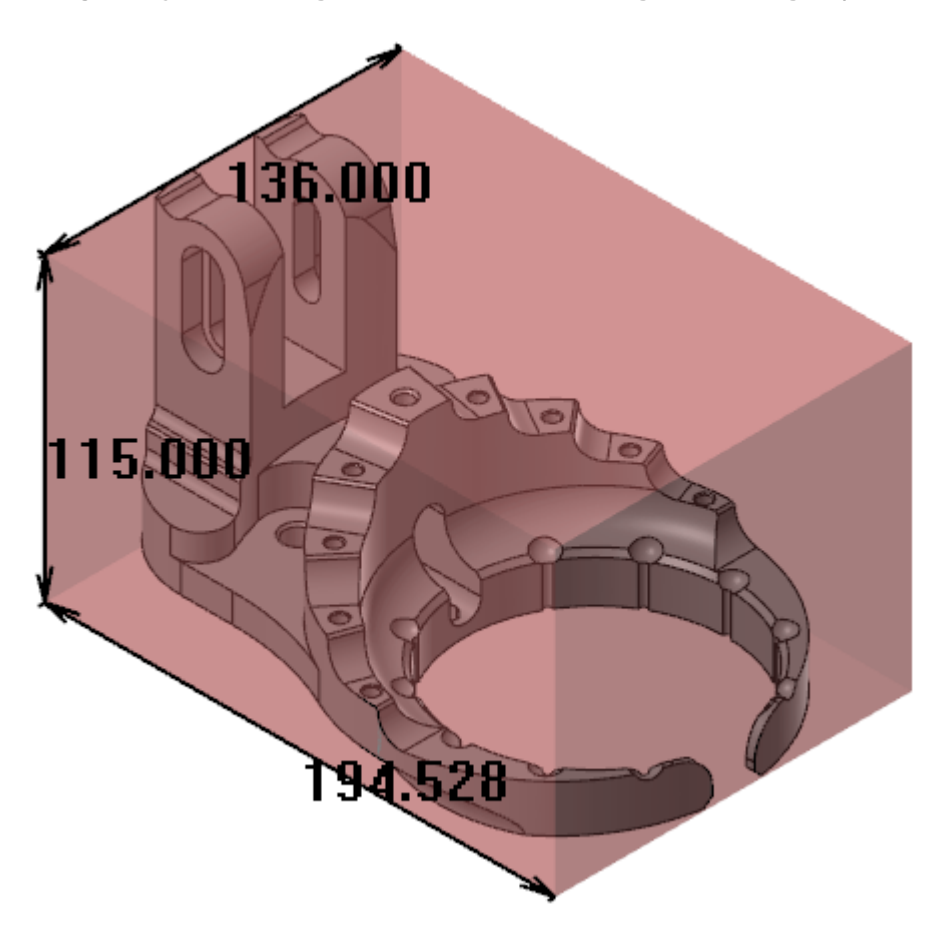

#### Neue Rohteilauswahlmethoden

Es wurden drei neue Auswahlmethoden hinzugefügt: **Über zwei Ecken hinzufügen**, **Rechteckiges Rohteil hinzufügen** und **Zylindrisches Rohteil hinzufügen**.

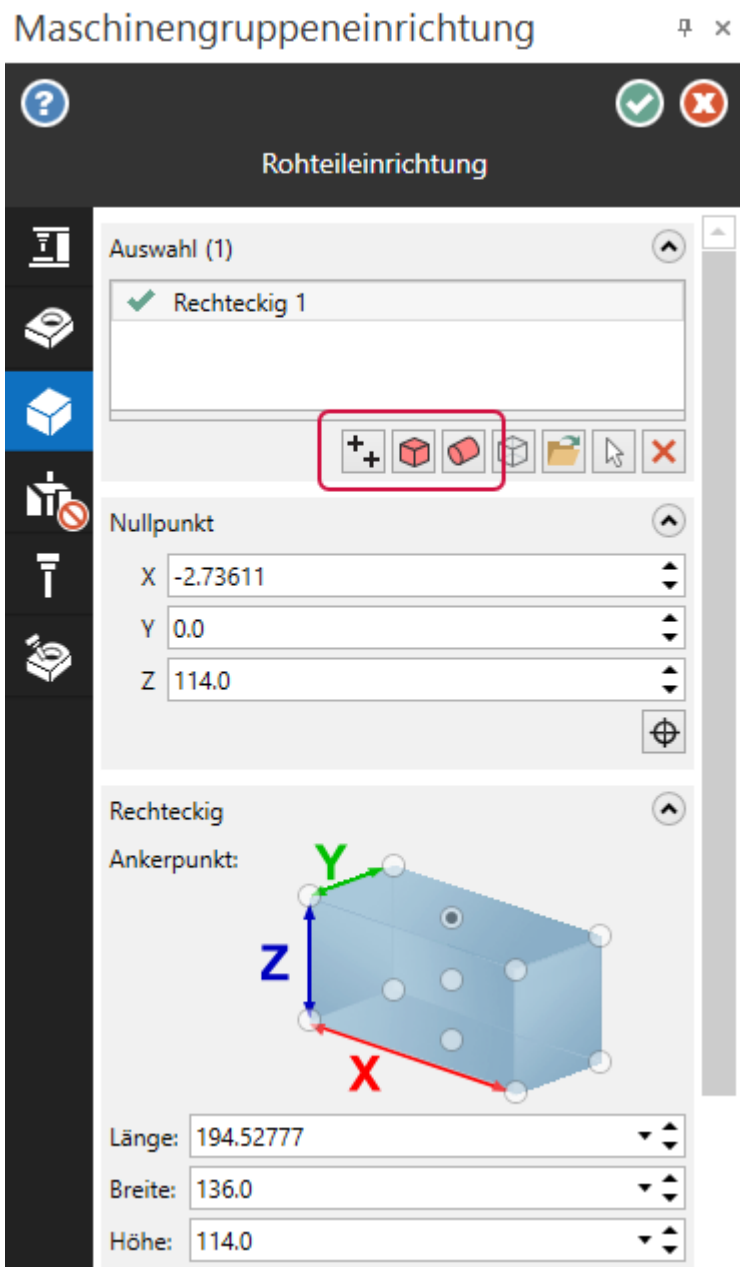

**Über zwei Ecken hinzufügen** führt Sie ins Grafikfenster zurück, um zwei sich gegenüberliegende Punkte als Rohteilecken auswählen zu können. **Rechteckiges Rohteil hinzufügen** erzeugt ein Rechteck um die ausgewählten Elemente und **Zylindrisches Rohteil hinzufügen** erzeugt einen Zylinder um die ausgewählten Elemente.

### Vorschieben und Ziehen des Rohteils

Die Push-Pull-Funktion wurde in das Panel **Maschinengruppeneinrichtung** aufgenommen. Klicken Sie einfach auf eine Fläche, um die Verwendung der Funktion zu aktivieren. Mit Push-Pull können Sie die ausgewählten Flächen im Grafikfenster verlängern. Sie können den Modus auf **Absolut** oder **Inkremental** einstellen. Außerdem können Sie **Beide Richtungen** auswählen, um beide Seiten des Rohteils zu ändern.

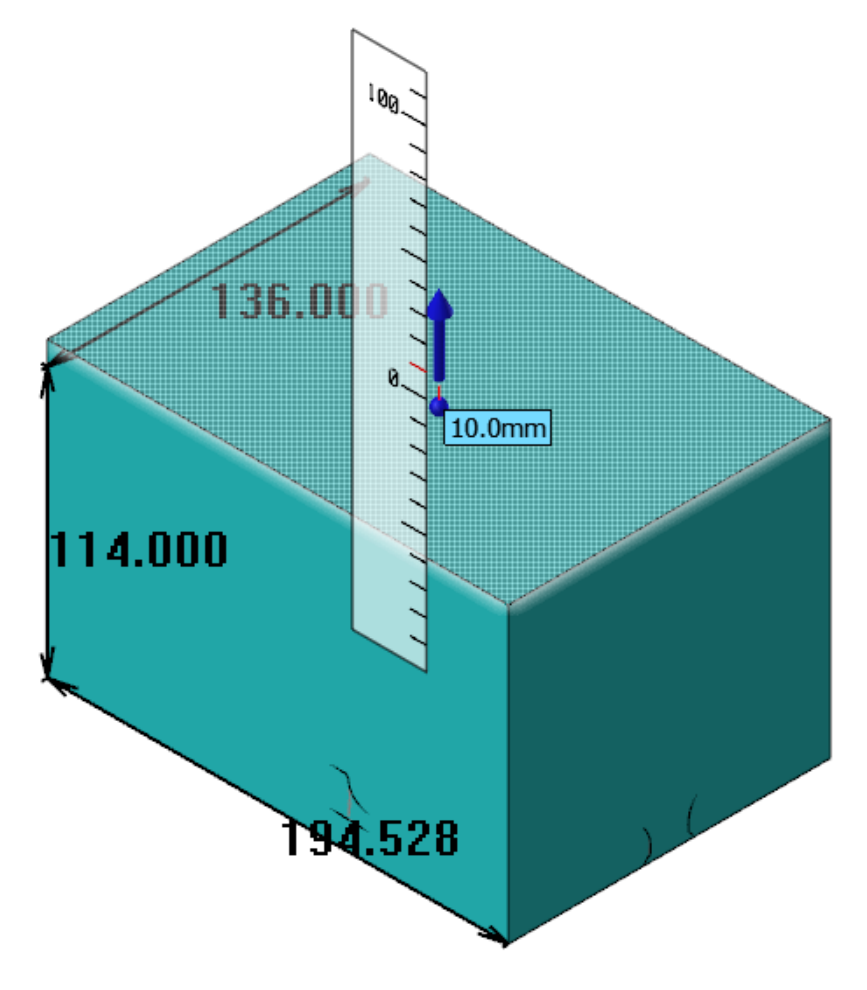

#### Überschreiben des Rohteils

Mit der neuen Option **Rohteil überschreiben** auf der Seite **Simulation** können Sie auswählen, welches Rohteil beim Starten der Simulation verwendet werden soll. Sie können zwischen einem Rohteilmodell in der aktuellen Teiledatei, aus einer Datei oder aus dem Grafikfenster wählen.

# Erstellung von Mill-Turn-Kühlmittelstrategien

In Mastercam 2024 können alle Mill-Turn-Anwender auf den Kühlmittelstrategie-Editor zugreifen. Zuvor war dieses Dienstprogramm nur für lizenzierte Entwickler verfügbar. Verwenden Sie den Kühlmittelstrategie-Editor, um die Kühlmittelstrategien, die in Ihrer Mill-Turn MACHINE-Datei gespeichert sind, zu erstellen, zu ändern oder zu löschen.

Kühlmittelstrategien organisieren einzelne Kühlmittel-Ein/Aus-Ereignisse zu kompletten Sequenzen. Sie wählen Kühlmittelstrategien im Sync-Manager aus:

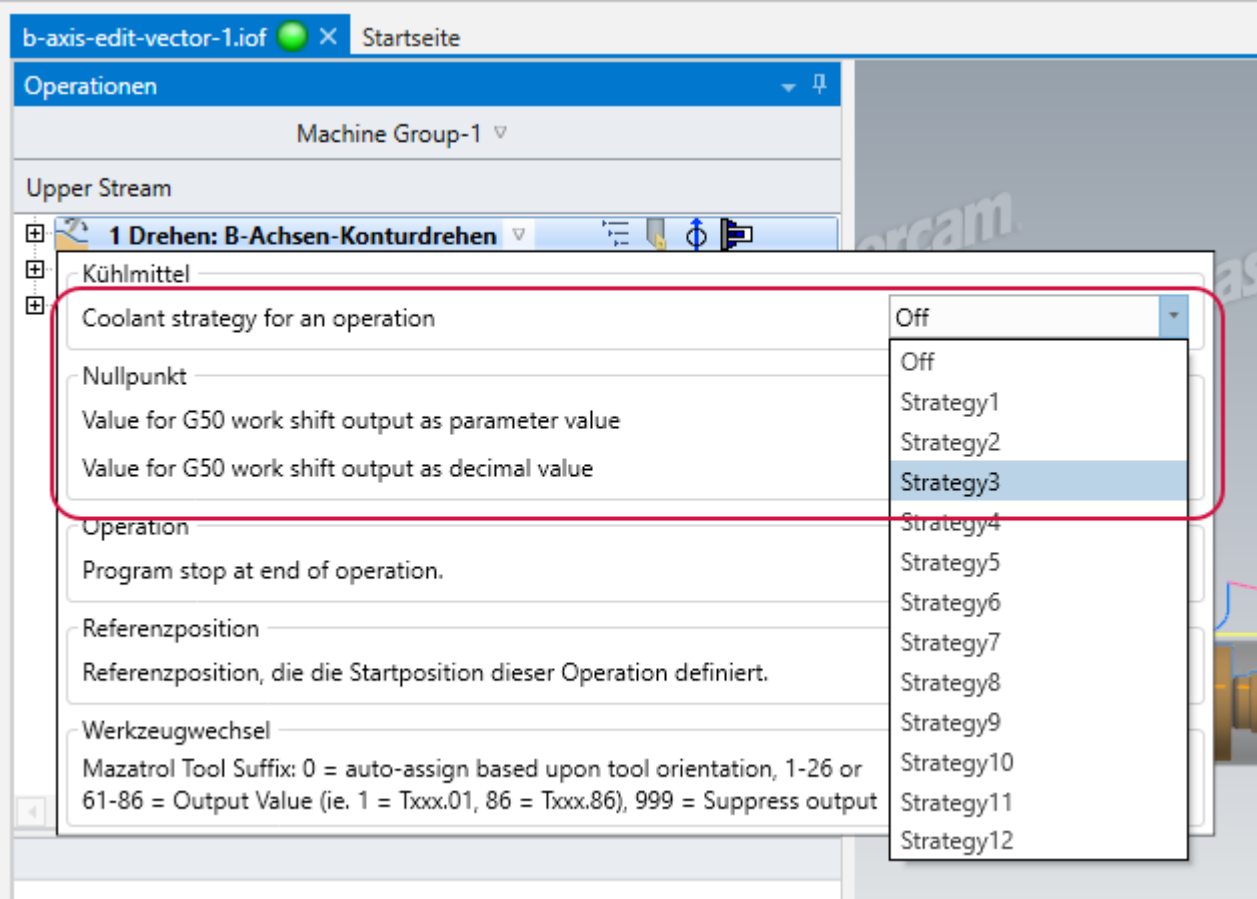

Kühlmittelstrategien unterscheiden sich von Kühlmitteloptionen. Ihre Maschine kann zum Beispiel drei verschiedene Kühlmitteloptionen haben:

- Kühlmittelstrahl
- Innere Kühlmittelzufuhr
- Hochdruckkühlung

Kühlmittelstrategien organisieren die Ein- und Ausschaltbefehle für eine oder mehrere Kühlmitteloptionen. Sie könnten beispielsweise eine Kühlmittelstrategie erstellen, die den Kühlmittelstrahl und die innere Kühlmittelzufuhr vor der Anfahrbewegung einschaltet und beide vor der Rückzugsbewegung ausschaltet. Sie können dann eine andere Strategie für Hochdruckkühlung usw. erstellen.

Folgen Sie diesen Schritten, um den Kühlmittelstrategie-Editor zu öffnen:

- 1. Öffnen Sie die MACHINE-Datei in Code Expert.
- 2. Öffnen Sie gegebenenfalls das Panel **Maschinen-Explorer**, indem Sie in der Optionsleiste im Bereich **Anzeigen** auf **Maschinen-Explorer** klicken.
- 3. Doppelklicken Sie auf die Ebene **Consumer**.
- 4. Wählen Sie in der Liste **Kategorie** die Option **Ausgabeeinstellungen**.
- 5. Öffnen Sie die Gruppe **Kühlmittel**.
- 6. Klicken Sie auf die Schaltfläche **Kühlmittelstrategie-Editor öffnen**.

#### Arbeiten mit dem Kühlmittelstrategie-Editor

Jede Spalte im Kühlmittelstrategie-Editor steht für eine individuelle Kühlmittelstrategie. Die Zeilen stellen verschiedene Knoten in der Anfahr- oder Rückzugssequenz dar, an denen die Kühlmitteloptionen ein- oder ausgeschaltet werden können. Erstellen Sie Kühlmittelstrategien, indem Sie Kühlmittelereignisse zu der entsprechenden Zeile hinzufügen.

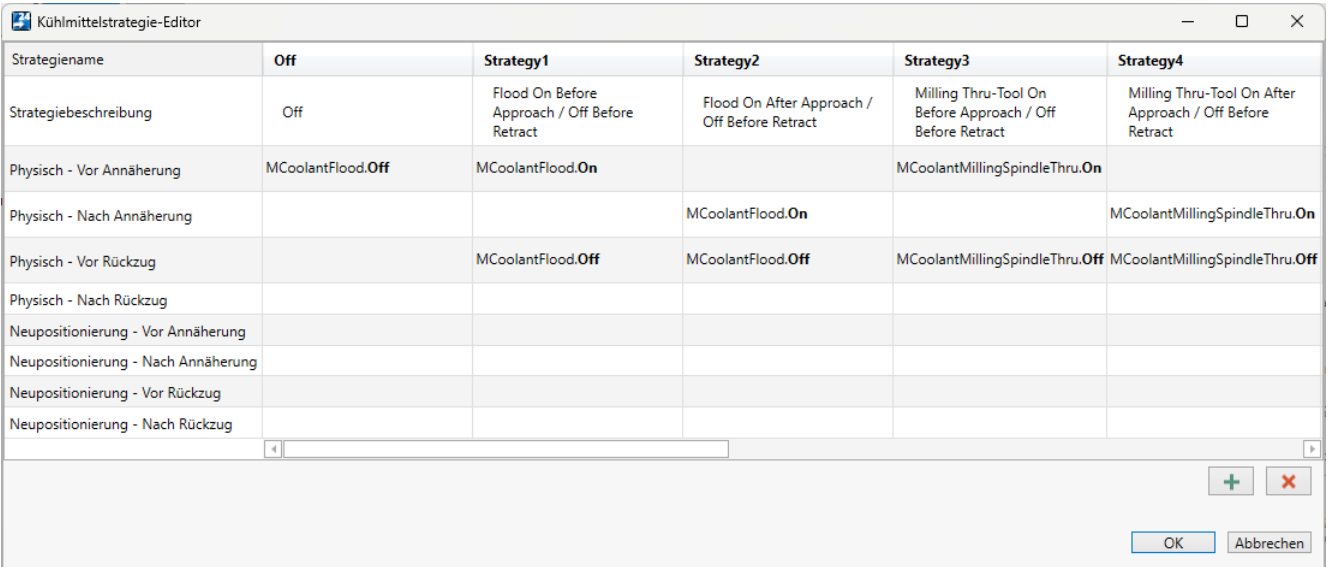

- <sup>l</sup> Klicken Sie auf den **Strategienamen** oder die **Strategiebeschreibung**, um eine Strategie umzubenennen oder ihre Beschreibung zu ändern. Die **Strategiebeschreibung** wird den Benutzern als QuickInfo angezeigt, wenn sie Kühlmittelstrategien auswählen.
- Sie können verschiedene Strategien für physische Werkzeugwechsel und Null-Werkzeugwechsel erstellen. Die Zeilen mit dem vorangestellten Wort **Physisch** werden für physische Werkzeugwechsel verwendet und die Zeilen mit dem vorangestellten Wort **Neupositionierung** werden für Null-Werkzeugwechsel verwendet.

<sup>l</sup> Doppelklicken Sie auf eine Zelle, um die Kühlmittelereignisse hinzuzufügen oder zu bearbeiten.

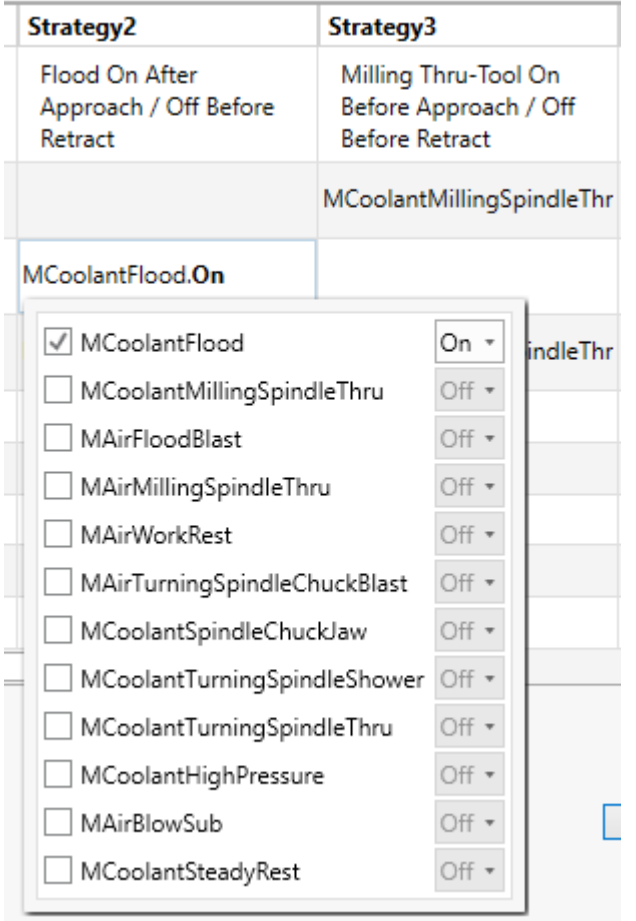

- Wählen Sie eine Kühlmitteloption, um sie zu aktivieren, und wählen Sie dann das gewünschte **Ein/Aus**-Ereignis (On/Off).
- Heben Sie die Markierung einer Option auf, um sie zu entfernen.
- Sie können in jeder Zelle so viele verschiedene Optionen hinzufügen, wie Sie möchten.
- Klicken Sie auf die Spaltenüberschrift, um die Spalten zu verschieben und neu anzuordnen. Dadurch wird auch die Reihenfolge geändert, in der die Strategien dem Benutzer im Sync-Manager angezeigt werden.
- Stellen Sie sicher, dass jede Kühlmitteloption, die in der Strategie aktiviert ist, später in derselben Strategie auch deaktiviert wird. Die Strategie **Aus** (Off) wird nur verwendet, wenn der Benutzer alle Kühlmitteloptionen ausschalten möchte. Andernfalls sollte jede Strategie ausdrücklich jede eingeschaltete Option ausschalten.

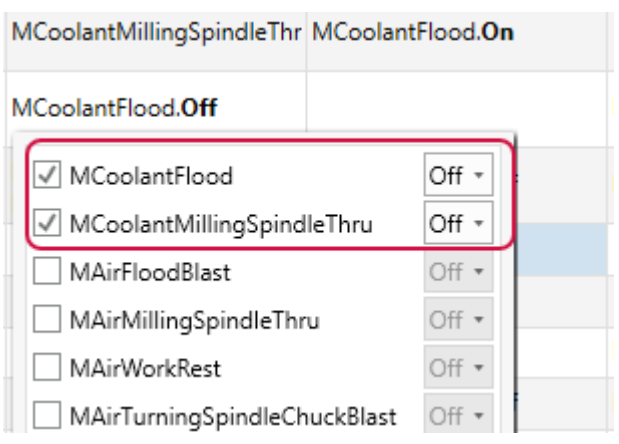

# Verbesserung der Optionen zur Konvertierung von Komponentenmodellen nach MCO

Normalerweise werden die Solidmodelle in MACHINE-Dateien und Komponentenbibliotheken vor der Freigabe in das proprietäre MCO-Format von Mastercam konvertiert. Dabei handelt es sich um ein verschlüsseltes Mesh-Format, das eine Bearbeitung der Modelle verhindert und das geistige Eigentum der Person oder des Unternehmens, die die Modelle bereitgestellt haben, schützt.

Für Mastercam 2024 wurde diese Funktionalität erweitert, sodass Modelle entweder in reguläre Mastercam Netz-Objekte oder in MCO-Elemente konvertiert werden können. Darüber hinaus wurde diese Funktion zum Dienstprogramm **Machine Assembler** hinzugefügt, sodass Modelle automatisch konvertiert werden können, wenn die MACHINE-Datei erstellt wird.

Um auf die neue Funktionalität zuzugreifen, klicken Sie im Dialogfeld "Maschinendefinitions-Manager" oder **Komponentenbibliothek** auf die Schaltfläche **In Netz konvertieren**. Diese Schaltfläche ersetzt die **MCO**-Schaltfläche, die in früheren Mastercam-Versionen zu finden war. Die neue Schaltfläche öffnet das neu gestaltete Dialogfeld **Netzkonvertierung**.

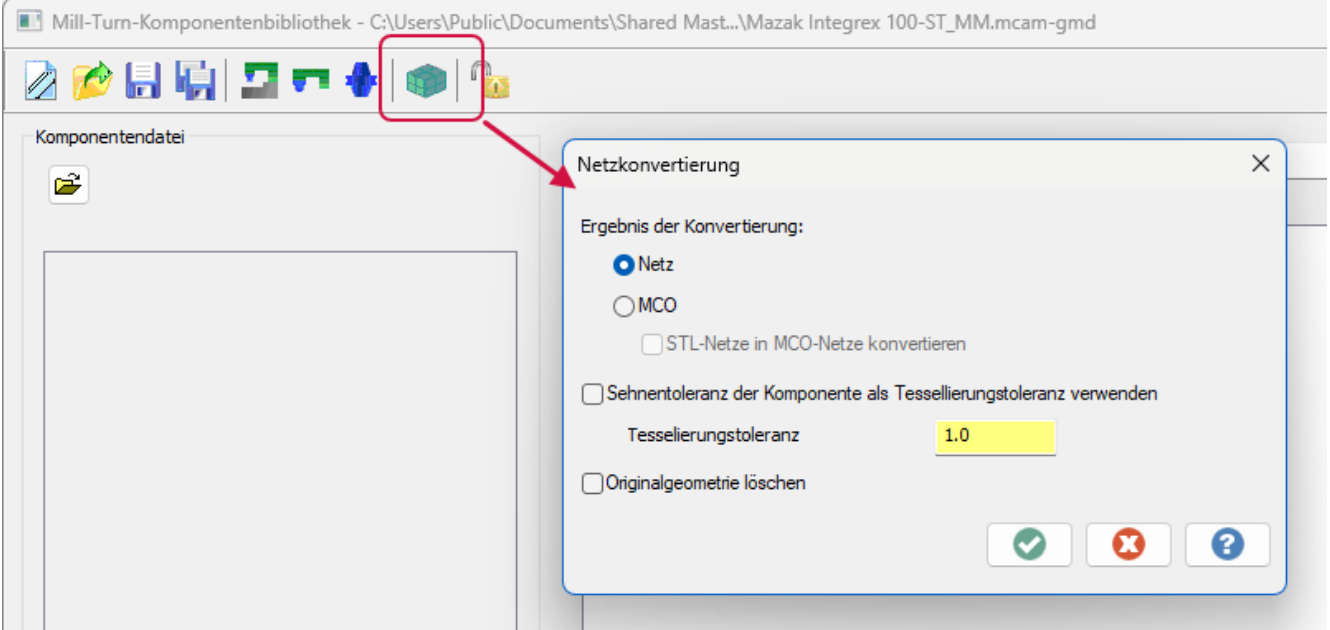

Sie können zwischen zwei gewünschten Ausgabeformaten wählen: **Netz** oder **MCO**. **Netz** konvertiert die Solids in Mastercam Netz-Elemente. **MCO** wandelt die Solids in ein verschlüsseltes Mesh-Format um.

Es ist möglich, dass die Modelle in einer Maschinendefinition oder Komponentenbibliothek bereits eine Mischung aus Solid- und Netzelementen sind. Wählen Sie **STL-Netze in MCO-Netze konvertieren**, um sicherzustellen, dass sowohl Solid- als auch Netzelemente in das MCO-Format konvertiert werden. Lassen Sie diese Option deaktiviert, um nur die Solidelemente zu konvertieren.

Die Option **Sehnentoleranz der Komponente als Tesselierungstoleranz verwenden** liest die Tesselierungstoleranz aus den Eigenschaften der einzelnen Komponenten. Andernfalls geben Sie die richtige **Tesselierungstoleranz** in das Dialogfeld ein.

Sie können auch **Originalgeometrie löschen** wählen. Wenn Sie diese Option nicht wählen, lässt Mastercam das Originalmodell in Ihrer Datei unberührt. Das neue Netz oder die MCO-Version wird auf demselben Layer und an derselben Stelle wie das Originalmodell platziert, sodass beide Elemente übereinander liegen.

Lizenzierte Maschinenentwickler können auch über den **Machine Assembler** auf diese Funktion zugreifen und die Konvertierungseinstellungen in der Manifestdatei speichern. Sie können eine einzelne Maschinendefinition oder Komponentenbibliothek konvertieren. Sie können den **Machine Assembler** auch verwenden, um die Konvertierung als Teil eines automatisierten Build-Prozesses zu integrieren. Auf diese Weise können Sie die ursprünglichen Solidmodelle in Ihren Quell-Maschinendefinitionen oder Komponentenbibliotheken beibehalten.

# Neue Optionen für die Erstellung von Multi-Stream-Ansichten

Bei der Organisation von Dateien in Code Expert, um eine Multi-Stream-Ansicht zu erstellen, wurden neue Steuerelemente hinzugefügt, um den Arbeitsablauf zu optimieren.

<sup>l</sup> Mastercam zeigt die Streams in der Reihenfolge an, in der die NC-Dateien aufgelistet sind. Wenn Sie die NC-Dateien ausgewählt haben, klicken Sie mit der rechten Maustaste in die Liste, um die Dateien so zu organisieren, dass die Streams in der gewünschten Reihenfolge angezeigt werden.

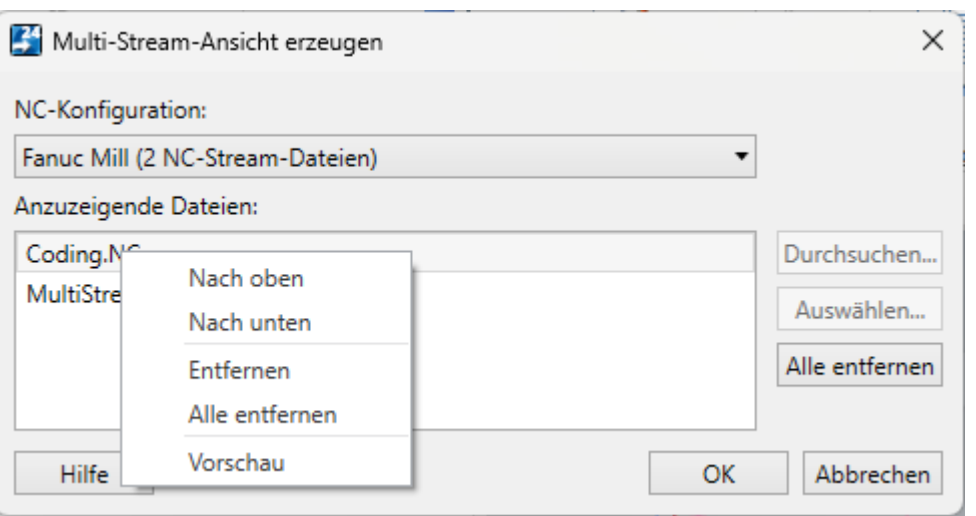

<sup>l</sup> Klicken Sie auf **Alle entfernen**, um die Liste der ausgewählten Dateien zu löschen.

Darüber hinaus bleibt die Reihenfolge der Dateien innerhalb der Code Expert-Sitzung erhalten, auch wenn Sie ein anderes Teil oder eine andere MACHINE-Datei laden und dann zur ursprünglichen NC-Konfiguration zurückkehren. Jede NC-Konfiguration hat ihre eigene geordnete Liste von Dateien.

# Duplizieren bestehender Teile-Handling-Strategien

Maschinenentwickler, die mit TRANSFER-Dateien arbeiten, können jetzt eine neue Strategie erstellen, indem sie eine bestehende kopieren. Klicken Sie mit der rechten Maustaste auf die Strategie, die Sie kopieren möchten, und wählen Sie **Duplizieren**.

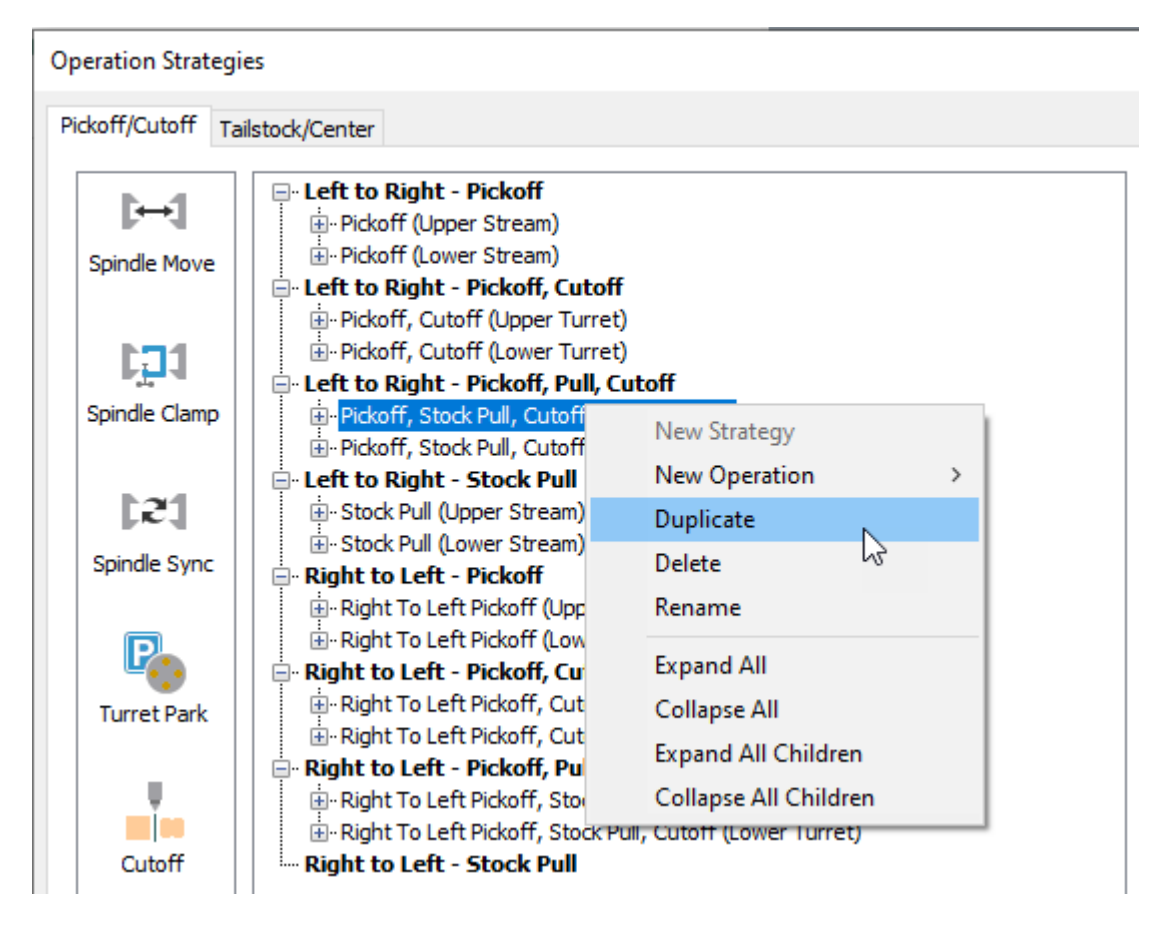

# Verbesserungen bei der Dateiverwaltung

Nachfolgend sind Verbesserungen an der Dateizuweisung und den Dateischnittstellen in Mastercam aufgeführt.

## Arbeiten mit CONTENT-Dateien

Nachfolgend sind die Verbesserungen an den CONTENT-Dateien von Mastercam aufgeführt.

#### Aktualisieren von CONTENT-Dateien

Sie müssen den Migrationsassistenten nicht mehr auf MCAM-CONTENT-Dateien anwenden. Wenn Sie eine alte Version einer MCAM-CONTENT-Datei in Mastercam ziehen, werden Sie gefragt, ob Sie die Datei aktualisieren möchten. Wenn Sie auf **Ja** klicken, kopiert Mastercam die alte Version und legt sie in einem Ordner namens Older Versions am selben Ort wie die vorhandene Inhaltsdatei ab. Mastercam extrahiert und aktualisiert dann die Dateien.

### Öffnen und Extrahieren von PDF-Dateien

Wenn Sie eine MCAM-CONTENT-Datei öffnen, die PDFs enthält, fragt Mastercam jetzt, ob Sie die PDFs in Ihrem Standardbrowser oder in einem PDF-Reader öffnen möchten. Wenn Sie auf **Ja** klicken, öffnet Mastercam alle PDF-Dateien, die in dem Dialogfeld **PDF-Dateien** aufgeführt sind.

Wenn Sie nicht jedes Mal, wenn Sie eine PDF-Datei extrahieren, gefragt werden möchten, können Sie diese Option auf der Seite **Dateien** des Dialogfelds **Systemkonfiguration** deaktivieren. Sie ist standardmäßig aktiviert.

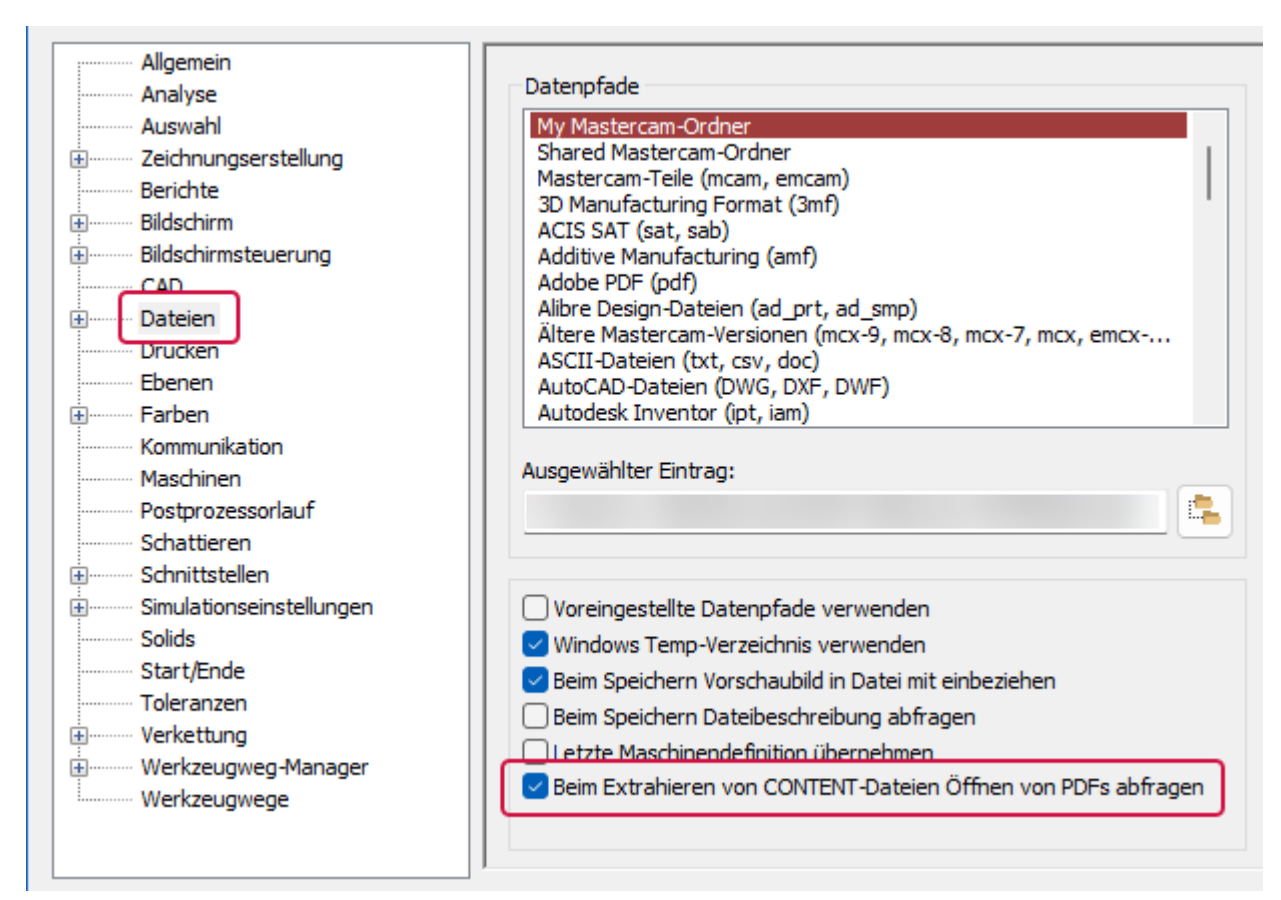

#### Ersetzen und Extrahieren von Dateien

Wenn Sie eine MCAM-CONTENT-Datei öffnen, die CONFIG- oder WORKSPACE-Dateien enthält, können Sie Ihre aktuellen CONFIG- oder WORKSPACE-Dateien durch die Dateien in der Inhaltsdatei ersetzen. Dadurch wird Ihre aktuelle Mastercam-Sitzung mit der neuen Konfigurations- und Arbeitsbereichsdatei aktualisiert.

# Posts und Maschinenumgebungen

Nachfolgend sind die neuen Posts und Maschinen für Mastercam 2023 aufgelistet. Diese können unter [Mastercam](https://community.mastercam.com/TechExchange) Tech [Exchange](https://community.mastercam.com/TechExchange) heruntergeladen werden.

### Generische MACHINE-Dateien können nicht mehr migriert werden

Ab Mastercam 2024 wird Mastercam keine generischen Mill-Turn MACHINE-Dateien aus früheren Mastercam-Versionen mehr migrieren. Dies gilt für die generischen Fanuc MACHINE-Dateien, die mit Mastercam installiert werden, und für die generischen Siemens MACHINE-Dateien, die auf [Mastercam](https://community.mastercam.com/techexchange) Tech Exchange verfügbar sind.

Damit soll sichergestellt werden, dass alle generischen MACHINE-Dateien die neuesten Inhalte und Verbesserungen der aktuellen Mastercam-Version enthalten. Maschinendateien, die von früheren Versionen migriert wurden, verfügen nicht über die aktuellsten Ressourcen der Systemebene. Diese fehlende Unterstützung kann Maschinenkomponenten, Post-Engine-Tokens und andere Ressourcen umfassen.

Wenn Ihre generischen MACHINE-Dateien benutzerdefinierte Inhalte oder Funktionen haben, wenden Sie sich an Ihren Händler oder Maschinenentwickler, um Unterstützung bei der Portierung der gewünschten Änderungen auf die aktuelle Mastercam-Version zu erhalten.

#### Neue Posts und Maschinen für Mastercam 2023

Die folgenden Maschinenumgebungen und Posts sind jetzt für Mastercam 2023 verfügbar. Diese Maschinen können unter [Mastercam](https://community.mastercam.com/TechExchange) Tech Exchange heruntergeladen werden.

# **HINWEIS**

Nicht alle Maschinen und Posts sind zum Download verfügbar. Wenden Sie sich an Ihren [Mastercam-](https://www.mastercam.com/find-a-reseller/)[Vertriebspartner](https://www.mastercam.com/find-a-reseller/) vor Ort, um weitere Informationen über den Erwerb einer Maschine oder eines Posts zu erhalten. Sie können sich auch an Ihren Mastercam-Vertriebspartner wenden, um weitere Informationen über die Mastercam 2024-Versionen zu erhalten.

#### **Drehen-Maschinenumgebungen**

Die folgenden Maschinenumgebungen wurden für Mastercam Drehen veröffentlicht. Diese ermöglichen es Anwendern, die Vorteile der Benutzeroberfläche von Mastercam Mill-Turn und dessen Funktionen (einschließlich Simulation) für Einzel-Stream-Maschinen mit nicht mehr als einer Drehachse zu nutzen. Für den Betrieb dieser Maschinen ist nur eine Lizenz für Drehen und Fräsen erforderlich.

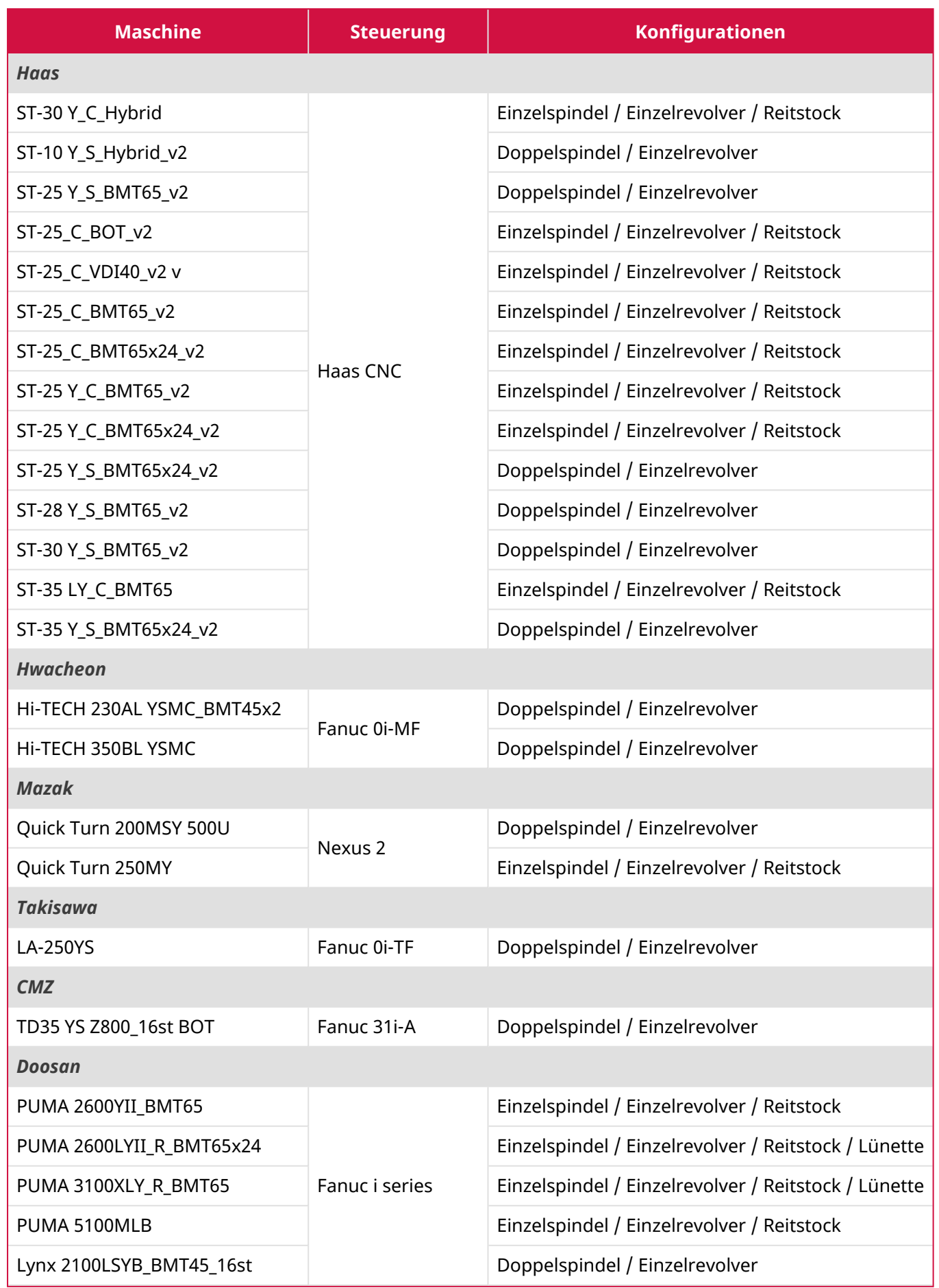

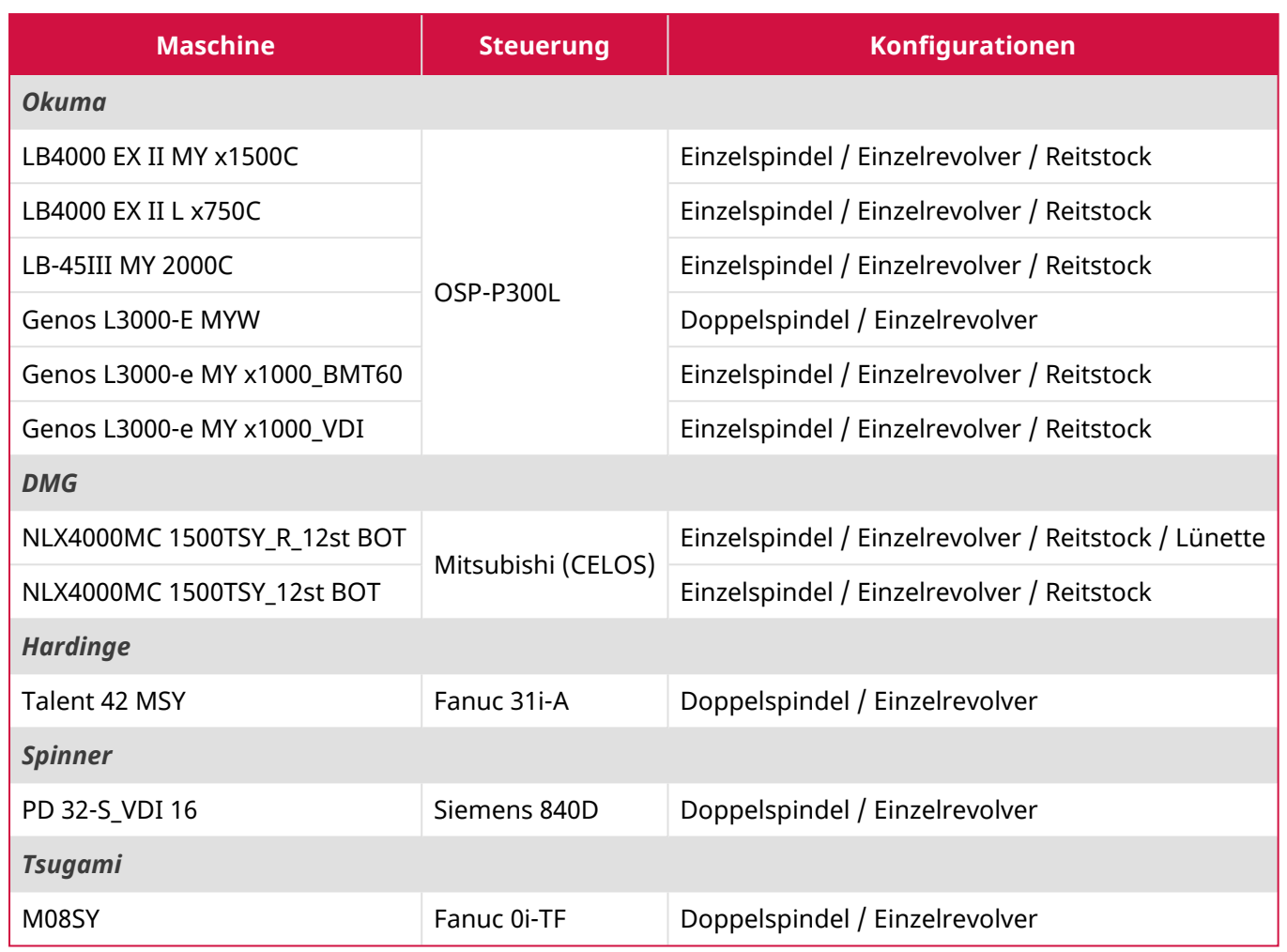

#### **Mill-Turn Maschinenumgebungen**

Die folgenden Maschinenumgebungen wurden für Mastercam Mill-Turn veröffentlicht. Diese Maschinen erfordern eine vollständige Mill-Turn-Lizenz.

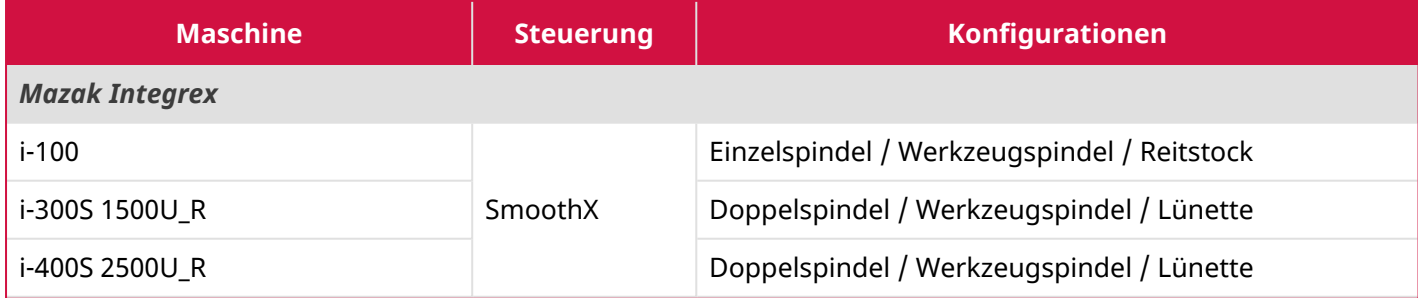

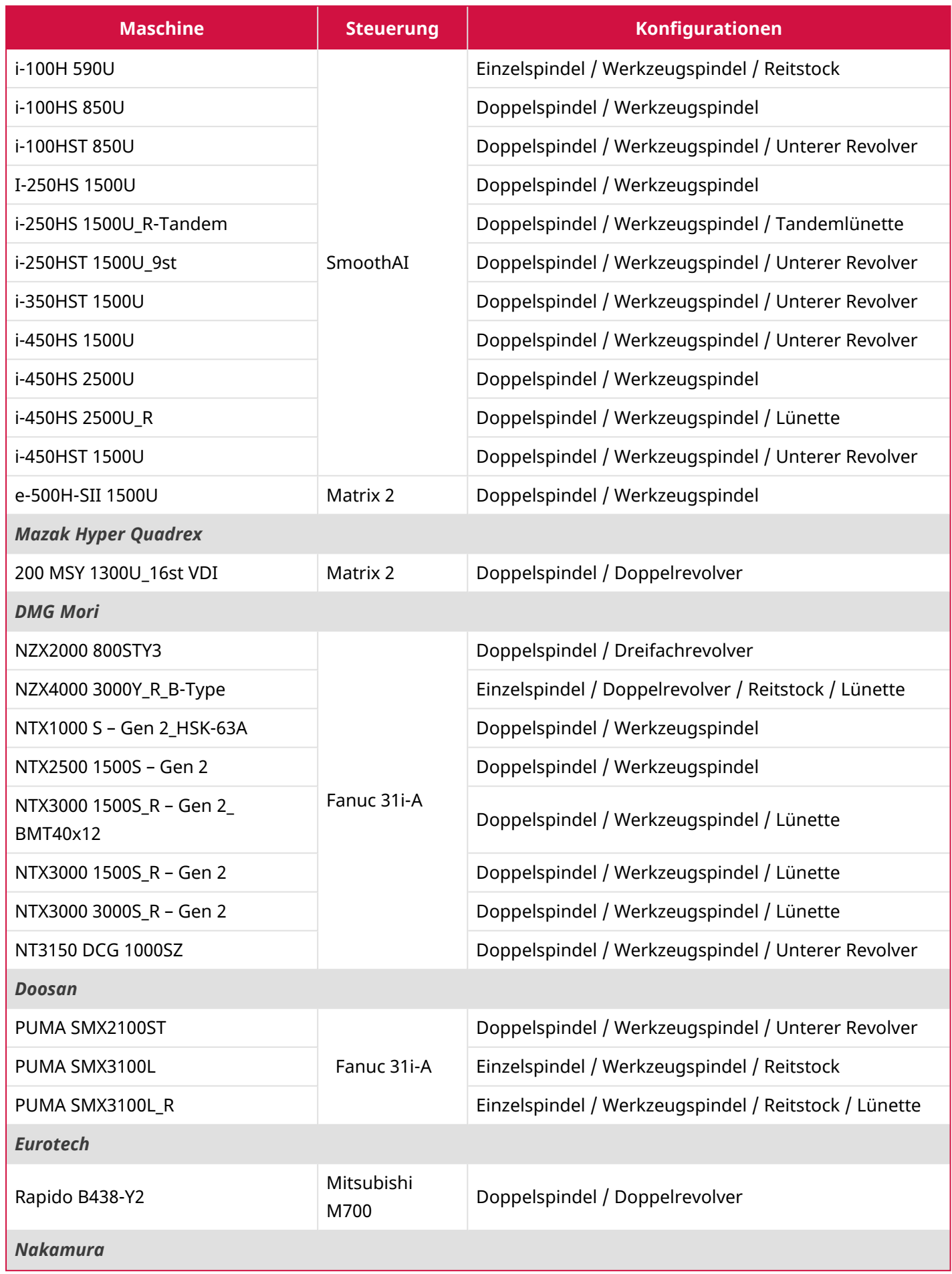

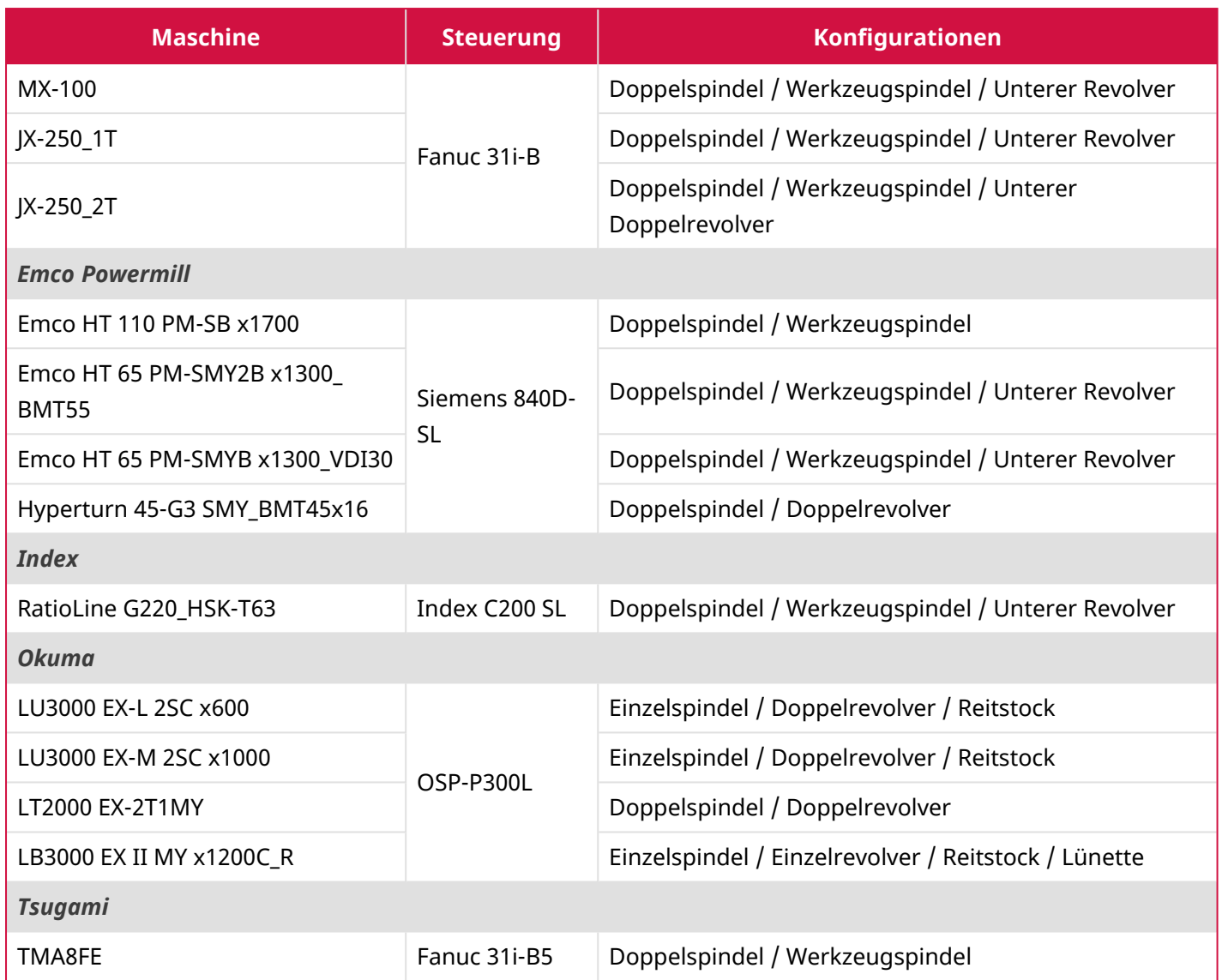

**Achtung! Es stehen möglicherweise Updates zur Verfügung. Aktuelle Downloads finden Sie unter my.mastercam.com/de/product-downloads.**

Hersteller: **CNC Software, LLC** 671 Old Post Road Tolland, CT 06084 USA

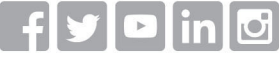

www.mastercam.com

Mastercam® ist ein eingetragenes Warenzeichen von CNC Software, LLC. Alle anderen Warenzeichen sind Eigentum der jeweiligen Inhaber. © 1983-2023. Alle Rechte vorbehalten. Autorisierte Übersetzung durch InterCAM-Deutschland GmbH

Distributor: **InterCAM-Deutschland GmbH** Am Vorderflöß 24a 33175 Bad Lippspringe www.mastercam.de